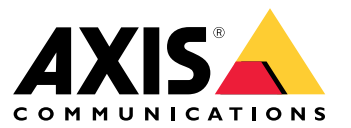

Manual del usuario

# Índice

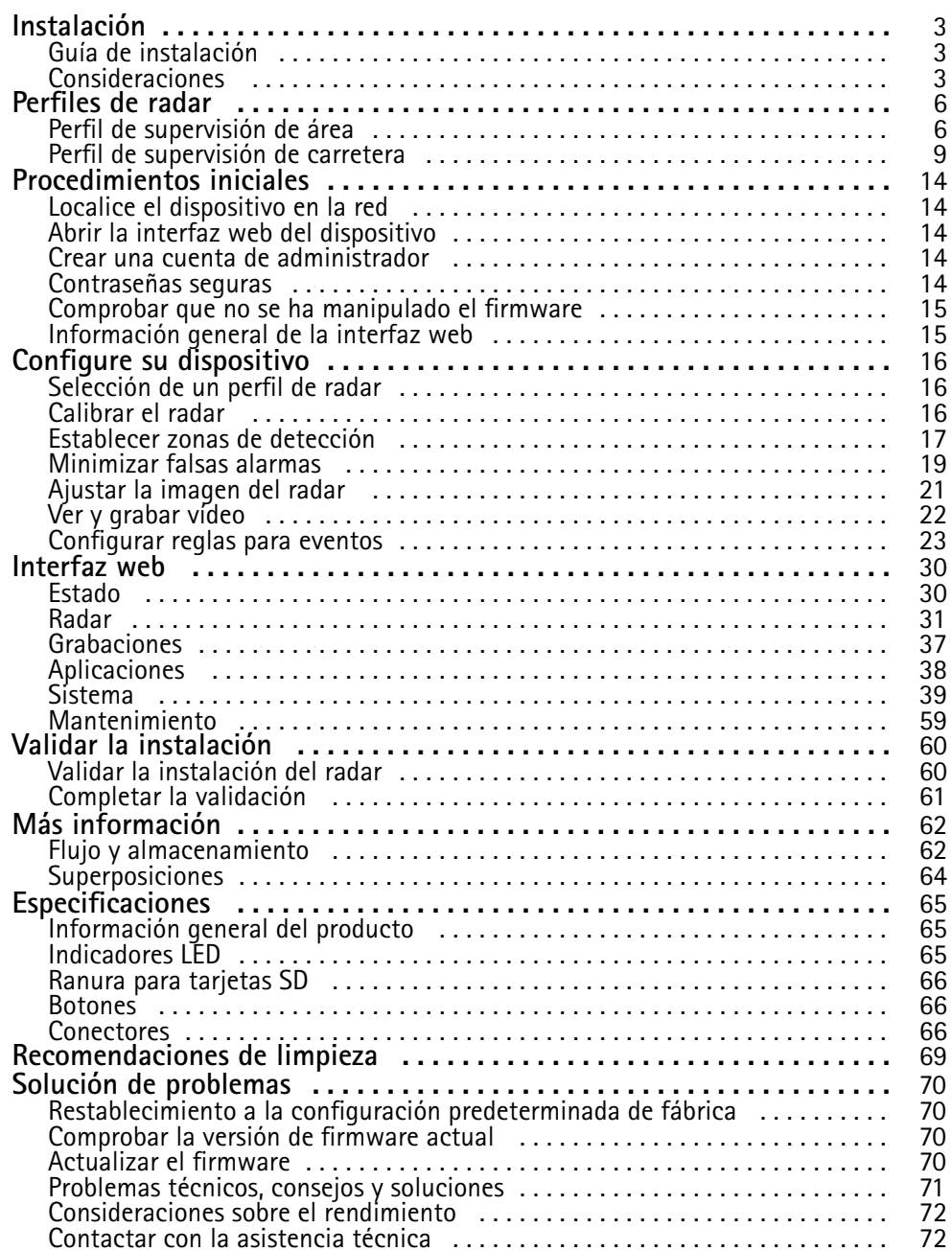

### <span id="page-2-0"></span>Instalación

### Instalación

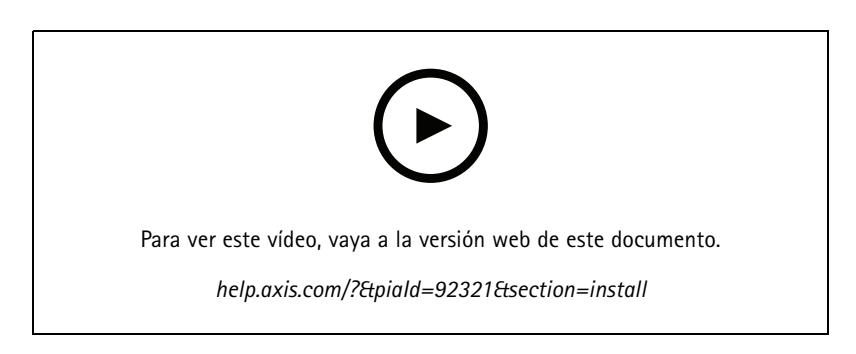

### **Guía de instalación**

La guía de instalación <sup>y</sup> otros documentos de este producto se pueden encontrar en *[axis.com/products/axis-d2210-ve-radar/support](https://www.axis.com/products/axis-d2210-ve-security-radar/support)*

### **Consideraciones**

### **Dónde instalar el producto**

#### **Supervisión de carreteras <sup>o</sup> áreas**

El radar se ha diseñado para supervisar zonas abiertas y puede utilizarlo tanto para la supervisión de zonas como para la supervisión de carreteras. El radar cuenta con dos perfiles para optimizar el rendimiento de cada uno de los escenarios. Para obtener más información sobre el rango de detección, los ejemplos de instalación y los casos de uso, consulte *Perfiles de radar en la [página](#page-5-0) [6](#page-5-0)* .

#### **Evitar objetos sólidos y reflectantes**

Los objetos más sólidos (como paredes, vallas, árboles <sup>o</sup> arbustos grandes) en la zona de cobertura crearán un punto ciego (sombra de radar) detrás de ellos. Los objetos metálicos en el campo de visión provocan reflejos que afectan <sup>a</sup> la capacidad del radar para realizar clasificaciones. Esto puede dar lugar <sup>a</sup> huellas fantasma y falsas alarmas en el flujo por radar. Para obtener información sobre cómo gestionar objetos sólidos y superficies reflectantes, consulte *[Agregar](#page-18-0) zonas de exclusión en la página [19](#page-18-0)*.

#### **Posicionamiento**

Instale el producto en un poste estable <sup>o</sup> en un punto en una pared donde no haya otros objetos <sup>o</sup> instalaciones. Los objetos situados <sup>a</sup> menos de <sup>1</sup> <sup>m</sup> (3 ft) <sup>a</sup> la izquierda <sup>y</sup> derecha del producto <sup>y</sup> que reflejan las ondas de radio afectan al rendimiento del radar.

Si instala el producto en una pared, debe alejarlo de la pared al menos 15°.

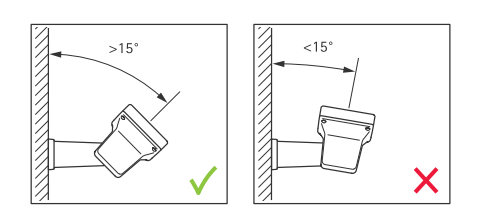

### **Ángulo de <sup>g</sup>iro**

El ángulo de giro del producto debe ser prácticamente igual <sup>a</sup> cero, lo que significa que el radar debe estar nivelado con el horizonte.

### <span id="page-3-0"></span>Instalación

#### **Ángulo vertical**

El radar se puede inclinar 0-30°, pero la inclinación de montaje recomendada del dispositivo es de 15°. Como se muestra en la ilustración, para ayudarle <sup>a</sup> conseguir una inclinación de 15°, asegúrese de que la parte posterior del chasis esté nivelada.

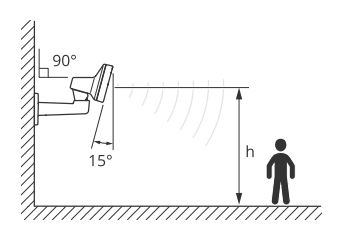

Puede agregar una superposición en la visualización en directo del radar que muestre el ángulo vertical del radar. Para obtener instrucciones, consulte *Mostrar una superposición de texto con el ángulo vertical del radar en la [página](#page-20-0) [21](#page-20-0)*

#### **Coexistencia**

Si monta más de ocho radares Axis que funcionan en la banda de frecuencia de 60 GHz juntos, podrían interferir entre sí. Para evitar interferencias, consulte *Instalar varios radares en la página <sup>4</sup>* .

#### **Instalar varios radares**

Puede instalar varios radares para cubrir zonas como los alrededores de edificios <sup>o</sup> la zona exterior próxima <sup>a</sup> una valla.

#### **Coexistencia**

Las ondas de radio del radar continúan más allá del área de detección y pueden interferir con otros radares que se encuentren hasta <sup>a</sup> <sup>350</sup> <sup>m</sup> (380 yardas) de distancia. A esto se le conoce como zona de coexistencia.

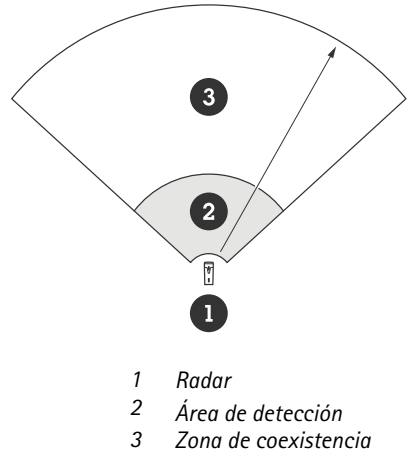

Este radar funciona en la banda de frecuencia de 60 GHz. Puede instalar hasta ocho radares que funcionen en una banda de frecuencia de 60 GHz cerca entre sí <sup>o</sup> mirando entre sí sin causar problemas. El algoritmo integrado de coexistencia puede encontrar una ranura de tiempo y un canal de frecuencia adecuados que reducirán las interferencias.

Si una instalación contiene más de ocho radares que funcionan en la misma banda de frecuencia y muchos de los dispositivos se están alejando entre sí, habrá menos riesgo de interferencias. En general, las interferencias del radar no provocarán que el radar deje de funcionar. Existe un algoritmo de mitigación de interferencias integrado que intenta reparar la señal del radar incluso cuando hay interferencias. Se espera que una advertencia sobre interferencias ocurra en un entorno en el que muchos radares funcionan en la misma banda de frecuencia en la misma zona de coexistencia. El principal impacto de las interferencias es el empeoramiento del rendimiento de detección y las huellas fantasma ocasionales.

### Instalación

Los radares de Axis que funcionan con frecuencias diferentes no interfieren entre sí. Por ejemplo, puede combinar AXIS D2210-VE con varios AXIS D2110-VE Security Radar, que funcionan en la banda de frecuencia 24 GHz, sin interferencia.

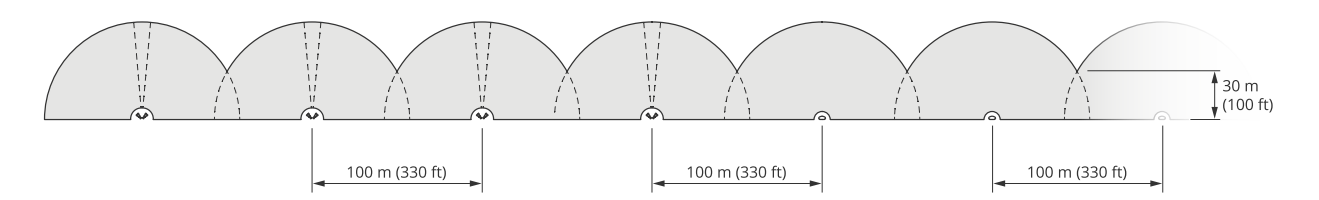

*Cuatro pares de AXIS D2210-VE y varios AXIS D2110-VE Security Radars montados uno al lado del otro.*

#### Nota

AXIS D2110-VE Security Radar requiere una configuración adicional cuando hay más de dos AXIS D2110-VE montados en la misma zona de coexistencia. Para obtener más información, consulte *Manual del usuario de AXIS D2110-VE [Security](https://help.axis.com/en-us/axis-d2110-ve-security-radar) Radar*.

#### **Ambientales**

También hay que comprobar otros factores de diseño al colocar varios radares en una instalación, como el entorno circundante, los objetos con balanceo, los postes de bandera y la vegetación que se balancea. En algunos casos, es necesario filtrar los objetos con balanceo del flujo por radar para evitar falsas alarmas.

### <span id="page-5-0"></span>Perfiles de radar

### Perfiles de radar

Puede utilizar el radar para la supervisión de áreas <sup>o</sup> la supervisión de carreteras. Hay dos perfiles optimizados para cada uno de los escenarios:

- • **Perfil de supervisión de área**: seguimiento de personas, vehículos y objetos desconocidos moviéndose <sup>a</sup> velocidades inferiores <sup>a</sup> <sup>55</sup> km/h (34 mph)
- • **Perfil de supervisión de carretera**: controlar principalmente vehículos en movimiento <sup>a</sup> velocidades de hasta <sup>200</sup> km/h (125 mph)

Seleccione el área <sup>o</sup> el perfil de supervisión en la interfaz web del radar. Para ver las instrucciones, consulte *[Selección](#page-15-0) de un perfil de radar en la [página](#page-15-0) [16](#page-15-0)*.

### **Perfil de supervisión de área**

El **perfil de supervisión de área** está optimizado para objetos en movimiento de hasta <sup>55</sup> km/h. Permite determinar si un objeto es una persona, un vehículo <sup>o</sup> es desconocido. Se puede definir una regla que active una acción cuando se detecte un objeto en movimiento. Para realizar un seguimiento de los vehículos en movimiento <sup>a</sup> velocidades altas, utilice *Perfil de [superv](#page-8-0)isión de carretera en la [página](#page-8-0) [9](#page-8-0)* .

### **Área de cobertura**

AXIS D2210-VE tiene un campo de detección horizontal de 95°. El área de cobertura es de 2700 m² (29000 pies<sup>2</sup>) para personas y 6100 m<sup>2</sup> (65600 pies<sup>2</sup>) para vehículos.

#### Nota

La cobertura de área óptima se obtiene si el radar se monta <sup>a</sup> una altura de entre 3,5-7 <sup>m</sup> (11–23 pies). La altura de montaje afectará <sup>a</sup> las dimensiones del ángulo muerto presente debajo del radar.

### **Alcance de la zona de detección**

El alcance de detección es la distancia <sup>a</sup> la que puede hacerse el seguimiento de un objeto y activarse una alarma. Se mide desde un límite de detección cercano (la cercanía con la que puede hacerse una detección) hasta un límite de detección lejano (la distancia desde el dispositivo hasta la que puede hacerse una detección).

El **perfil de supervisión de área** está optimizado para detectar personas, pero también permite hacer el seguimiento de vehículos <sup>y</sup> otros objetos en movimiento de hasta <sup>55</sup> km/h con una precisión de +/- <sup>2</sup> km/h.

Si se monta <sup>a</sup> la altura de instalación óptima, los alcances de detección son:

- 5-60 <sup>m</sup> para detectar personas
- 5-90 <sup>m</sup> para detectar un vehículo

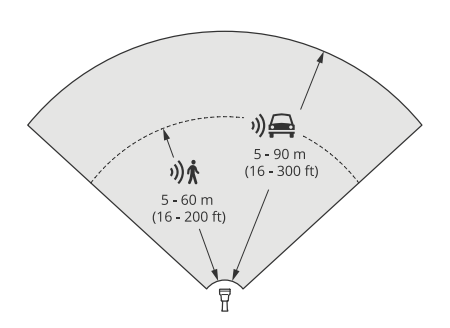

### Perfiles de radar

### Nota

- Introduzca la altura de montaje en la interfaz web cuando calibre el radar.
- La escena y el ángulo de inclinación del producto afectan al rango de detección.
- El rango de detección se ve afectado por el tipo y el tamaño de objeto en movimiento.

El rango de detección del radar se midió en estas condiciones:

- El rango se midió <sup>a</sup> lo largo de la masa.
- El objeto era una persona con una altura de <sup>170</sup> cm (5 pies <sup>7</sup> pulgadas).
- La persona caminaba directamente delante del radar.
- Los valores se midieron cuando la persona accedió <sup>a</sup> la zona de detección.
- La sensibilidad del radar se estableció en **Medium (Medio)**. Altura de montaje 0° en vertical 5° en vertical 10° en vertical 15° en vertical 20° en vertical 25° en vertical 30° en vertical 3,5 <sup>m</sup> (11 pies)  $6,0-60 + m$ (19-196+ pies)  $5,0-60 + m$ (16-196+ pies) 4,0–60+ <sup>m</sup> (13–196+ pies) 4,0–60 <sup>m</sup> (13–196 pies) 4,0-55 <sup>m</sup> 4,0-40 <sup>m</sup> 4,0-30 <sup>m</sup> 4,5 <sup>m</sup> 6,0–60+ <sup>m</sup> (19–196+ pies)  $6,0-60 + m$ (19-196+ pies)  $5,0-60 + m$ (16- 196+ pies)  $4,0-60 + m$  4,0-60 m (13-196 pies) 4,0-45 <sup>m</sup> 4,0-40 <sup>m</sup> 6 m (19 ft)  $10-60 + m$ (32-196+ pies)  $9,0-60 + m$  7,0-60 + m 6,0-60 + m (19-196+ pies) 6,0-60 <sup>m</sup> (19-196 pies) 5,0-55 <sup>m</sup> 5,0-55 <sup>m</sup> 8 m 16-60 m (52-196 pies 14-60 m  $\begin{vmatrix} 10 - 60 & m \\ 8, 0 - 60 + m \\ 8, 0 - 60 + m \end{vmatrix}$  8,0-60 + m  $\begin{vmatrix} 7, 0 & -60 & m \\ 7, 0 & -60 & m \\ 7, 0 & -60 & m \end{vmatrix}$ 10 m 21-60 m 19-60 m (62-196 pies) 14-60 m  $12-60 + m$  10-60 + m 9,0-60 m 9,0-60 m 12 m 25-60 m 23-60 m 19-60 m  $16-60 + m$ 13-60+ m  $11-60+ m$ 11-55 m

(62-196 pies)

#### Nota

• Configurar la sensibilidad del radar en **Low (Baja)** reducirá el rango de detección un <sup>20</sup> % mientras que el ajuste **High (Alto)** aumentará el rango de detección un 20 %.

(52-196+ pies)

(42-196+ pies)

(36-196+ pies)

(36-180 pies)

### **Ejemplos de zonas de instalación**

Para crear una valla virtual, por ejemplo, cerca de un edificio, puede poner hasta ocho AXIS D2210-VE Radars uno al lado del otro. Si coloca dos AXIS D2210-VE juntos, tendrá una cobertura de 180°.

### Perfiles de radar

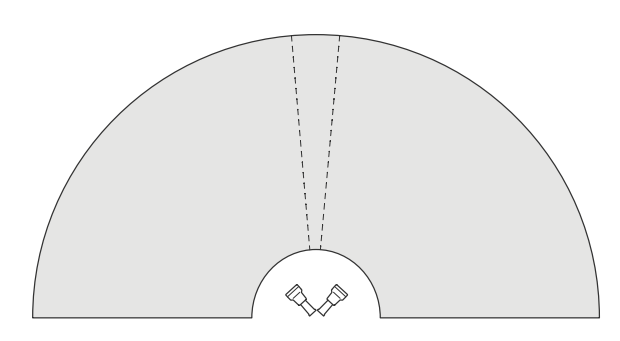

*Dos AXIS D2210-VE montados uno al lado del otro para una cobertura de 180°.*

Cuando instale más de un par de AXIS D2210-VE uno junto <sup>a</sup> otro, recomendamos que los coloque con una distancia de <sup>100</sup> <sup>m</sup> (330 pies) entre cada par.

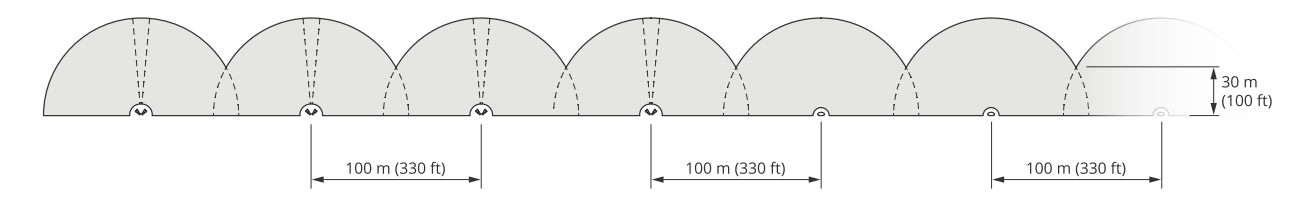

Cuatro pares de AXIS D2210-VE y varios AXIS D2110-VE Security Radars montados con un espacio de seguridad de 100 m (330 pies).

Los radares de Axis que funcionan con frecuencias diferentes no interfieren entre sí. Esto significa que puede combinar AXIS D2210-VE, que funciona en la banda de frecuencia de 60 GHz, con el AXIS D2110-VE Security Radar, que funciona en la banda de frecuencia de 24 GHz en la misma zona de coexistencia.

Para obtener más información sobre la coexistencia y la interferencia, consulte *Instalar varios radares en la [página](#page-3-0) [4](#page-3-0)* .

### **Casos de uso de supervisión de área**

### **Cubrir la zona alrededor de un edificio**

Una empresa de un edificio de oficinas necesita proteger las instalaciones de las intrusiones y los actos vandálicos, sobre todo fuera del horario laboral. Para cubrir el área alrededor del edificio, se instalan una combinación de radares y cámaras PTZ. Utilizan AXIS D2110-VE Security Radars con una cobertura de 180° para cubrir los laterales largos del edificio y AXIS D2210-VE Radar con cobertura de 95° para los laterales y esquinas más cortos. Configuran los radares para que desencadenen una alarma cuando las personas se aproximan al edificio después de horas de trabajo. Para asegurarse de que obtienen confirmación visual de posibles intrusos, agregan dos cámaras PTZ. Los radares pueden dirigir las cámaras PTZ <sup>a</sup> través de *AXIS Radar [Autotracking](https://www.axis.com/products/axis-radar-autotracking-for-ptz) for PTZ*.

Además, la empresa quiere mantener las instalaciones seguras durante el horario laboral. Para asegurarse de que los vehículos que circulan por un lado del edificio se encuentran dentro de los límites de velocidad, emparejan uno de los AXIS D2110-VE Security Radar con un letrero de velocidad de Microbus, mediante *AXIS Radar [Integration](https://www.axis.com/products/axis-radar-integration-for-microbus) for Microbus*.

### <span id="page-8-0"></span>Perfiles de radar

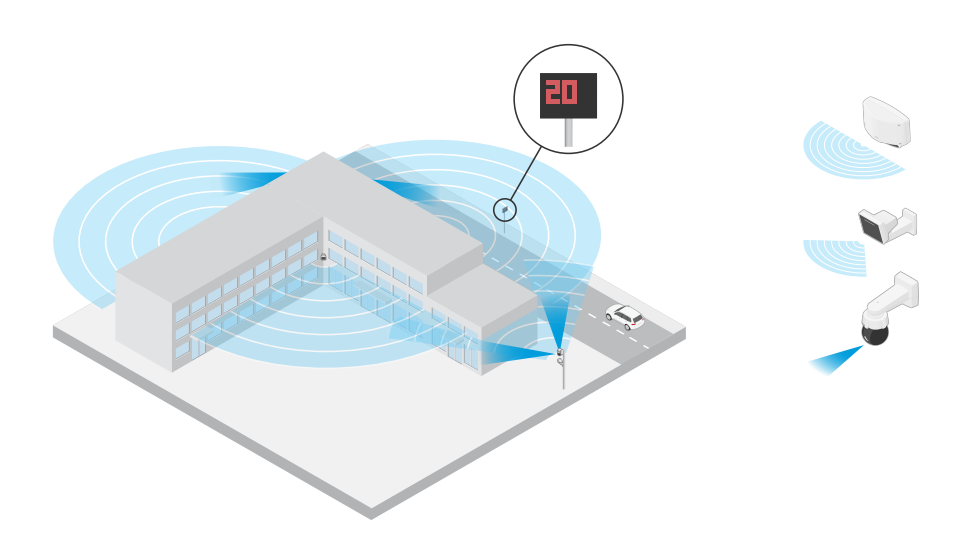

#### **Cubrir una escena compleja**

Una empresa que conserva equipos esenciales en un edificio utiliza una valla para mantener alejados <sup>a</sup> los intrusos. Para evitar manipulaciones y sabotajes, necesitan una protección adicional. Su deseo es desencadenar una alarma cuando las personas se acerquen al edificio. Sin embargo, la escena contiene árboles con ramal balanceándose, una valla metálica que podría causar reflejos <sup>e</sup> incluso pequeños animales moviéndose por la instalación, lo que podría causar falsas alarmas.

Para reducir las falsas alarmas, configuran un escenario en la interfaz web del radar de manera que un objeto próximo debe cruzar dos líneas virtuales antes de desencadenar una alarma. Esto ayudará <sup>a</sup> desencadenarse en objetos que se muevan intencionadamente hacia el edificio, mientras que los objetos que cruzan una de las líneas virtuales se descartan.

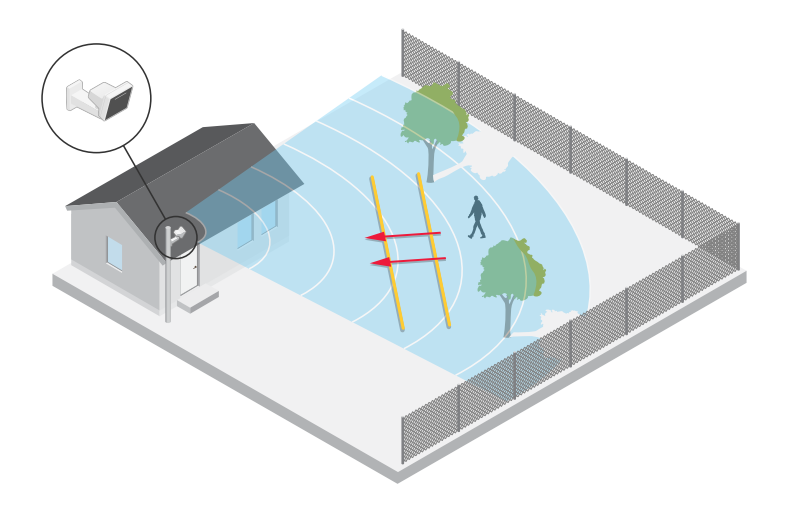

En instalaciones en las que no hay vallas, las dos líneas pueden actuar como una valla virtual. Para obtener más información sobre cómo agregar dos líneas <sup>a</sup> un escenario en la interfaz web del radar, consulte *Agregar [escenarios](#page-16-0) en la página [17](#page-16-0)*.

### **Perfil de supervisión de carretera**

El **perfil de supervisión de carreteras** está optimizado para el seguimiento de vehículos que se desplacen <sup>a</sup> una velocidad de hasta <sup>200</sup> km/h en carreteras interurbanas <sup>y</sup> autopistas. Para realizar un seguimiento de personas <sup>y</sup> otros objetos que se mueven <sup>a</sup> velocidades inferiores, utilice el perfil de supervisión de área. Para obtener más información, consulte *Perfil de [superv](#page-5-0)isión de área en la [página](#page-5-0) [6](#page-5-0)* .

### <span id="page-9-0"></span>Perfiles de radar

### **Alcance de detección en carretera**

El **perfil de supervisión de carretera** está optimizado para detectar vehículos y proporciona una precisión de velocidad de +/- <sup>2</sup> km/h al supervisar vehículos que circulen <sup>a</sup> un máximo de <sup>200</sup> km/h.

La altura de montaje del radar y la velocidad del vehículo afectarán al rango de detección. Cuando se monta <sup>a</sup> una altura de instalación óptima, el radar detecta vehículos que se aproximan <sup>y</sup> salen con una precisión de velocidad de +/- <sup>2</sup> km/h (1,24 mph) dentro de los siguientes rangos:

- **25–100 <sup>m</sup> (82–328 pies)** para vehículos que circulan <sup>a</sup> <sup>50</sup> km/h (31 mph).
- **40–80 <sup>m</sup> (131–262 pies)** para vehículos que circulan <sup>a</sup> <sup>100</sup> km/h (62 mph).
- **50–70 <sup>m</sup> (164–230 pies)** para vehículos que circulan <sup>a</sup> <sup>200</sup> km/h (125 mph).

#### Nota

Para reducir el riesgo de detecciones perdidas de vehículos <sup>a</sup> alta velocidad, configure un escenario en el radar que desencadene los tipos de objeto **Vehículo** y **Desconocido**. Para obtener más información sobre cómo configurar un escenario, consulte *Agregar [escenarios](#page-16-0) en la página [17](#page-16-0)*.

### **Ejemplos de instalación en carretera**

Al supervisar carreteras <sup>y</sup> autopistas, asegúrese de montar el radar <sup>a</sup> una altura suficiente para evitar puntos ciegos (sombra de radar) detrás de los vehículos.

#### Nota

El tamaño de la sombra de radar depende de la altura de montaje del radar y de la altura y distancia del radar de los vehículos. Por ejemplo, cuando un vehículo con una altura de 4,5 <sup>m</sup> (15 pies) está <sup>a</sup> <sup>50</sup> <sup>m</sup> (164 pies) de distancia de un radar que se monta <sup>a</sup> una altura de <sup>8</sup> <sup>m</sup> (26 pies), la sombra del radar detrás del vehículo será de <sup>50</sup> <sup>m</sup> (164 pies). No obstante, si el radar se monta <sup>a</sup> una altura de <sup>12</sup> <sup>m</sup> (39 pies), la sombra detrás del mismo vehículo solo será de <sup>23</sup> <sup>m</sup> (74 pies).

#### **Montaje lateral**

Para supervisar los vehículos que circulan por una carretera, el radar se puede montar en un lateral, por ejemplo en un poste.

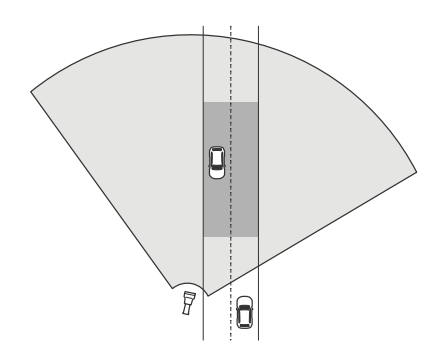

Para medir altas velocidades con precisión, coloque el radar <sup>a</sup> una distancia lateral de <sup>10</sup> <sup>m</sup> (32 pies) de los vehículos. Para obtener más información sobre el rango de detección y la precisión de la velocidad, consulte *Alcance de detección en carretera en la página 10*.

#### **Montaje central**

Para supervisar los vehículos en una carretera de varios carriles, puede montar uno <sup>o</sup> varios radares en una grúa situada encima de la carretera.

### Perfiles de radar

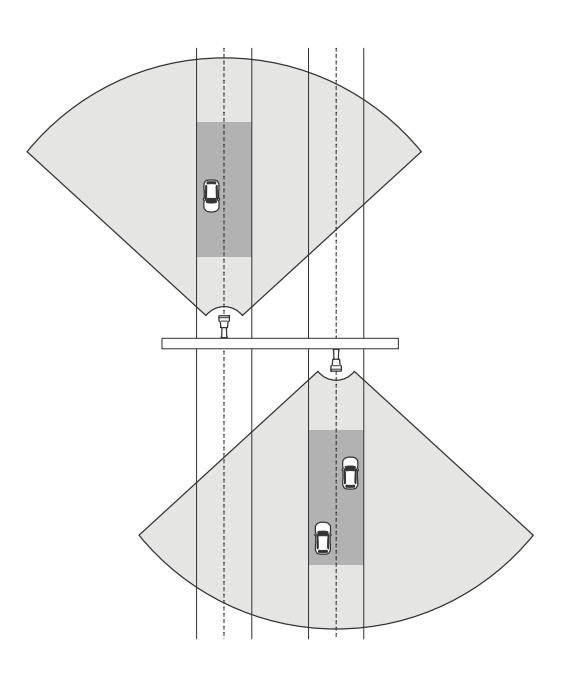

El mismo tipo de instalación es posible si desea supervisar los vehículos que se alejan del radar en lugar de ir en dirección <sup>a</sup> él.

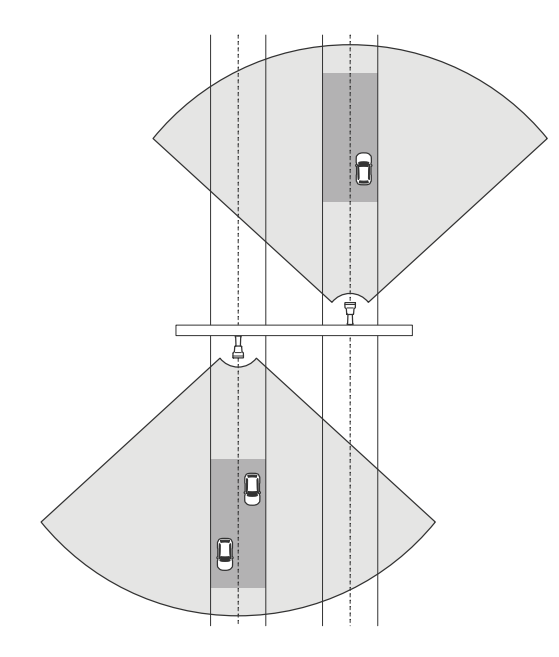

Para medir altas velocidades con precisión, coloque el radar <sup>a</sup> una distancia lateral de <sup>10</sup> <sup>m</sup> (32 pies) de los vehículos. Para obtener más información sobre el rango de detección y la precisión de la velocidad, consulte *Alcance de [detección](#page-9-0) en carretera en la página [10](#page-9-0)*.

#### **Casos de uso en supervisión de carreteras**

Un caso de uso común para AXIS D2210-VE Radar y el perfil de supervisión de carreteras es el seguimiento y la medición de la velocidad de los vehículos. Además, puede utilizar el radar con una cámara visual y la aplicación AXIS Speed Monitor para visualizar la velocidad de los vehículos en la visualización en directo de la cámara <sup>o</sup> para registrar las huellas del radar para realizar un procesamiento estadístico. Para obtener más información, consulte el *manual del usuario para AXIS Speed [Monitor](https://help.axis.com/axis-speed-monitor)*.

### Perfiles de radar

Para obtener más ejemplos de cómo puede configurar el radar al utilizar el perfil de supervisión de carreteras, consulte los siguientes casos de uso:

#### **Detección de dirección contraria en una autopista**

Para detectar <sup>e</sup> identificar vehículos que circulan en dirección contraria por una autopista, el control de tráfico utiliza un AXIS D2210-VE y una cámara tipo bullet de Axis. Instalan el radar en un poste que mira hacia la zona de acceso para detectar vehículos que circulan en dirección contraria. Para realizar detecciones fiables, configuran un escenario de cruce de línea y configuran el radar para que los vehículos deban cruzar dos líneas para desencadenar una alarma. En el escenario, las dos líneas se sitúan en la rampa, como se muestra en la ilustración. También especifican la dirección de conducción y las velocidades para desencadenarlo. Cuando el radar desencadena una alarma, la cámara tipo bullet de Axis puede identificar visualmente el vehículo en la rampa.

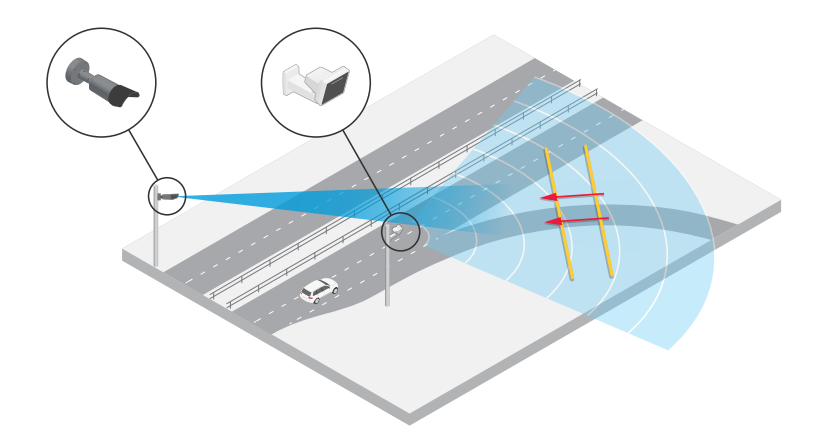

#### **Supervisar el flujo de tráfico en una intersección: acumulación de colas**

Para supervisar cómo y cuándo se acumulan las colas en una intersección muy transitada, el control de tráfico instala un radar en una grúa situada sobre la intersección. Configuran un escenario en la interfaz web del radar y lo configuran para desencadenarlo cuando los vehículos se mueven en una zona. Dan forma al escenario para cubrir solo la parte de la carretera que lleva <sup>a</sup> la intersección. Para desencadenar una alarma cuando empiezan <sup>a</sup> acumularse colas, configuran el escenario para desencadenarlo cuando los vehículos se muevan <sup>a</sup> velocidades inferiores <sup>a</sup> <sup>5</sup> km/h (3 mph).

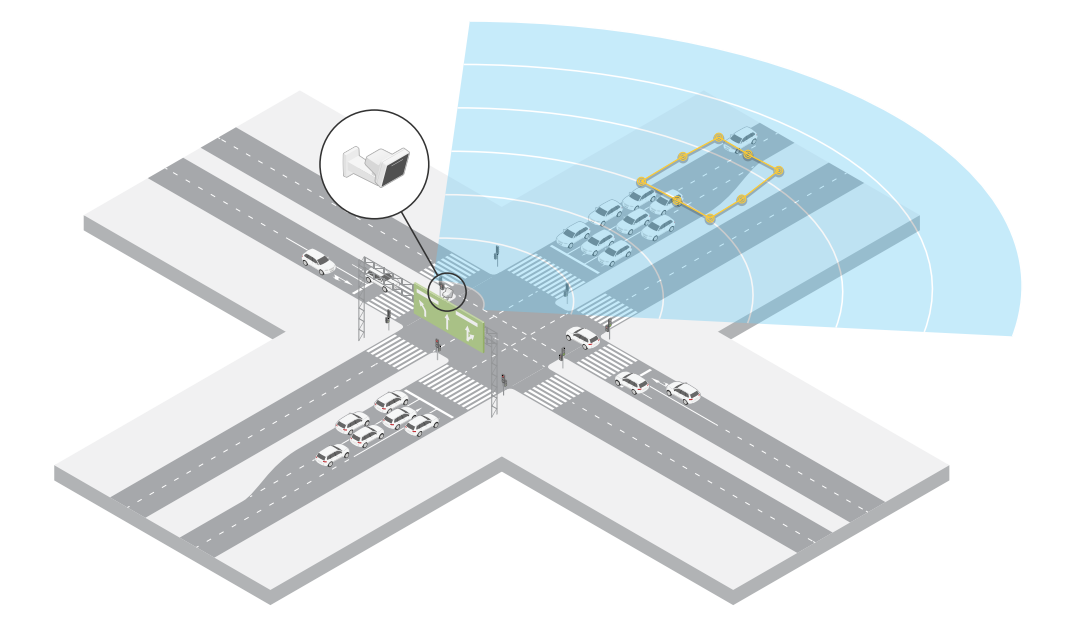

### Perfiles de radar

#### **Supervisar el flujo de tráfico en una intersección: dirección**

Para obtener información general del flujo de tráfico y la dirección en la que circulan los vehículos en una intersección muy transitada, el control de tráfico instala un radar en una grúa por encima de la carretera que lleva <sup>a</sup> la intersección. Configuran un escenario de cruce de línea en la interfaz web del radar, en la que los vehículos deben cruzar dos líneas para desencadenar una alarma. Cuando configuran el escenario, colocan la primera de las dos líneas en las vías que van hasta la intersección, *tras* el paso de peatones, para evitar que los vehículos se detengan en la línea. Colocan la segunda línea sobre las líneas que llevan <sup>a</sup> la derecha. Los vehículos deben cruzar las dos líneas en la dirección especificada para desencadenar una alarma. Para evitar desencadenarla en más de un vehículo por cruce, reducen la duración mínima de activación en el escenario de 2 <sup>a</sup> 0 segundos.

Para supervisar el flujo de tráfico en todas las direcciones, crean un escenario para cada dirección.

#### Nota

El escenario no cuenta los vehículos que cruzan las líneas, sino que puede utilizar el sistema de eventos en la interfaz web del radar para contarlo. Una forma de contar vehículos es enviar un mensaje MQTT cada vez que se desencadena el escenario y contar los activadores en el lado del receptor MQTT.

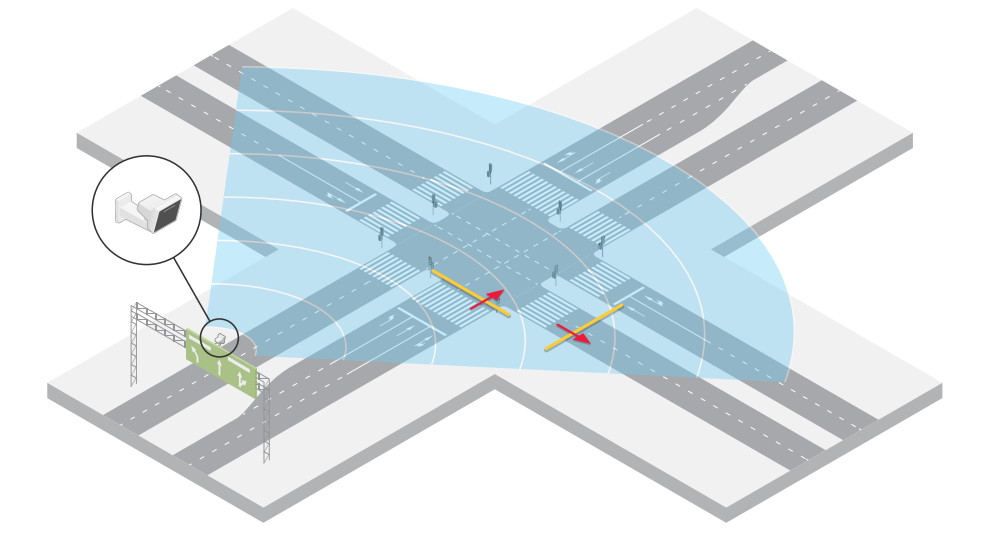

### <span id="page-13-0"></span>Procedimientos iniciales

### Procedimientos iniciales

### **Localice el dispositivo en la red**

Para localizar dispositivos Axis en la red y asignarles direcciones IP en Windows®, utilice AXIS IP Utility <sup>o</sup> AXIS Device Manager. Ambas aplicaciones son gratuitas <sup>y</sup> pueden descargarse desde *[axis.com/support](https://www.axis.com/support)*.

Para obtener más información acerca de cómo encontrar y asignar direcciones IP, vaya <sup>a</sup> How to assign an IP address and access your device (Cómo asignar una dirección IP y acceder al [dispositivo\)](https://help.axis.com/access-your-device).

### **Compatibilidad con navegadores**

Puede utilizar el dispositivo con los siguientes navegadores:

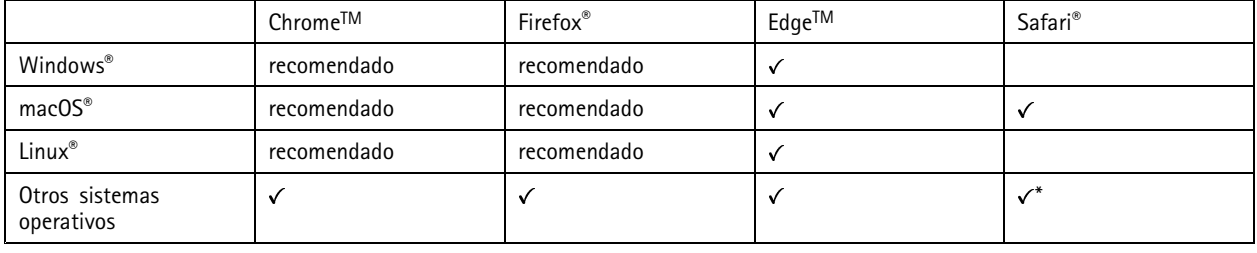

\*Para utilizar la interfaz web AXIS OS con iOS 15 o iPadOS 15, vaya a Ajustes > Safari > Avanzadas > Características experimentales y *desactive NSURLSession Websocket.*

### **Abrir la interfaz web del dispositivo**

1. Abra un navegador y escriba la dirección IP <sup>o</sup> el nombre de host del dispositivo Axis.

Si no conoce la dirección IP, use AXIS IP Utility <sup>o</sup> AXIS Device Manager para localizar el dispositivo en la red.

2. Escriba el nombre de usuario y la contraseña. Si accede al dispositivo por primera vez, debe crear una cuenta de administrador. Consulte *Crear una cuenta de administrador en la página 14*.

### **Crear una cuenta de administrador**

La primera vez que inicie sesión en el dispositivo, debe crear una cuenta de administrador.

- 1. Introduzca un nombre de usuario.
- 2. Introduzca una contraseña. Consulte *Contraseñas seguras en la página 14*.
- 3. Vuelva a introducir la contraseña.
- 4. Haga clic en **Add user (Agregar usuario)**.

#### Importante

El dispositivo no tiene una cuenta predeterminada. Si pierde la contraseña de la cuenta de administrador, debe restablecer el dispositivo. Consulte *Restablecimiento <sup>a</sup> la configuración [predeterminada](#page-69-0) de fábrica en la página [70](#page-69-0)*.

### **Contraseñas seguras**

Importante

Los dispositivos de Axis envían la contraseña definida inicialmente en texto abierto <sup>a</sup> través de la red. Para proteger su dispositivo tras el primer inicio de sesión, configure una conexión HTTPS segura y cifrada y, <sup>a</sup> continuación, cambie la contraseña.

### <span id="page-14-0"></span>Procedimientos iniciales

La contraseña del dispositivo es la principal protección para sus datos y servicios. Los dispositivos de Axis no imponen una política de contraseñas ya que pueden utilizarse en distintos tipos de instalaciones.

Para proteger sus datos le recomendamos encarecidamente que:

- Utilice una contraseña con al menos 8 caracteres, creada preferiblemente con un generador de contraseñas.
- No exponga la contraseña.
- Cambie la contraseña <sup>a</sup> intervalos periódicos y al menos una vez al año.

### **Comprobar que no se ha manipulado el firmware**

Para asegurarse de que el dispositivo tiene el firmware original de Axis <sup>o</sup> para volver <sup>a</sup> controlar el dispositivo tras un incidente de seguridad:

1. Restablezca la configuración predeterminada de fábrica. Consulte *Restablecimiento <sup>a</sup> la configuración [predeterminada](#page-69-0) de fábrica en la [página](#page-69-0) [70](#page-69-0)*.

Después de un restablecimiento, el inicio seguro garantiza el estado del dispositivo.

2. Configure <sup>e</sup> instale el dispositivo.

### **Información general de la interfaz web**

Este vídeo le ofrece información general de la interfaz web del dispositivo.

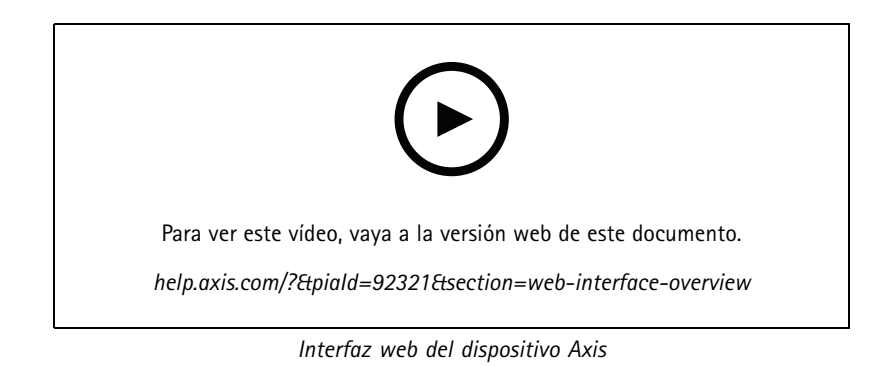

### <span id="page-15-0"></span>Configure su dispositivo

### Configure su dispositivo

### **Selección de un perfil de radar**

En la interfaz web:

- 1. Vaya <sup>a</sup> **Radar <sup>&</sup>gt; Settings <sup>&</sup>gt; Detección (Radar <sup>&</sup>gt; Ajustes <sup>&</sup>gt; Detección)**.
- 2. Seleccione un perfil en **Radar profiles (Perfiles de radar)**.

### **Calibrar el radar**

La visualización en directo predeterminada del radar muestra la cobertura del radar y los movimientos detectados. Además, puede agregar zonas de detección y reglas directamente. Para que resulte más fácil ver dónde se mueven los objetos, cargue un mapa de referencia, como un plano de masa <sup>o</sup> una foto aérea, que muestre el área cubierta por el radar.

Requisitos de imagen para el mapa de referencia:

- Los formatos de archivo compatibles son jpeg y png.
- • La orientación no es importante, ya que la forma de cobertura del radar se moverá para adaptarse <sup>a</sup> la imagen durante la calibración.

Antes de cargar un mapa de referencia y calibrar el radar, configure la altura de montaje correcta en la interfaz web del radar.

### **Ajustar la altura de montaje**

Mida la altura de montaje desde la masa hasta el radar en el área de interés.

#### **Ejemplo:**

En función del área de interés, la altura de montaje (h1, h2) difiere.

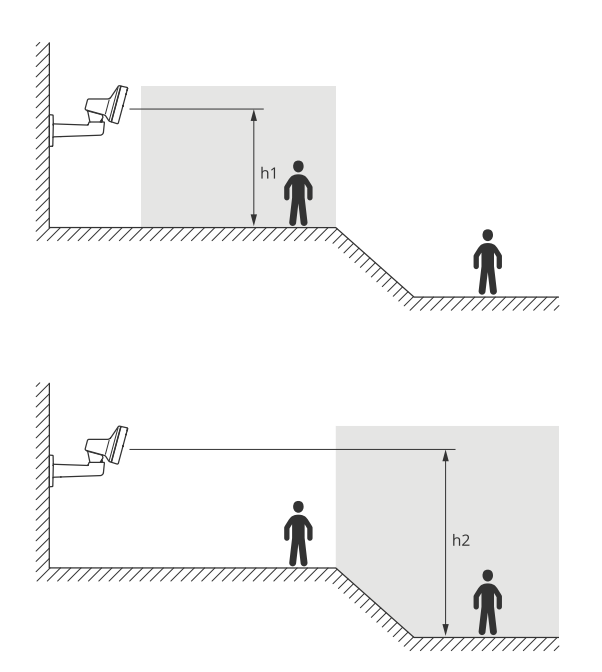

Si la superficie del área de interés no es uniforme, agregue la altura media (en este caso *(h1 <sup>+</sup> h2) / <sup>2</sup>*) cuando configure el radar.

### <span id="page-16-0"></span>Configure su dispositivo

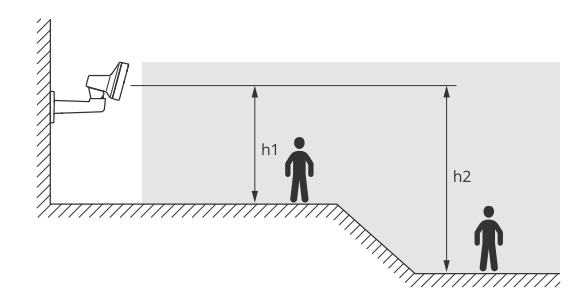

Ajustar la altura de montaje:

- 1. Vaya <sup>a</sup> **Radar <sup>&</sup>gt; Settings <sup>&</sup>gt; General (Radar <sup>&</sup>gt; Ajustes <sup>&</sup>gt; General)**.
- 2. Ajuste la altura en **Mounting height (Altura de montaje)**.

### **Cargar un mapa de referencia**

Cargue el mapa de referencia y calíbrelo para que la cobertura del radar real se ajuste <sup>a</sup> la posición, dirección y escala del mapa.

- 1. Vaya <sup>a</sup> **Radar <sup>&</sup>gt; Map calibration (Radar <sup>&</sup>gt; Calibración del mapa)**.
- 2. Cargue el mapa de referencia y siga las instrucciones del asistente de configuración.

### **Establecer zonas de detección**

Para determinar dónde se debe detectar movimiento, puede agregar varias zonas. Se pueden utilizar distintas zonas para activar las acciones diferentes.

Existen dos tipos de zona:

- • Un **scenario (escenario)** (anteriormente llamado zona de inclusión) es un área en la que los objetos en movimiento desencadenarán reglas. El escenario predeterminado es toda la zona que cubre el radar.
- Una **exclude zone (zona de exclusión)** es aquella en la que se ignorarán los objetos en movimiento. Utilice las zonas de exclusión si en un escenario hay áreas que desencadenan demasiadas alarmas no deseadas.

#### **Agregar escenarios**

Un escenario (anteriormente llamado zona de inclusión) es un área en la que los objetos en movimiento desencadenarán reglas. Agregue escenarios si desea crear reglas diferentes para distintas partes de la escena.

Agregar un escenario:

- 1. Vaya <sup>a</sup> **Radar <sup>&</sup>gt; Scenarios (Radar <sup>&</sup>gt; Escenarios)**.
- 2. Haga clic en **Add scenario (Agregar escenario)**.
- 3. Escriba el nombre del escenario.
- 4. Seleccione si quiere que se desencadene cuando haya objetos que se muevan por una zona <sup>o</sup> que crucen una <sup>o</sup> dos líneas.

Activador de objetos en movimiento en un área:

- 1. Seleccione **Movement in area (Movimiento en área)**.
- 2. Haga clic en **Next (Siguiente)**.
- 3. Seleccione el tipo de zona que se debe incluir en el escenario.

### Configure su dispositivo

Utilice el ratón para desplazar y cambiar la forma de la zona de manera que cubra la parte deseada de la imagen del radar <sup>o</sup> el mapa de referencia.

- 4. Haga clic en **Next (Siguiente)**.
- 5. Agregar ajustes de detección.
	- 5.1 Agregue segundos hasta que se active después en **Ignore short-lived objects (Ignorar objetos que permanecen poco en la escena)**.
	- 5.2 Seleccione el tipo de objeto que desea activar en **Trigger on object type (Desencadenar en tipo de objeto)**.
	- 5.3 Agregue un rango para el límite de velocidad en **Speed limit (Límite de velocidad)**.
- 6. Haga clic en **Next (Siguiente)**.
- 7. Defina la duración mínima de la alarma en **Minimum trigger duration (Duración mínima del activador)**.
- 8. Haga clic en **Save (guardar)**.

Desencadene en objetos que cruzan una línea:

- 1. Seleccione **Line crossing (Línea de cruce)**.
- 2. Haga clic en **Next (Siguiente)**.
- 3. Coloque la línea en la escena.

Utilice el ratón para mover y dar forma <sup>a</sup> la línea.

- 4. Para cambiar la dirección de detección, active **Change direction (Cambiar dirección)**.
- 5. Haga clic en **Next (Siguiente)**.
- 6. Agregar ajustes de detección.
	- 6.1 Agregue segundos hasta que se active después en **Ignore short-lived objects (Ignorar objetos que permanecen poco en la escena)**.
	- 6.2 Seleccione el tipo de objeto que desea activar en **Trigger on object type (Desencadenar en tipo de objeto)**.
	- 6.3 Agregue un rango para el límite de velocidad en **Speed limit (Límite de velocidad)**.
- 7. Haga clic en **Next (Siguiente)**.
- 8. Defina la duración mínima de la alarma en **Minimum trigger duration (Duración mínima del activador)**.

El valor predeterminado se establece en 2 segundos. Si desea que el escenario se active cada vez que un objeto cruza la línea, reduzca la duración <sup>a</sup> 0 segundos.

9. Haga clic en **Save (guardar)**.

Desencadene en objetos que cruzan dos líneas:

- 1. Seleccione **Line crossing (Línea de cruce)**.
- 2. Haga clic en **Next (Siguiente)**.
- 3. Para que el objeto cruce dos líneas para que se active la alarma, active **Require crossing of two lines (Requerir cruce de dos líneas)**.
- 4. Coloque las líneas en la escena.

Utilice el ratón para mover y dar forma <sup>a</sup> la línea.

5. Para cambiar la dirección de detección, active **Change direction (Cambiar dirección)**.

### <span id="page-18-0"></span>Configure su dispositivo

- 6. Haga clic en **Next (Siguiente)**.
- 7. Agregar ajustes de detección.
	- 7.1 Defina el límite de tiempo entre cruzar la primera <sup>y</sup> la segunda línea en **Max time between crossings (Tiempo máximo entre cruces)**.
	- 7.2 Seleccione el tipo de objeto que desea activar en **Trigger on object type (Desencadenar en tipo de objeto)**.
	- 7.3 Agregue un rango para el límite de velocidad en **Speed limit (Límite de velocidad)**.
- 8. Haga clic en **Next (Siguiente)**.
- 9. Defina la duración mínima de la alarma en **Minimum trigger duration (Duración mínima del activador)**.

El valor predeterminado se establece en 2 segundos. Si desea que el escenario se active cada vez que un objeto haya cruzado las dos líneas, reduzca la duración <sup>a</sup> 0 segundos.

10. Haga clic en **Save (guardar)**.

#### **Agregar zonas de exclusión**

Las zonas de exclusión son áreas en las que se ignorarán los objetos en movimiento. Agregue zonas de exclusión para ignorar áreas con objetos en movimiento que puedan causar falsas alarmas.

#### **Ejemplo:**

Los objetos de materiales reflectantes como tejados metálicos, vallas, vehículos <sup>e</sup> incluso paredes de ladrillo, pueden influir en el rendimiento del radar. Pueden crear reflexiones <sup>o</sup> dar lugar <sup>a</sup> huellas fantasma que causen detecciones aparentes, difíciles de distinguir de las detecciones reales.

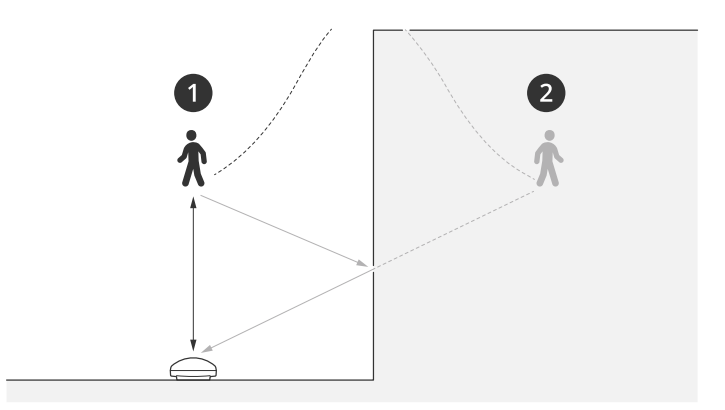

- *1 Detección real*
- *2 Detección reflejada*

Agregar una zona de exclusión:

- 1. Vaya <sup>a</sup> **Radar <sup>&</sup>gt; Exclude zones (Radar <sup>&</sup>gt; Zonas de exclusión)**.
- 2. Haga clic en **Add exclude zone (Agregar zona de exclusión)**.

Utilice el ratón para desplazar y cambiar la forma de la zona de manera que cubra la parte deseada de la imagen del radar <sup>o</sup> el mapa de referencia.

Nota

A partir de la versión de firmware 11.4, ya no existen limitaciones en el número de zonas de exclusión.

### Configure su dispositivo

### **Minimizar falsas alarmas**

Si observa que recibe demasiadas falsas alarmas, puede filtrar determinados tipos de movimiento <sup>u</sup> objetos, cambiar la cobertura <sup>o</sup> ajustar la sensibilidad de detección. Consulte qué ajustes funcionan mejor para su entorno.

• Ajuste de la sensibilidad de detección del radar:

Vaya <sup>a</sup> **Radar <sup>&</sup>gt; Settings <sup>&</sup>gt; Detection (Radar <sup>&</sup>gt; Ajustes <sup>&</sup>gt; Detección)** <sup>y</sup> seleccione una **Detection sensitivity (Sensibilidad de detección)** menor. Esto reduce el riesgo de falsas alarmas, pero también puede hacer que el radar no detecte algún movimiento.

El ajuste de sensibilidad afecta <sup>a</sup> todas las zonas.

- **Low (Bajo)**: Utilice esta sensibilidad cuando haya muchos objetos de metal <sup>o</sup> vehículos grandes en el área. El radar tardará más tiempo en rastrear y clasificar objetos. Esto puede reducir el rango de detección, especialmente para objetos en rápido movimiento.
- **Medio**: Este es el ajuste predeterminado.
- **Alto**: Utilice esta sensibilidad cuando tenga un campo abierto sin objetos metálicos delante del radar. Esto aumentará el rango de detección para personas.
- •Modifique escenarios y zonas de exclusión:

Si un escenario incluye superficies duras como un muro de metal, puede haber reflejos que originen varias detecciones del mismo objeto físico. Puede modificar la forma del escenario <sup>o</sup> agregar una zona de exclusión que ignore determinadas partes del escenario. Para obtener más información, consulte *Agregar [escenarios](#page-16-0) en la página [17](#page-16-0)* y *[Agregar](#page-18-0) zonas de [exclusión](#page-18-0) en la página [19](#page-18-0)*.

•Desencadenar en objetos que cruzan dos líneas en lugar de una:

Si un escenario de cruce de línea incluye objetos con balanceo <sup>o</sup> animales en movimiento, existe el riesgo de que un objeto cruce la línea y desencadene una falsa alarma. En este caso, puede configurar el escenario para que se desencadene solo cuando un objeto haya cruzado dos líneas. Para obtener más información, consulte *[Agregar](#page-16-0) escenarios en la página [17](#page-16-0)*.

- • Filtre por movimiento:
	- Vaya <sup>a</sup> **Radar <sup>&</sup>gt; Settings <sup>&</sup>gt; Detection (Radar <sup>&</sup>gt; Ajustes <sup>&</sup>gt; Detección)** <sup>y</sup> seleccione **Ignore swaying objects (Ignorar objetos con balanceo)**. Este ajuste reduce las falsas alarmas generadas por árboles, arbustos <sup>y</sup> banderas en la zona de cobertura.
	- Vaya <sup>a</sup> **Radar <sup>&</sup>gt; Settings <sup>&</sup>gt; Detection (Radar <sup>&</sup>gt; Ajustes <sup>&</sup>gt; Detección)** <sup>y</sup> seleccione **Ignore small objects (Ignorar objetos pequeños)**. Este ajuste está disponible en el perfil de supervisión de área <sup>y</sup> reduce las falsas alarmas de objetos pequeños en la zona de cobertura, como los gatos y los conejos.
- • Filtre por tiempo:
	- Vaya <sup>a</sup> **Radar <sup>&</sup>gt; Scenarios (Radar <sup>&</sup>gt; Escenarios)**.

- Seleccione un escenario y haga clic  $\bullet$  para modificar sus ajustes.
- Seleccione un valor más alto en **Seconds until trigger (Segundos hasta el activador)**. Este es el tiempo de retraso desde que el radar inicia el seguimiento de un objeto hasta que active una alarma. El temporizador se inicia cuando el radar detecta el objeto por primera vez, no cuando el objeto entra en la zona especificada en el escenario.
- • Filtre por tipo de objeto:
	- Vaya <sup>a</sup> **Radar <sup>&</sup>gt; Scenarios (Radar <sup>&</sup>gt; Escenarios)**.
		-
		- Seleccione un escenario y haga clic <sup>o</sup> para modificar sus ajustes.

### <span id="page-20-0"></span>Configure su dispositivo

 Para impedir activaciones generadas por tipos de objetos concretos, anule la selección de los tipos de objetos que no deben desencadenar eventos en este escenario.

### **Ajustar la imagen del radar**

En esta sección se incluyen instrucciones sobre la configuración del dispositivo. Si desea obtener más información sobre cómo funcionan determinadas características, vaya <sup>a</sup> *Más [información](#page-61-0) en la página [62](#page-61-0)*.

#### **Mostrar una superposición de imagen**

Puede agregar una imagen como superposición al flujo de radar.

- 1. Vaya <sup>a</sup> **Radar <sup>&</sup>gt; Overlays (Radar <sup>&</sup>gt; Superposiciones)**.
- 2. Seleccione **Image** (Imagen) y haga clic en  $+$
- 3. Haga clic en **Images (Imágenes)**.
- 4. Arrastre y coloque una imagen.
- 5. Haga clic en **Upload (Cargar)**.
- 6. Haga clic en **Manage overlay (Gestionar superposición)**.
- 7. Seleccione la imagen y una posición. También puede arrastrar la imagen superpuesta en la visualización en directo para cambiar la posición.

#### **Mostrar superposición de texto**

Puede agregar un campo de texto como superposición al flujo de radar. Esto resulta útil, por ejemplo, cuando desea mostrar la fecha, la hora <sup>o</sup> el nombre de una empresa en el flujo de vídeo.

- 1. Vaya <sup>a</sup> **Radar <sup>&</sup>gt; Overlays (Radar <sup>&</sup>gt; Superposiciones)**.
- 2. Seleccione **Text (Texto)** <sup>y</sup> haga clic en .
- 3. Introduzca el texto que desee mostrar en el flujo de vídeo.
- 4. Seleccione una posición. También puede arrastrar el campo de texto superpuesto en la visualización en directo para cambiar la posición.

#### **Mostrar una superposición de texto con el ángulo vertical del radar**

Puede agregar una superposición en la visualización en directo del radar que muestre el ángulo vertical del radar. Esto resulta útil durante la instalación <sup>o</sup> cuando es necesario saber cuál es el ángulo vertical del dispositivo.

#### Nota

La superposición del ángulo de inclinación agrega 90° de forma predeterminada. Para obtener el ángulo de inclinación del radar, reste el valor que se muestra en la interfaz web de 90°. Por ejemplo, si el valor mostrado en la superposición es de 75, el ángulo vertical del radar es de 15° por debajo del horizonte.

- 1. Vaya <sup>a</sup> **Radar <sup>&</sup>gt; Overlays (Radar <sup>&</sup>gt; Superposiciones)**.
- 2. Seleccione **Text (Texto)** <sup>y</sup> haga clic en .
- 3. Escriba **#op**.

También puede hacer clic en **Modifier (Modificador)** <sup>y</sup> seleccionar **#op** de la lista.

### <span id="page-21-0"></span>Configure su dispositivo

4. Seleccione una posición. También puede arrastrar el campo superpuesto en la visualización en directo para cambiar la posición.

### **Ver y grabar vídeo**

En esta sección se incluyen instrucciones sobre la configuración del dispositivo. Para obtener más información sobre cómo funcionan la retransmisión y el almacenamiento, vaya <sup>a</sup> *Flujo y [almacenamiento](#page-61-0) en la página [62](#page-61-0)*.

#### **Reducir el ancho de banda y el almacenamiento**

#### Importante

La reducción del ancho de banda puede provocar la pérdida de detalles de la imagen.

- 1. Vaya <sup>a</sup> **Radar <sup>&</sup>gt; Stream (Radar <sup>&</sup>gt; Flujo)**.
- 2. Haga clic en  $\bullet$  en la visualización en directo.
- 3. Seleccione **Video format (Formato de vídeo) H.264**.
- 4. Vaya <sup>a</sup> **Radar <sup>&</sup>gt; Stream <sup>&</sup>gt; General (Radar <sup>&</sup>gt; Flujo <sup>&</sup>gt; General)** <sup>y</sup> aumente la **Compresión**.

#### Nota

Casi todos los navegadores web no admiten la descodificación H.265, por lo que el dispositivo no la admite en su interfaz web. En su lugar, puede utilizar un sistema <sup>o</sup> aplicación de gestión de vídeo que admita descodificación H.265.

#### **Configurar el almacenamiento de red**

Para almacenar las grabaciones en la red, es necesario configurar previamente el almacenamiento en red.

- 1. Vaya <sup>a</sup> **System <sup>&</sup>gt; Storage (Sistema <sup>&</sup>gt; Almacenamiento)**.
- 2. Haga clic en **Add network storage (Añadir almacenamiento en red)** en **Network storage (Almacenamiento en red)**.
- 3. Escriba la dirección IP del servidor anfitrión.
- 4. Escriba el nombre de la ubicación compartida del servidor anfitrión en **Network Share (Recurso compartido en red)**.
- 5. Escriba el nombre de usuario y la contraseña.
- 6. Seleccione la versión SMB <sup>o</sup> déjela en **Auto (Automática)**.
- 7. Seleccione **Agregar recurso compartido sin pruebas** si experimenta problemas de conexión temporales <sup>o</sup> si el recurso compartido aún no está configurado.
- 8. Haga clic en **Add (Agregar)**.

#### **Grabar y ver vídeo**

**Grabar vídeo directamente desde el radar**

- 1. Vaya <sup>a</sup> **Radar <sup>&</sup>gt; Stream (Radar <sup>&</sup>gt; Flujo)**.
- 2. Para empezar a grabar, haga clic en

Si no ha configurado ningún almacenamiento, haga clic en  $\Xi$  y  $\Box$ . Para obtener instrucciones sobre cómo configurar el almacenamiento de red, consulte *Configurar el almacenamiento de red en la página 22*

### <span id="page-22-0"></span>Configure su dispositivo

3. Para dejar de grabar haga clic de nuevo.

**Watch video (Visualizar vídeo)**

- 1. Vaya <sup>a</sup> **Recordings (Grabaciones)**.
- 2. Haga clic para la grabación en la lista

### **Configurar reglas para eventos**

Para obtener más información, consulte nuestra guía *[Introducción](https://help.axis.com/get-started-with-rules-for-events) <sup>a</sup> las reglas de eventos*.

#### **Activar una acción**

- 1. Vaya <sup>a</sup> **System <sup>&</sup>gt; Events (Sistema <sup>&</sup>gt; Eventos)** <sup>y</sup> agregue una regla. La regla determina cuándo debe realizar el dispositivo determinadas acciones. Puede configurar reglas como programadas, recurrentes <sup>o</sup> activadas manualmente.
- 2. Introduzca un **Name (Nombre)**.
- 3. Seleccione la **Condition (Condición)** que debe cumplirse para que se active la acción. Si especifica varias condiciones para la regla, deben cumplirse todas ellas para que se active la acción.
- 4. En **Action (Acción)**, seleccione qué acción debe realizar el dispositivo cuando se cumplan las condiciones.

#### Nota

Si realiza cambios <sup>a</sup> una regla activa, esta debe iniciarse de nuevo para que los cambios surtan efecto.

#### Nota

Si cambia la definición del perfil de flujo que se usa en una regla, debe reiniciar todas las reglas que utilicen ese perfil.

### **Grabar vídeo de una cámara cuando se detecte movimiento**

En este ejemplo se explica cómo configurar el radar y una cámara de forma que esta empiece <sup>a</sup> grabar en la tarjeta SD cinco segundos antes de que el radar detecte movimiento y deje de grabar un minuto después.

Conecte los dispositivos:

1. Conecte un cable de una salida de E/S del radar <sup>a</sup> una entrada de E/S de la cámara.

Configure el puerto de E/S del radar:

2. Vaya <sup>a</sup> **System <sup>&</sup>gt; Accessories <sup>&</sup>gt; I/O ports (Sistema <sup>&</sup>gt; Accesorios <sup>&</sup>gt; Puertos de E/S)** <sup>y</sup> configure el puerto de E/S como salida y seleccione el estado normal.

Cree una regla en el radar:

- 3. Vaya <sup>a</sup> **System <sup>&</sup>gt; Events (Sistema <sup>&</sup>gt; Eventos)** <sup>y</sup> agregue una regla.
- 4. Escriba un nombre para la regla.
- 5. En la lista de condiciones, seleccione un escenario en **Radar motion (Movimiento de radar)**.

Para configurar un escenario, consulte *Agregar [escenarios](#page-16-0) en la página [17](#page-16-0)*.

- 6. En la lista de acciones, seleccione Toggle I/O while the rule is active (Alternar E/S mientras la regla esté activa) y, a continuación, el puerto que esté conectado <sup>a</sup> la cámara.
- 7. Haga clic en **Save (Guardar)**.

Configure el puerto de E/S de la cámara:

### Configure su dispositivo

8. Vaya <sup>a</sup> **System <sup>&</sup>gt; Accessories <sup>&</sup>gt; I/O ports (Sistema <sup>&</sup>gt; Accesorios <sup>&</sup>gt; Puertos de E/S)** <sup>y</sup> configure el puerto de E/S como una entrada y seleccione el estado normal.

Cree una regla en la cámara:

- 9. Vaya <sup>a</sup> **System <sup>&</sup>gt; Events (Sistema <sup>&</sup>gt; Eventos)** <sup>y</sup> agregue una regla.
- 10. Escriba un nombre para la regla.
- 11. En la lista de condiciones, seleccione **Digital Input is active (La entrada digital está activa)** <sup>y</sup> seleccione el puerto que debe activar la regla.
- 12. En la lista de acciones, seleccione **Record video (Grabar vídeo)**.
- 13. En la lista de opciones de almacenamiento, seleccione **SD card (Tarjeta SD)**.
- 14. Seleccione un perfil de flujo existente <sup>o</sup> cree uno nuevo.
- 15. Establezca el búfer anterior en 5 segundos.
- 16. Establezca el búfer posterior en <sup>1</sup> minuto.
- 17. Haga clic en **Save (Guardar)**.

#### **Grabación de vídeo de una cámara cuando un vehículo circula en dirección contraria**

En este ejemplo se explica cómo configurar el radar y la cámara de manera que la cámara empiece <sup>a</sup> grabar en una tarjeta SD cuando el radar detecta un vehículo que circula en dirección contraria.

#### **Antes de empezar**

• Cree un escenario en la interfaz web del radar que active los cruces en línea y los vehículos que cruzan dos líneas.

Consulte *Agregar [escenarios](#page-16-0) en la página [17](#page-16-0)* para obtener más información.

• Asegúrese de colocar las dos líneas sobre la zona de tráfico donde quiera detectar los vehículos que circulan en dirección contraria. Utilice un mapa de referencia, como una foto aérea, para que resulte más fácil ver dónde se mueven los objetos.

Consulte *Cargar un mapa de [referencia](#page-16-0) en la página [17](#page-16-0)* para obtener más información.

- 1. Cree dos destinatarios en el radar.
	- 1.1 En la interfaz del dispositivo del radar, vaya <sup>a</sup> **System <sup>&</sup>gt; Events <sup>&</sup>gt; Recipients (Sistema <sup>&</sup>gt; Eventos <sup>&</sup>gt; Destinatarios)** <sup>y</sup> agregue el destinatario primero.
	- 1.2 Agregue la siguiente información:
	- **Nombre**: Activate virtual port (Activar puerto virtual)
	- **Tipo**: **HTTP**
	- **URL**: http://<IPaddress>/axis-cgi/virtualinput/activate.cgi

Sustituya <IPaddress> por la dirección de la cámara en la que desea empezar <sup>a</sup> grabar.

- El nombre de usuario y la contraseña de la cámara.
- 1.5 Haga clic en **Test (Probar)** para asegurarse de que todos los datos son válidos.
- 1.6 Haga clic en **Save (guardar)**.
- 1.7 Agregue un segundo destinatario con la siguiente información:
- **Nombre**: Deactivate virtual port (Desactivar puerto virtual)

### Configure su dispositivo

- **Tipo**: **HTTP**
- **URL**: http://<IPaddress>/axis-cgi/virtualinput/deactivate.cgi Sustituya <IPaddress> por la dirección de la cámara.
- El nombre de usuario y la contraseña de la cámara.
- 1.5 Haga clic en **Test (Probar)** para asegurarse de que todos los datos son válidos.
- 1.6 Haga clic en **Save (Guardar)**.
- 2. Cree dos reglas en el radar.
	- 2.1 En la interfaz del dispositivo del radar, vaya <sup>a</sup> **System <sup>&</sup>gt; Events <sup>&</sup>gt; Rules (Sistema <sup>&</sup>gt; Eventos <sup>&</sup>gt; Reglas)** <sup>y</sup> agregue la regla primero.
	- 2.2 Agregue la siguiente información:
	- **Nombre**: Activar IO1 virtual
	- **Condición**: Seleccione el escenario que ha creado en **Radar motion (Movimiento de radar)**.
	- **Acción**: **Notifications <sup>&</sup>gt; Send notification through HTTP (Notificaciones <sup>&</sup>gt; Enviar notificación <sup>a</sup> través de HTTP)**
	- **Destinatario**: **Activate virtual port (Activar puerto virtual)**
	- **Sufijo de cadena de consulta**: schemaversion=1&port=1
	- 2.6 Haga clic en **Save (Guardar)**.
	- 2.7 Agregue otra regla con la siguiente información:
	- **Nombre**: Desactivar IO1 virtual
	- **Condición**: Seleccione el escenario que ha creado en **Radar motion (Movimiento de radar)**.
	- Seleccione **Invert this condition (Invertir esta condición)**.
	- **Acción**: **Notifications <sup>&</sup>gt; Send notification through HTTP (Notificaciones <sup>&</sup>gt; Enviar notificación <sup>a</sup> través de HTTP)**
	- **Destinatario**: **Deactivate virtual port (Desactivar puerto virtual)**
	- **Sufijo de cadena de consulta**: schemaversion=1&port=1
	- 2.7 Haga clic en **Save (Guardar)**.
- 3. Cree una regla en la cámara.
	- 3.1 En la interfaz web del dispositivo de la cámara, vaya <sup>a</sup> **System <sup>&</sup>gt; Events <sup>&</sup>gt; Rules (Sistema <sup>&</sup>gt; Eventos <sup>&</sup>gt; Reglas)** <sup>y</sup> agregue una regla.
	- 3.2 Agregue la siguiente información:
	- **Nombre**: activador en entrada virtual 1
	- **Condición**: **I/O <sup>&</sup>gt; Virtual input is active (E/S <sup>&</sup>gt; La entrada virtual está activa)**.
	- **Port (Puerto)**: **<sup>1</sup>**
	- Acción: Recordings > Record video while the rule is active (Grabaciones > Grabar vídeo mientras la regla **esté activa)**
	- **Opciones de almacenamiento**: **SD\_DISK**

### Configure su dispositivo

- -Seleccione una **cámara** y un **perfil de flujo**.
- 3.7 Haga clic en **Save (Guardar)**.

#### **Activar una luz roja de barrido en el radar**

Puede utilizar la tira LED dinámica de la parte frontal del radar para mostrar que el área está vigilada.

En este ejemplo se explica cómo se activa una luz de barrido roja y cómo se configura una programación de modo que solo barre después del horario laboral los días laborables.

Cree una programación:

- 1. Vaya <sup>a</sup> **System <sup>&</sup>gt; Events <sup>&</sup>gt; Schedules (Sistema <sup>&</sup>gt; Eventos <sup>&</sup>gt; Programaciones)** <sup>y</sup> agregue una programación.
- 2. Escriba un nombre para la programación.
- 3. En **Type (Tipo)**, seleccione **Schedule (Programación)**.
- 4. En **Recurrent (Recurrente)**, seleccione **Daily (Diario)**.
- 5. Establezca la hora de inicio a las 18:00.
- 6. Establezca la hora de finalización a las 06:00.
- 7. En **Days (Días)**, seleccione de lunes <sup>a</sup> viernes.
- 8. Haga clic en **Save (guardar)**.

#### Cree una regla:

- 1. Vaya <sup>a</sup> **System <sup>&</sup>gt; Events (Sistema <sup>&</sup>gt; Eventos)** <sup>y</sup> agregue una regla.
- 2. Escriba un nombre para la regla.
- 3. En la lista de condiciones, en **Scheduled and recurring (Programado y recurrente)**, seleccione **Schedule (Programar)**.
- 4. En la lista de acciones, en **Radar**, seleccione **Dynamic LED strip (Tira LED dinámica)**.
- 5. Seleccione un patrón.
- 6. Defina la duración en 12 horas.
- 7. Haga clic en **Save (Guardar)**.

#### **Encender una luz cuando se detecte movimiento**

Encender una luz cuando un intruso entra en una zona de detección puede tener un efecto disuasorio. Además, mejorará la calidad de imagen de una cámara visual que grabe la intrusión.

En este ejemplo se explica cómo configurar el radar y un iluminador para que este último se encienda cuando se detecte movimiento y se apague un minuto después.

Conecte los dispositivos:

1. Conecte uno de los cables de iluminador <sup>a</sup> la fuente de alimentación <sup>a</sup> través del puerto de relé del radar. Conecte el otro cable directamente de la fuente de alimentación al iluminador.

Configure el puerto de relé del radar:

2. Vaya a System > Accessories > I/O ports (Sistema > Accesorios > Puertos de E/S) y seleccione Open circuit (Circuito **abierto)** como estado normal del puerto de relé.

Cree una regla en el radar:

### Configure su dispositivo

- 3. Vaya <sup>a</sup> **System <sup>&</sup>gt; Events (Sistema <sup>&</sup>gt; Eventos)** <sup>y</sup> agregue una regla.
- 4. Escriba un nombre para la regla.
- 5. En la lista de condiciones, seleccione un escenario en **Radar motion (Movimiento de radar)**.

Para configurar un escenario, consulte *Agregar [escenarios](#page-16-0) en la página [17](#page-16-0)*.

- 6. En la lista de acciones, seleccione **Toggle I/O once (Alternar E/S una vez)** y, <sup>a</sup> continuación, el puerto de relé.
- 7. Seleccione **Active (Activo)**.
- 8. Defina la **Duration (Duración)**.
- 9. Haga clic en **Save (Guardar)**.

#### **Controlar una cámara PTZ con el radar**

Es posible utilizar la información sobre la posición de los objetos del radar para hacer que una cámara PTZ siga objetos. Hay dos maneras de hacerlo:

- •Controle una cámara PTZ con el servicio de autotracking por radar integrado en la página 27. La opción integrada es adecuada cuando tienes una cámara PTZ y un radar montados muy cerca.
- • *Controla una cámara PTZ con AXIS Radar [Autotracking](#page-27-0) for PTZ en la página [28](#page-27-0)*. La aplicación de Windows es adecuada cuando desea utilizar varias cámaras PTZ y radares para rastrear objetos.

#### Nota

Utilice un servidor NTP para sincronizar la hora en las cámaras, los radares y el ordenador con Windows. Si los relojes no están sincronizados, puede experimentar retrasos en el seguimiento <sup>o</sup> seguimiento fantasma.

#### **Controle una cámara PTZ con el servicio de autotracking por radar integrado**

El autotracking del radar incorporado crea una solución de borde <sup>a</sup> borde donde el radar controla directamente la cámara PTZ. Es compatible con todas las cámaras PTZ de Axis.

Esta instrucción explica cómo emparejar una cámara PTZ con el radar, cómo calibrarlos y cómo configurar el seguimiento de objetos.

Nota

Puede utilizar el servicio de autotracking de radar integrado para conectar un radar con una cámara PTZ. Para una configuración en la que desea utilizar más de un radar <sup>o</sup> cámara PTZ, utilice AXIS Radar Autotracking for PTZ. Para obtener más información, vea *Controla una cámara PTZ con AXIS Radar [Autotracking](#page-27-0) for PTZ en la página [28](#page-27-0)*.

Empareje el radar con la cámara PTZ:

- 1. Vaya <sup>a</sup> **System <sup>&</sup>gt; Edge-to-edge <sup>&</sup>gt; PTZ pairing (Sistema <sup>&</sup>gt; De extremo <sup>a</sup> extremo <sup>&</sup>gt; Emparejamiento PTZ)**.
- 2. Introduzca la dirección IP, el nombre de usuario y contraseña para la cámara PTZ.
- 3. Haga clic en **Connect (Conectar)**.
- 4. Haga clic en **Configurar autotracking de radar** <sup>o</sup> vaya <sup>a</sup> **Radar <sup>&</sup>gt; autotracking** para configurar el autotracking de radar.

Calibre el radar y la cámara PTZ:

- 5. Vaya <sup>a</sup> **Radar <sup>&</sup>gt; autotracking**.
- 6. Para configurar la altura de montaje de la cámara, vaya <sup>a</sup> **Altura de montaje de la cámara**.
- 7. Para desplazar la cámara PTZ de modo que apunte en la misma dirección que el radar, vaya <sup>a</sup> **Alineación panorámica**.
- 8. Si necesita ajustar la inclinación para compensar un terreno inclinado, vaya <sup>a</sup> **Compensación de inclinación del terreno** y agregue una compensación en grados.

### <span id="page-27-0"></span>Configure su dispositivo

#### Configure el seguimiento PTZ:

- 9. Vaya <sup>a</sup> **Seguir** para seleccionar si desea seguir personas, vehículos y/u objetos desconocidos.
- 10. Para empezar <sup>a</sup> seguir objetos con la cámara PTZ, active **Tracking (Seguimiento)**.

El seguimiento realiza un zoom automáticamente en un objeto, <sup>o</sup> un grupo de objetos, para mantenerlos en la vista de la cámara.

11. Activa **Cambio de objetos** si esperas que haya varios objetos que no quepan en la vista de la cámara.

Con este ajuste, el radar da prioridad <sup>a</sup> los objetos <sup>a</sup> rastrear.

- 12. Para determinar cuántos segundos rastrear cada objeto, establezca **Tiempo de retención del objeto**.
- 13. Para que la cámara PTZ vuelva <sup>a</sup> su posición inicial cuando el radar ya no rastree ningún objeto, active **Return to home (Volver <sup>a</sup> inicio)**.
- 14. Para determinar cuánto tiempo debe permanecer la cámara PTZ en la última posición conocida de los objetos rastreados antes de volver <sup>a</sup> la posición inicial, configure **Tiempo de espera para volver <sup>a</sup> casa**.
- 15. Para ajustar con precisión el zoom de la cámara PTZ, ajuste el zoom en el control deslizante.

#### **Controla una cámara PTZ con AXIS Radar Autotracking for PTZ**

AXIS Radar Autotracking for PTZ es una solución basada en servidor que puede manejar diferentes configuraciones al rastrear objetos:

- Controlar varias cámaras PTZ con un radar.
- Controlar una cámara PTZ con varios radares.
- Controlar varias cámaras PTZ con varios radares.
- Controlar una cámara PTZ con un radar cuando esté montada en distintas posiciones que cubran la misma zona.

La aplicación es compatible con un conjunto específico de cámaras PTZ. Para más información, ver *[axis.com/products/axis-radar-autotracking-for-ptz#compatible-products](https://www.axis.com/products/axis-radar-autotracking-for-ptz#compatible-products)*.

Descargue la aplicación y consulte el manual del usuario para obtener información sobre cómo configurar la aplicación. Para más información, ver *[axis.com/products/axis-radar-autotracking-for-ptz#compatible-products](https://www.axis.com/products/axis-radar-autotracking-for-ptz/support)*.

### **Uso de MQTT para enviar datos de radar**

Use el radar con la aplicación AXIS Speed Monitor para recoger los datos del radar de los objetos detectados y enviarlos <sup>a</sup> través de MQTT.

En este ejemplo se explica cómo configurar un cliente de MQTT en el dispositivo que tiene instalado AXIS Speed Monitor y cómo crear una condición que publique los datos de radar recogidos en AXIS Speed Monitor como carga útil <sup>a</sup> un intermediario de MQTT.

Antes de empezar:

• Instale AXIS Speed Monitor en el radar <sup>o</sup> en la cámara que va <sup>a</sup> conectar al radar.

Para obtener más información, consulte el *manual del usuario de AXIS Speed [Monitor](https://help.axis.com/axis-speed-monitor)*.

• Configure un intermediario de MQTT y obtenga la dirección IP, el nombre de usuario y la contraseña del intermediario.

Puede obtener más información sobre MQTT y los intermediarios de MQTT en el *[Portal](https://help.axis.com/axis-os#mqtt) de AXIS OS*.

Configure el cliente de MQTT en la interfaz web del dispositivo que tiene instalado AXIS Speed Monitor:

- 1. Vaya <sup>a</sup> **System <sup>&</sup>gt; MQTT <sup>&</sup>gt; MQTT client <sup>&</sup>gt; Broker (Sistema <sup>&</sup>gt; MQTT <sup>&</sup>gt; Cliente MQTT <sup>&</sup>gt; Intermediario)** <sup>e</sup> introduzca la siguiente información.
	- **Host**: Dirección IP del intermediario

### Configure su dispositivo

- -**Client ID (ID de cliente)**: ID del dispositivo
- **Protocol (Protocolo)**: El protocolo con el que se establece el intermediario
- **Port (Puerto)**: El número de puerto utilizado por el intermediario
- -El **Username (Nombre de usuario)** y la **Password (Contraseña)** del intermediario.
- 2. Haga clic en **Save (Guardar)** <sup>y</sup> **Connect (Conectar)**.

Cree una condición que publique los datos de radar como carga útil en el intermediario de MQTT:

- 3. Vaya <sup>a</sup> **System <sup>&</sup>gt; MQTT <sup>&</sup>gt; MQTT publication (Sistema <sup>&</sup>gt; MQTT <sup>&</sup>gt; Publicación en MQTT)** <sup>y</sup> haga clic en **<sup>+</sup> Add condition (+ Agregar condición)**.
- 4. En la lista de condiciones, en **Application (Aplicación)**, seleccione **Speed Monitor: Track exited zone (Controlador de velocidad: realizar seguimiento de zona de salida)**.

A continuación, el dispositivo podrá enviar información del seguimiento del radar de todos los objetos en movimiento que salen de un escenario. Cada objeto tendrá sus propios parámetros de seguimiento de radar, por ejemplo **rmd\_zone\_name**, **tracking\_id** y **trigger\_count**. Puede consultar la lista completa de parámetros en el *manual del usuario de AXIS Speed [Monitor](https://help.axis.com/en-us/axis-speed-monitor)*.

### <span id="page-29-0"></span>Interfaz web

### Interfaz web

Para acceder <sup>a</sup> la interfaz web, escriba la dirección IP del dispositivo en un navegador web.

#### Nota

La compatibilidad con las características y ajustes descrita en esta sección varía entre dispositivos. Este icono que la función <sup>o</sup> ajuste solo está disponible en algunos dispositivos.

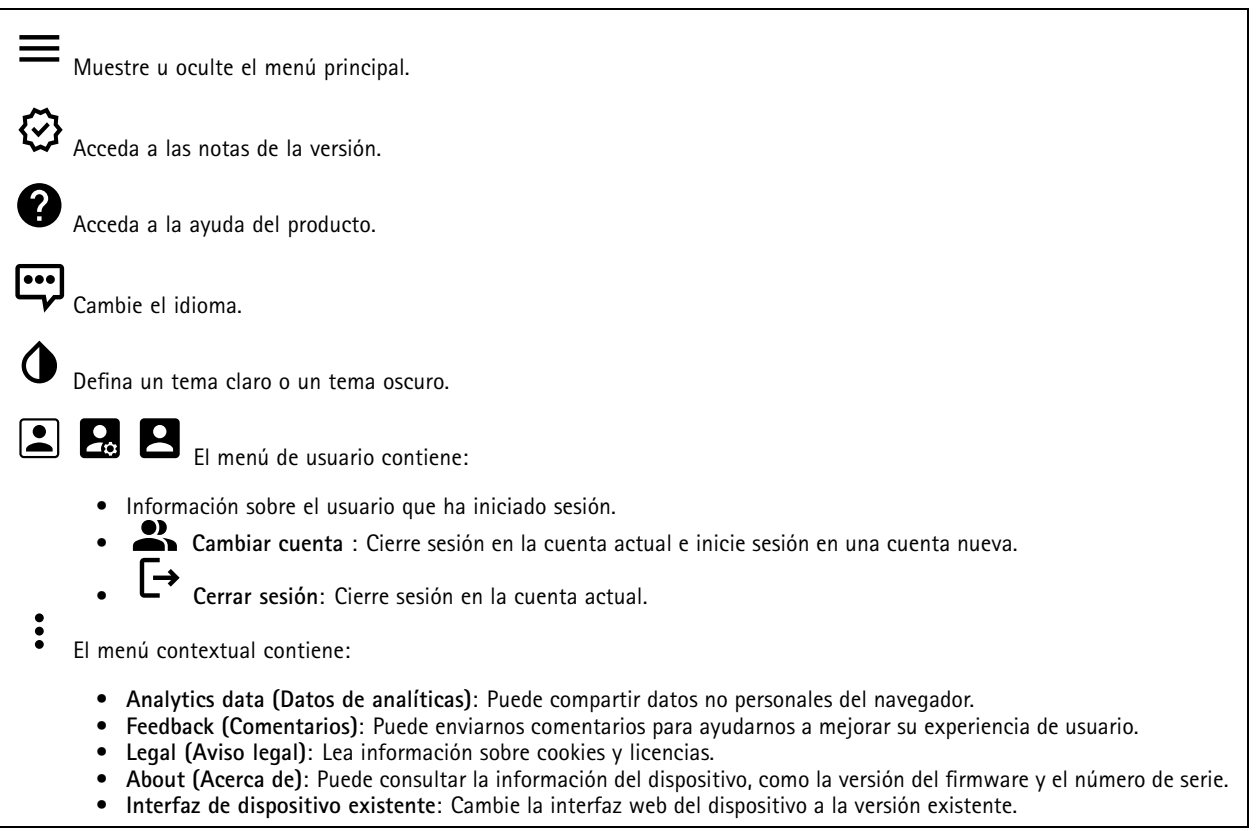

### **Estado**

**Información del dispositivo**

Muestra la información del dispositivo, como la versión del firmware y el número de serie.

**Actualizar firmware**: Actualizar el firmware en el dispositivo. Le lleva <sup>a</sup> la página de mantenimiento donde puede realizar una actualización de firmware.

#### **Estado de sincronización de hora**

Muestra la información de sincronización de NTP, como si el dispositivo está sincronizado con un servidor NTP y el tiempo que queda hasta la siguiente sincronización.

**Ajustes de NTP**: Ver y actualizar los ajustes de NTP. Le lleva <sup>a</sup> la página **Fecha y hora**, donde puede cambiar los ajustes de NTP.

**Seguridad**

### <span id="page-30-0"></span>Interfaz web

Muestra qué tipo de acceso al dispositivo está activo y qué protocolos de cifrado están en uso. Las recomendaciones para los ajustes se basan en la guía de seguridad del sistema operativo AXIS.

**Hardening guide (Guía de seguridad)**: Enlace <sup>a</sup> la *guía de [seguridad](https://help.axis.com/en-us/axis-os-hardening-guide) del sistema operativo AXIS*, en la que podrá obtener más información sobre ciberseguridad en dispositivos Axis y prácticas recomendadas.

**Connected clients (Clientes conectados)**

Muestra el número de conexiones y clientes conectados.

**View details (Ver detalles)**: Vea <sup>y</sup> actualice la lista de clientes conectados. La lista muestra la dirección IP, el protocolo, el puerto <sup>y</sup> PID/Proceso de cada cliente.

#### **Grabaciones en curso**

Muestra las grabaciones en curso y el espacio de almacenamiento designado.

**Recordings (Grabaciones):** Vea las grabaciones en curso <sup>y</sup> filtradas <sup>y</sup> la fuente. Para obtener más información, consulte *[Grabaciones](#page-36-0) en la página [37](#page-36-0)*.

Muestra el espacio de almacenamiento en el que se guarda la grabación.

### **Radar**

# **Ajustes**

#### **General**

**Radar transmission (Transmisión de radar)**: Utilice esta opción para apagar completamente el módulo del radar.

**Channel (Canal)** : Si tiene problemas con varios dispositivos que se interfiera entre sí, seleccione el mismo canal para un máximo de cuatro dispositivos que estén cerca entre sí. En la mayoría de las instalaciones, seleccione **Auto (Automático)** para permitir que los dispositivos negocien automáticamente qué canal utilizar.

**Altura de montaje**: Introduzca la altura de montaje del producto.

#### Nota

Sea tan específico como pueda cuando introduzca la altura de montaje. De este modo, el dispositivo puede visualizar la detección por radar en la posición correcta de la imagen.

### **Detección**

**Detection sensitivity (Sensibilidad de detección)**: Seleccione la sensibilidad que debe tener el radar. Cuanto mayor sea el valor, mayor será el alcance de detección, pero también mayor será el riesgo de falsas alarmas. Una sensibilidad menor eliminará las falsas alarmas, pero puede acortar el rango de detección.

**Radar profile (Perfil de radar)**: Seleccione un perfil que se ajuste <sup>a</sup> su área de interés.

- **Supervisión de área**: Realice un seguimiento de objetos grandes y pequeños moviéndose <sup>a</sup> velocidades inferiores en áreas abiertas.
	- **Ignore swaying objects (Ignorar objetos con balanceo)**: Active esta función para minimizar el número de falsas alarmas de objetos con balanceo, como árboles, arbustos <sup>o</sup> postes.
	- **Ignore small objects (Ignorar objetos pequeños)**: Active esta función para minimizar las falsas alarmas procedentes de objetos pequeños, tales como gatos <sup>o</sup> conejos.
- • **Supervisión de carreteras**: Realice un seguimiento de los vehículos que se mueven <sup>a</sup> mayor velocidad en zonas urbanas y carreteras suburbanas

### Interfaz web

 **Ignore swaying objects (Ignorar objetos con balanceo)**: Active esta función para minimizar el número de falsas alarmas de objetos con balanceo, como árboles, arbustos <sup>o</sup> postes.

#### **Vista**

**Information legend (Leyenda de información)**: Active esta función para que se muestre una leyenda con los tipos de objeto que el radar puede detectar y rastrear. Arrastre y coloque la leyenda de información para cambiarla de sitio.

**Zone opacity (Opacidad de zona)**: Seleccione la opacidad <sup>o</sup> transparencia de la zona de cobertura.

**Grid opacity (Opacidad de cuadrícula)**: Seleccione la opacidad <sup>o</sup> transparencia de la cuadrícula.

**Color scheme (Esquema de colores)**: Seleccione un tema para la visualización de radar.

**Rotation (Rotación)** : Seleccione la orientación que prefiera para la imagen del radar.

**Visualización de objetos**

**Trail lifetime (Vida útil de rastro)**: Seleccione el tiempo que está visible el rastro de un objeto de seguimiento en la vista de radar.

**Icon style (Estilo de icono)**: Seleccione el estilo de icono de los objetos con seguimiento en la vista de radar. Para triángulos sencillos, seleccione **Triangle (Triángulo)**. Para símbolos representativos, seleccione **(Symbol) Símbolo**. Los iconos señalarán en la dirección del movimiento de los objetos con seguimiento, independientemente del estilo.

**Show information with icon (Mostrar información con icono)**: Seleccione la información que se debe mostrar junto al icono del objeto de seguimiento:

- **Object type (Tipo de objeto)**: indica el tipo de objeto que detectado el radar.
- • **Classification probability (Probabilidad de clasificación)**: indica el nivel de certeza del radar de que la clasificación de objetos es correcta.
- **Velocity (Velocidad)**: indica la velocidad <sup>a</sup> la que se mueve el objeto.

### **Exclude zones (Zonas de exclusión):**

Una **exclude zone (zona de exclusión)** es aquella en la que se ignoran los objetos en movimiento. Utilice las zonas de exclusión si en un escenario hay áreas que desencadenan demasiadas alarmas no deseadas.

: Haga clic para crear una nueva zona de exclusión.

Para modificar una zona de exclusión, selecciónela en la lista.

Seleccione una de las **Zone shape presets (Formas de zona predefinidas)** para la zona de exclusión. **Cover everything (Cubrir todo)** establece la zona en toda el área de cobertura del radar. **Reset to box (Restablecer en recuadro)** crea un rectángulo en el centro del área de cobertura.

Para modificar la zona, arrastre cualquiera de los puntos de las líneas y colóquelos. Para eliminar un punto, haga clic en él con el botón derecho.

### Interfaz web

### **Escenarios**

┿

Un escenario es una combinación de condiciones de activación y de ajustes de escena y detección.

: Haga clic para crear un nuevo escenario. Puede crear hasta 20 escenarios.

**Triggering conditions (Condiciones de activación)**: Seleccione la condición que activará las alarmas.

- **Movimiento en área**: Seleccione si quiere activar el escenario en objetos que se mueven por una zona.
- **Cruce de línea**: Seleccione si desea que el escenario se active cuando los objetos crucen una <sup>o</sup> dos líneas.

**Scene (Escena)**: Defina el área <sup>o</sup> las líneas en el escenario en el que los objetos en movimiento activarán alarmas.

- Para **Movement in area (Movimiento en área)**, seleccione una de las posiciones predefinidas para modificar el área.
- Para **Line crossing (Cruce de línea)**, arrastre <sup>y</sup> coloque la línea en la escena. Para crear más puntos en una línea, haga clic en cualquier punto y arrastre. Para eliminar un punto, haga clic en él con el botón derecho.
	- **Requerir traspasar dos líneas**: Active esta opción si el objeto debe pasar dos líneas antes de que el escenario active una alarma.
	- **Cambiar dirección:** Active esta opción si desea que el escenario active una alarma cuando los objetos crucen la línea en la otra dirección.

**Detection settings (Ajustes de detección)**: Defina los criterios de activación del escenario.

- Para **Movement in area (Movimiento en área)**:
	- **Ignore short-lived objects (Ignorar los objetos que permanecen poco en la escena)**: Defina el retraso en segundos desde que el radar detecte el objeto hasta el momento en el que el escenario active una alarma. Esto puede ayudar <sup>a</sup> reducir las falsas alarmas.
	- **Trigger on object type (Activador por tipo de objeto)**: Seleccione el tipo de objetos (humano, vehículo, desconocido) con los que desea que se desencadene el escenario.
	- **Speed limit (Límite de velocidad)**: Se desencadena cuando los objetos se mueven <sup>a</sup> velocidades dentro de un rango específico.
	- **Invert (Invertir)**: Seleccione si desea activar velocidades por encima <sup>y</sup> por debajo del límite de velocidad establecido.
- Para **Line crossing (Cruce de línea)**:
	- **Ignore short-lived objects (Ignorar los objetos que permanecen poco en la escena)**: Defina el retraso en segundos desde que el radar detecte el objeto hasta el momento en el que el escenario active una acción. Esto puede ayudar <sup>a</sup> reducir las falsas alarmas. Esta opción no está disponible para los objetos que cruzan dos líneas.
	- **Tiempo máximo entre cruces**: Defina el tiempo máximo entre el cruce de la primera línea y la segunda. Esta opción solo está disponible para los objetos que cruzan dos líneas.
	- **Trigger on object type (Activador por tipo de objeto)**: Seleccione el tipo de objetos (humano, vehículo, desconocido) con los que desea que se desencadene el escenario.
	- **Speed limit (Límite de velocidad)**: Se desencadena cuando los objetos se mueven <sup>a</sup> velocidades dentro de un rango específico.
	- **Invert (Invertir)**: Seleccione si desea activar velocidades por encima <sup>y</sup> por debajo del límite de velocidad establecido.

**Ajustes de la alarma**: Defina los criterios de la alarma.

• **Duración mínima de la activación**: Defina la duración mínima de la alarma activada.

### **Calibración del mapa**

Utilice la calibración del mapa para cargar y calibrar un mapa de referencia. De esta forma, será más fácil ver por dónde se mueven los objetos en el área cubierta por el radar.

**Cargar mapa**: Seleccione el mapa de referencia que desee cargar.

**Establecer la posición del radar en el mapa**: Especifique la posición del radar en el mapa, agregue un punto de referencia recto delante del radar <sup>y</sup> escriba la distancia entre el radar <sup>y</sup> el punto de referencia. Haga clic en **Calibrate (Calibrar)** para iniciar la calibración.

El resultado de la calibración es un mapa de referencia que muestra la cobertura del radar en la escala adecuada.

### Interfaz web

### **Flujo**

#### **General**

**Resolución**: Seleccione la resolución de imagen apta para la escena de vigilancia. Una mayor resolución aumenta el ancho de banda y el almacenamiento.

**Velocidad de fotogramas**: Para evitar problemas de ancho de banda en la red <sup>o</sup> para reducir el tamaño de almacenamiento, puede limitar la velocidad de fotogramas <sup>a</sup> un número fijo. Si deja la velocidad de fotogramas en cero, la velocidad se mantendrá en el máximo nivel de velocidad posible según las condiciones actuales. Una velocidad de fotogramas más alta requiere más ancho de banda y capacidad de almacenamiento.

**Compression (Compresión)**: Utilice el control deslizante para ajustar la compresión de imagen. Cuanto mayor sea la compresión, menor será la velocidad de fotogramas y la calidad de imagen. Una compresión menor mejora la calidad de la imagen, pero requiere más ancho de banda y espacio de almacenamiento al grabar.

**Signed video (Vídeo firmado)** : Active esta opción para agregar la función de vídeo firmado <sup>a</sup> los vídeos. El vídeo firmado protege el vídeo contra manipulaciones mediante la adición de firmas criptográficas.

#### **Zipstream**

**P-frames (Fotogramas P)**: Un fotograma P es una imagen pronosticada que solo muestra los cambios en la imagen con respecto al fotograma anterior. Introduzca el número deseado de fotogramas P. Cuanto mayor es el número, menos ancho de banda se necesita. Sin embargo, si hay congestión en la red, puede haber un declive notable en la calidad del vídeo.

#### **Bitrate control (Control de velocidad de bits)**

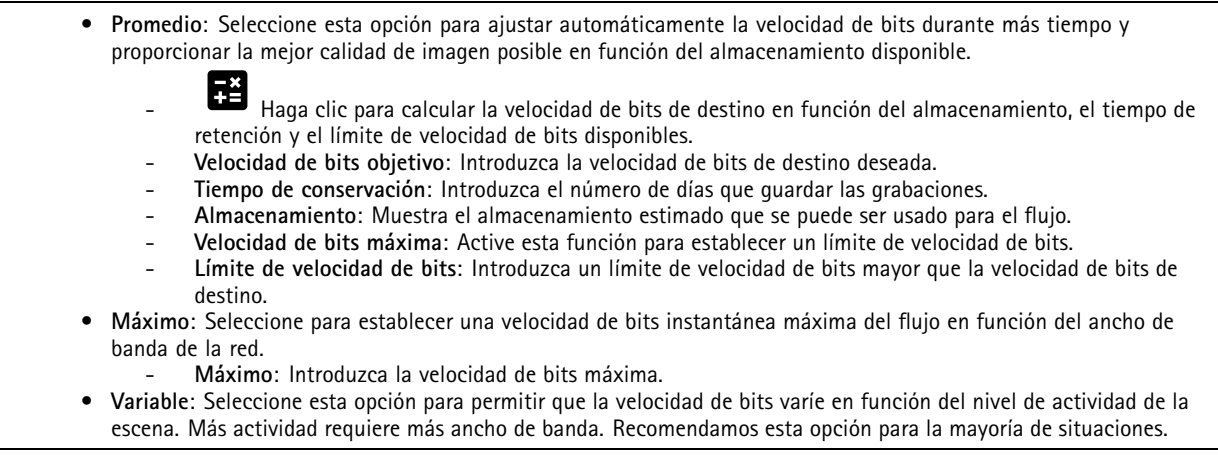

### **Superposiciones**

: Haga clic para agregar una superposición. Seleccione el tipo de superposición de la lista desplegable: • **Texto**: Seleccione esta opción para mostrar un texto integrado en la imagen de visualización en directo y visible en todas las vistas, grabaciones <sup>e</sup> instantáneas. Puede introducir su propio texto <sup>e</sup> incluir también modificadores preconfigurados para que se muestren automáticamente, por ejemplo, la hora, la fecha y la velocidad de fotogramas.  $\Box$  : Haga clic para agregar el modificador de fecha  $\mathcal E$  F para mostrarla en formato aaaa-mm-dd. : Haga clic para agregar el modificador de hora % <sup>X</sup> para mostrarla en formato hh:mm:ss (reloj de 24 horas).

### Interfaz web

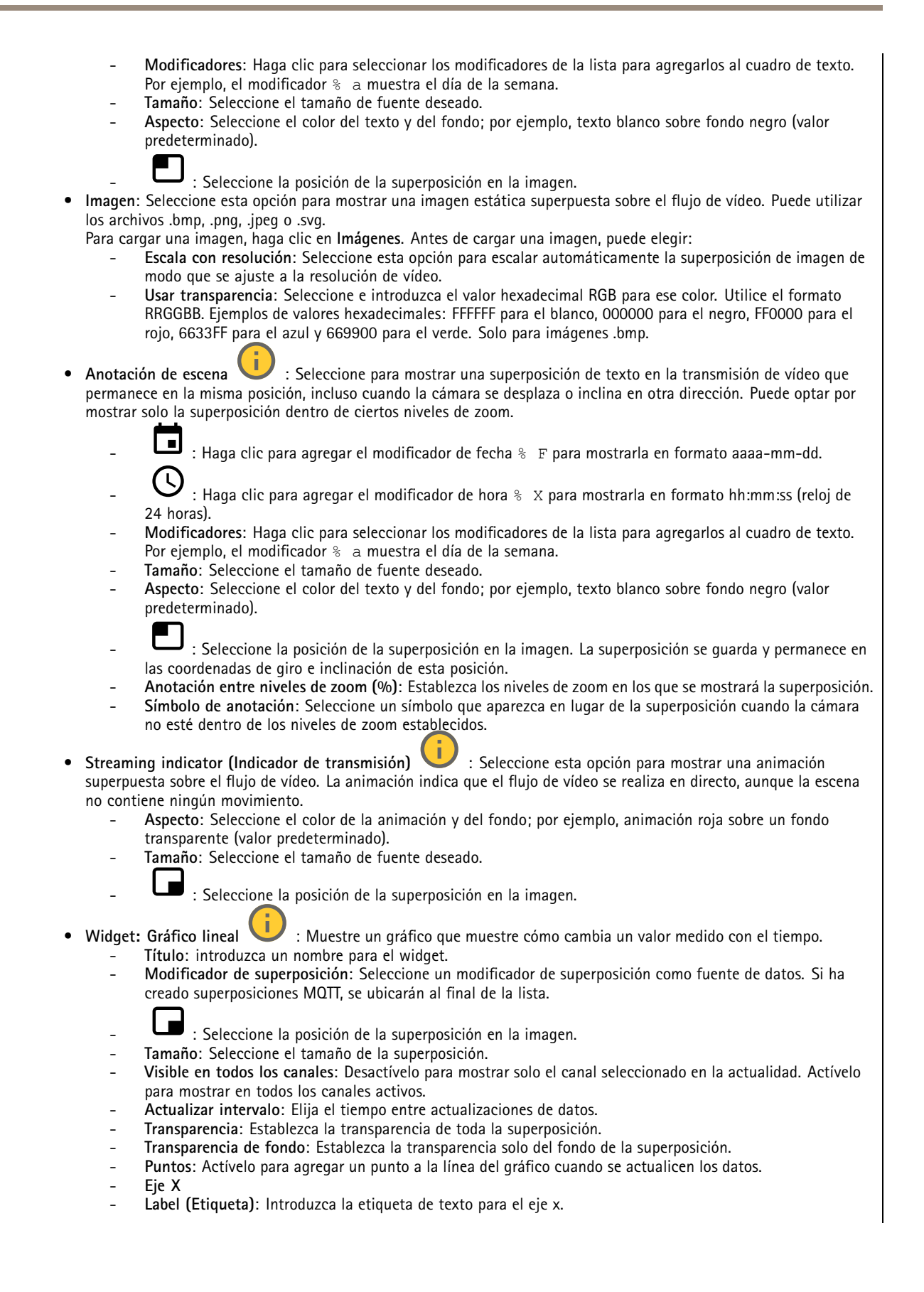

### Interfaz web

- **Ventana de tiempo**: Introduzca el tiempo que se visualizarán los datos.
- **Unidad de tiempo**: Introduzca una unidad de tiempo para el eje x.
- **Eje Y**
- **Label (Etiqueta)**: Introduzca la etiqueta de texto para el eje y.
- **Escala dinámica**: Actívelo para que la escala se adapte automáticamente <sup>a</sup> los valores de los datos. Desactívelo para introducir valores manualmente para una escala fija.
- **Umbral mínimo de alarma** y **Umbral máximo de alarma**: Estos valores agregarán líneas de referencia horizontales al gráfico, lo que facilitará ver cuando el valor de los datos sube <sup>o</sup> baja demasiado.
- • **Widget: Medidor** : Muestra un gráfico de barras que muestra el valor de datos medido más recientemente. **Título**: introduzca un nombre para el widget.
	- **Modificador de superposición**: Seleccione un modificador de superposición como fuente de datos. Si ha creado superposiciones MQTT, se ubicarán al final de la lista.

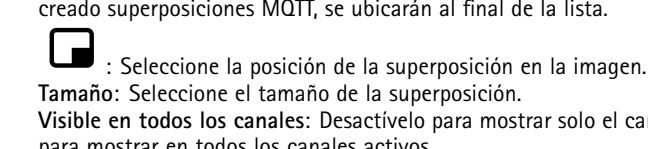

- **Tamaño**: Seleccione el tamaño de la superposición.
- **Visible en todos los canales**: Desactívelo para mostrar solo el canal seleccionado en la actualidad. Actívelo para mostrar en todos los canales activos.
- **Actualizar intervalo**: Elija el tiempo entre actualizaciones de datos.
- **Transparencia**: Establezca la transparencia de toda la superposición.
- **Transparencia de fondo**: Establezca la transparencia solo del fondo de la superposición.
- **Puntos**: Actívelo para agregar un punto <sup>a</sup> la línea del gráfico cuando se actualicen los datos.
- **Eje Y**
- **Label (Etiqueta)**: Introduzca la etiqueta de texto para el eje y.
- **Escala dinámica**: Actívelo para que la escala se adapte automáticamente <sup>a</sup> los valores de los datos. Desactívelo para introducir valores manualmente para una escala fija.
- **Umbral mínimo de alarma** y **Umbral máximo de alarma**: Estos valores agregarán líneas de referencia horizontales al gráfico de barras, lo que facilitará ver cuando el valor de los datos sube <sup>o</sup> baja demasiado.

### **Autotracking**

Empareje el radar con una cámara PTZ para usar el autotracking por radar. Para establecer la conexión, vaya <sup>a</sup> **System <sup>&</sup>gt; Edge-to-edge (Sistema <sup>&</sup>gt; De extremo <sup>a</sup> extremo)**.

### **Radar autotracking para PTZ**

Configurar ajustes iniciales:

**Camera mounting height (Altura de montaje de la cámara)**: La distancia desde el suelo hasta la altura de la cámara PTZ montada.

**Alineación horizontal**: Mueva horizontalmente la cámara PTZ de manera que señale en la misma dirección que el radar. Haga clic en la dirección IP de la cámara PTZ para acceder <sup>a</sup> ella.

**Guardar desviación horizontal**: Haga clic para guardar la alineación horizontal.

**Desplazamiento de inclinación de suelo**: Utilice el desplazamiento de inclinación de suelo para ajustar con precisión la inclinación de la cámara. Si el suelo está inclinado <sup>o</sup> la cámara no está montada horizontalmente, es posible que la cámara esté orientada demasiado hacia arriba <sup>o</sup> demasiado hacia abajo para realizar el seguimiento de un objeto.

**Done (Listo)**: Haga clic para guardar los ajustes <sup>y</sup> continuar con la configuración.
## Interfaz web

Configuración de autotracking de PTZ:

**Track (Rastrear)**: Seleccione esta opción si desea rastrear personas, vehículos <sup>u</sup> objetos desconocidos.

**Tracking (Seguimiento)**: Active esta opción para empezar <sup>a</sup> seguir objetos con la cámara PTZ. El seguimiento realiza un zoom automáticamente en un objeto, <sup>o</sup> un grupo de objetos, para mantenerlos en la vista de la cámara.

**Object switching (Cambio de objetos)**: Si el radar detecta varios objetos que no encajan en la vista de la cámara PTZ, esta cámara realiza un seguimiento del objeto al que el radar le da la prioridad más alta <sup>e</sup> ignora los demás.

**Object hold time (Tiempo de espera del objeto)**: Determina durante cuántos segundos la cámara PTZ debe realizar un seguimiento de cada objeto.

**Return to home (Volver <sup>a</sup> inicio)**: Active esta opción para que la cámara PTZ vuelva <sup>a</sup> su posición de inicio cuando el radar deje de realizar el seguimiento de un objeto.

**Return to home timeout (Tiempo de espera para volver <sup>a</sup> inicio)**: Determina cuánto tiempo debe permanecer la cámara PTZ en la última posición conocida de los objetos rastreados antes de volver al inicio.

**Zoom**: Utilice el regulador PTZ para ajustar el zoom de la cámara PTZ.

**Reconfigure installation (Volver <sup>a</sup> configurar la instalación)**: Haga clic para borrar todos los ajustes <sup>y</sup> volver <sup>a</sup> la configuración inicial.

### **Banda LED dinámica**

**Patrones de banda LED dinámica**

Utilice esta página para probar los patrones de la banda LED dinámica.

**Patrón**: Seleccione el patrón que desee probar.

**Duración**: Especifique la duración de la prueba.

**Comprobar**: Haga clic para iniciar el patrón que desee probar.

**Detener**: Haga clic para detener la prueba. Si sale de la página cuando se reproduce un patrón, se detendrá automáticamente.

Para activar un patrón por motivos de indicación <sup>o</sup> disuasión, vaya <sup>a</sup> **System <sup>&</sup>gt; Events (Sistema <sup>&</sup>gt; Eventos)** <sup>y</sup> cree una regla. Para ver un ejemplo, consulte *Activar una luz roja de barrido en el radar en la [página](#page-25-0) [26](#page-25-0)*.

### **Grabaciones**

**Grabaciones en curso**: Muestra todas las grabaciones en curso en la cámara.

Inicia una grabación en el dispositivo.

Elija en qué dispositivo de almacenamiento guardar la grabación.

Detener una grabación en el dispositivo.

**Las grabaciones activadas** finalizarán cuando se detengan manualmente <sup>o</sup> cuando se apague el dispositivo.

Las **grabaciones continuas** seguirán hasta que se detengan manualmente. Aunque el aparato se apague, la grabación continuará cuando vuelva a encenderse.

## Interfaz web

Reproduzca la grabación.

Deje de reproducir la grabación.

Muestre <sup>u</sup> oculte información y opciones sobre la grabación.

**Definir intervalo de exportación**: si solo desea exportar parte de la grabación, introduzca un intervalo horario.

**Encrypt (Cifrar)**: Seleccione esta opción para definir una contraseña para las grabaciones exportadas. No será posible abrir el archivo exportado sin la contraseña.

Haga clic para eliminar una grabación.

**Export (Exportar)**: Exporte toda <sup>o</sup> una parte de la grabación.

 $\equiv$ Haga clic para filtrar las grabaciones.

**Desde**: Mostrar grabaciones realizadas después de un determinado punto del tiempo.

**Hasta**: Mostrar grabaciones hasta un momento determinado.

**Source (Fuente)** : Mostrar grabaciones según la fuente. La fuente hace referencia al sensor.

**Evento**: Mostrar grabaciones en función de eventos.

**Almacenamiento**: Mostrar grabaciones según el tipo de almacenamiento.

## **Aplicaciones**

**Add app (Agregar aplicación)**: Instale una nueva aplicación.

**Find more apps (Encontrar más aplicaciones)**: Encuentre más aplicaciones para instalar. Se le mostrará una página de información general de las aplicaciones de Axis.

**Allow unsigned apps (Permitir aplicaciones sin firma)**: Active esta opción para permitir la instalación de aplicaciones sin firma.

**Permitir aplicaciones privilegiadas root**: Active esta opción para permitir <sup>a</sup> las aplicaciones con privilegios root el acceso completo al dispositivo.

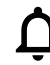

Consulte las actualizaciones de seguridad en las aplicaciones AXIS OS y ACAP.

### Nota

El rendimiento del dispositivo puede empeorar si ejecuta varias aplicaciones al mismo tiempo.

Utilice el switch situado junto al nombre de la aplicación para iniciar <sup>o</sup> detener la aplicación.

**Abrir**: Acceda <sup>a</sup> los ajustes de la aplicación. Los ajustes disponibles dependen de la aplicación. Algunas aplicaciones no tienen ajustes.

El menú contextual puede contener una <sup>o</sup> más de las siguientes opciones:

## Interfaz web

- **Licencia de código abierto**: Consulte la información sobre las licencias de código abierto utilizadas en la aplicación.
- • **App log (Registro de aplicación)**: Consulte un registro de los eventos de la aplicación. El registro resulta útil si se debe contactar con el servicio de soporte técnico.
- • **Activate license with <sup>a</sup> key (Activar licencia con una clave)**: Si la aplicación requiere una licencia, tiene que activarla. Use esta opción si el dispositivo no tiene acceso <sup>a</sup> Internet. Si no dispone de clave de licencia, vaya <sup>a</sup> *[axis.com/products/analytics](https://www.axis.com/products/analytics)*. Se necesita un código de licencia <sup>y</sup> el número de serie del producto de Axis para generar una clave de licencia.
- • **Activate license automatically (Activar licencia automáticamente)**: Si la aplicación requiere una licencia, tiene que activarla. Use esta opción si su dispositivo tiene acceso <sup>a</sup> Internet. Se necesita un código para activar la licencia.
- • **Deactivate the license (Desactivar la licencia)**: Desactive la licencia para sustituirla por otra, por ejemplo, al cambiar de licencia de prueba <sup>a</sup> licencia completa. Si desactiva la licencia, también la elimina del dispositivo.
- •**Settings (Ajustes)**: Configure los parámetros.
- • **Eliminar**: Permite eliminar la aplicación del dispositivo permanentemente. Si no desactiva la licencia primero, permanecerá activa.

## **Sistema**

### **Hora y ubicación**

### **Fecha y hora**

El formato de fecha y hora depende de los ajustes de idioma del navegador web.

### Nota

Es aconsejable sincronizar la fecha y hora del dispositivo con un servidor NTP.

**Synchronization (Sincronización)**: Seleccione una opción para la sincronización de la fecha <sup>y</sup> la hora del dispositivo.

- **Fecha y hora automáticas (servidores NTS KE manuales)**: Sincronice con los servidores de establecimiento de claves NTP seguros conectados al servidor DHCP.
	- **Servidores NTS KE manuales**: Introduzca la dirección IP de un servidor NTP <sup>o</sup> de dos. Si usa dos servidores NTP, el dispositivo sincroniza y adapta la fecha y hora en función de la entrada de los dos.
- **Fecha y hora automáticas (los servidores NTP utilizan DHCP)**: Se sincroniza con los servidores NTP conectados al servidor DHCP.
	- **Servidores NTP alternativos**: Introduzca la dirección IP de un servidor alternativo <sup>o</sup> de dos.
- **Fecha y hora automáticas (servidores NTP manuales)**: Se sincroniza con los servidores NTP que seleccione. **Servidores NTP manuales**: Introduzca la dirección IP de un servidor NTP <sup>o</sup> de dos. Si usa dos servidores NTP,
	- el dispositivo sincroniza y adapta la fecha y hora en función de la entrada de los dos. **Custom date and time (Personalizar fecha y hora)**: Establezca manualmente la fecha <sup>y</sup> hora. Haga clic en **Get from**

**system (Obtener del sistema)** para obtener una vez los ajustes de fecha <sup>y</sup> hora desde el ordenador <sup>o</sup> dispositivo móvil. **Time zone (Zona horaria)**: Seleccione la zona horaria que desee utilizar. La hora se ajustará automáticamente para el horario de verano y el estándar.

### Nota

El sistema utiliza los ajustes de fecha y hora en todas las grabaciones, registros y ajustes del sistema.

#### **Localización de dispositivo**

•

Especifique el lugar en el que se encuentra el dispositivo. El sistema de gestión de vídeo puede utilizar esta información para colocar el dispositivo en un mapa.

- •**Latitude (Latitud)**: Los valores positivos son el norte del ecuador.
- **Longitude (Longitud)**: Los valores positivos son el este del meridiano principal.
- •**Heading (Encabezado)**: Especifique la dirección de la brújula <sup>a</sup> la que apunta el dispositivo. <sup>0</sup> es al norte.
- •**Label (Etiqueta)**: Especifique un nombre descriptivo para el dispositivo.
- **Save (Guardar)**: Haga clic para guardar la localización del dispositivo.

**Regional settings (Ajustes regionales)**

## Interfaz web

Establezca el sistema de medidas que se utilizará en todos los ajustes del sistema.

**Metric (m, km/h) (Sistema métrico [m, km/h])**: Seleccione la medición de la distancia en metros y la medición de la velocidad en kilómetros por hora.

**U.S. customary, (ft, mph) [EE. UU tradicional [ft, mph])**: Seleccione la medición de la distancia en pies <sup>y</sup> la medición de la velocidad en millas por hora.

### **Red**

**IPv4**

**Asignar IPv4 automáticamente**: Seleccione esta opción para que el router de red asigne automáticamente una dirección IP al dispositivo. Recomendamos IP automática (DHCP) para la mayoría de las redes.

**Dirección IP**: Introduzca una dirección IP única para el dispositivo. Las direcciones IP estáticas se pueden asignar de manera aleatoria dentro de redes aisladas, siempre que cada dirección asignada sea única. Para evitar conflictos, le recomendamos ponerse en contacto con el administrador de la red antes de asignar una dirección IP estática.

**Máscara de subred**: Introduzca la máscara de subred para definir qué direcciones se encuentran dentro de la red de área local. Cualquier dirección fuera de la red de área local pasa por el router.

**Router**: Introduzca la dirección IP del router predeterminado (puerta de enlace) utilizada para conectar dispositivos conectados <sup>a</sup> distintas redes y segmentos de red.

**Volver <sup>a</sup> la dirección IP estática si DHCP no está disponible**: Seleccione si desea agregar una dirección IP estática para utilizarla como alternativa si DHCP no está disponible y no puede asignar una dirección IP automáticamente.

#### Nota

Si DHCP no está disponible y el dispositivo utiliza una reserva de dirección estática, la dirección estática se configura con un ámbito limitado.

#### **IPv6**

**Asignar IPv6 automáticamente**: Seleccione esta opción para activar IPv6 y permitir que el router de red asigne automáticamente una dirección IP al dispositivo.

#### **Nombre de host**

**Asignar nombre de host automáticamente**: Seleccione esta opción para que el router de red asigne automáticamente un nombre de host al dispositivo.

**Nombre de host**: Introduzca el nombre de host manualmente para usarlo como una forma alternativa de acceder al dispositivo. El informe del servidor y el registro del sistema utilizan el nombre de host. Los caracteres permitidos son A–Z, a–z, 0–9 y -.

#### **Servidores DNS**

**Asignar DNS automáticamente**: Seleccione esta opción para permitir que el servidor DHCP asigne dominios de búsqueda y direcciones de servidor DNS al dispositivo automáticamente. Recomendamos DNS automática (DHCP) para la mayoría de las redes.

**Dominios de búsqueda**: Si utiliza un nombre de host que no esté completamente cualificado, haga clic en **Add search domain (Agregar dominio de búsqueda)** <sup>e</sup> introduzca un dominio en el que se buscará el nombre de host que usa el dispositivo.

**Servidores DNS**: Haga clic en **Agregar servidor DNS** <sup>e</sup> introduzca la dirección IP del servidor DNS. Este servidor proporciona la traducción de nombres de host a las direcciones IP de su red.

**HTTP and HTTPS (HTTP y HTTPS)**

## Interfaz web

HTTPS es un protocolo que proporciona cifrado para las solicitudes de página de los usuarios y para las páginas devueltas por el servidor web. El intercambio de información cifrado se rige por el uso de un certificado HTTPS, que garantiza la autenticidad del servidor.

Para utilizar HTTPS en el dispositivo, debe instalar un certificado HTTPS. Vaya <sup>a</sup> **System <sup>&</sup>gt; Security (Sistema <sup>&</sup>gt; Seguridad)** para crear e instalar certificados.

**Allow access through (Permitir acceso mediante)**: Seleccione si un usuario tiene permiso para conectarse al dispositivo <sup>a</sup> través de **HTTP**, **HTTPS** <sup>o</sup> ambos protocolos **HTTP and HTTPS (HTTP y HTTPS)**.

Nota

Si visualiza páginas web cifradas <sup>a</sup> través de HTTPS, es posible que experimente un descenso del rendimiento, especialmente si solicita una página por primera vez.

**HTTP port (Puerto HTTP)**: Especifique el puerto HTTP que se utilizará. El dispositivo permite el puerto <sup>80</sup> <sup>o</sup> cualquier puerto en el rango 1024-65535. Si ha iniciado sesión como administrador, también puede introducir cualquier puerto en el rango 1-1023. Si utiliza un puerto en este rango, recibirá una advertencia.

**HTTPS port (Puerto HTTPS)**: Especifique el puerto HTTPS que se utilizará. El dispositivo permite el puerto <sup>443</sup> <sup>o</sup> cualquier puerto en el rango 1024-65535. Si ha iniciado sesión como administrador, también puede introducir cualquier puerto en el rango 1-1023. Si utiliza un puerto en este rango, recibirá una advertencia.

**Certificate (Certificado)**: Seleccione un certificado para habilitar HTTPS para el dispositivo.

**Protocolos de detección de red**

**Bonjour**® : Active esta opción para permitir la detección automática en la red.

**Bonjour name (Nombre de Bonjour)**: Introduzca un nombre descriptivo; será el que se muestre en la red. El nombre predeterminado es el nombre del dispositivo seguido de la dirección MAC.

**UPnP**® : Active esta opción para permitir la detección automática en la red.

**UPnP name (Nombre de UPnP)**: Introduzca un nombre descriptivo; será el que se muestre en la red. El nombre predeterminado es el nombre del dispositivo seguido de la dirección MAC.

**WS-Discovery**: Active esta opción para permitir la detección automática en la red.

**One-click cloud connection (Conexión <sup>a</sup> la nube con un solo clic)**

La conexión One-Click Cloud (O3C), junto con un servicio O3C, ofrece acceso seguro <sup>y</sup> sencillo <sup>a</sup> Internet para acceder al vídeo en directo <sup>o</sup> grabado desde cualquier ubicación. Para obtener más información, consulte *[axis.com/end-to-end-solutions/hosted-services](https://www.axis.com/end-to-end-solutions/hosted-services)*.

#### **Allow O3C (Permitir O3C)**:

- **One-click (Un clic)**: Estos son los ajustes predeterminados. Mantenga pulsado el botón de control en el dispositivo para conectar con un servicio O3C <sup>a</sup> través de Internet. Debe registrar el dispositivo en el servicio O3C en un plazo de 24 horas después de pulsar el botón de control. De lo contrario, el dispositivo se desconecta del servicio O3C. Una vez que registre el dispositivo, **Always (Siempre)** quedará habilitado <sup>y</sup> el dispositivo permanecerá conectado al servicio O3C.
- **Always (Siempre)**: El dispositivo intenta conectarse continuamente <sup>a</sup> un servicio O3C <sup>a</sup> través de Internet. Una vez que registre el dispositivo, permanece conectado al servicio O3C. Utilice esta opción si el botón de control del dispositivo está fuera de su alcance.
- •**No**: Deshabilita el servicio O3C.

**Proxy settings (Ajustes del proxy)**: Si es necesario, introduzca los ajustes del proxy para conectarse al servidor proxy.

**Host**: Introduzca la dirección del servidor proxy.

**Port (Puerto)**: Introduzca el número de puerto utilizado para acceder.

**Login (Inicio de sesión)** <sup>y</sup> **Password (Contraseña)**: En caso necesario, escriba un nombre de usuario <sup>y</sup> la contraseña del servidor proxy.

**Authentication method (Método de autenticación)**:

## Interfaz web

- • **Basic (Básico)**: Este método es el esquema de autenticación más compatible con HTTP. Es menos seguro que el método **Digest** porque envía el nombre de usuario y la contraseña sin cifrar al servidor.
- • **Digest**: Este método de autenticación es más seguro porque siempre transfiere la contraseña cifrada <sup>a</sup> través de la red. •**Automático**: Esta opción permite que el dispositivo seleccione el método de autenticación automáticamente en
- función de los métodos admitidos. Da prioridad al método **Digest** por delante del **Basic (Básico)**.

**Owner authentication key (OAK) (Clave de autenticación de propietario [OAK])**: Haga clic en **Get key (Obtener clave)** para obtener la clave de autenticación del propietario. Esto solo es posible si el dispositivo está conectado <sup>a</sup> Internet sin un cortafuegos o proxy.

### **SNMP**

El protocolo de administración de red simple (SNMP) permite gestionar dispositivos de red de manera remota.

**SNMP**: Seleccione la versión de SNMP <sup>a</sup> usar.

- **v1 and v2c (v1 y v2c)**:
	- **Read community (Comunidad de lectura)**: Introduzca el nombre de la comunidad que tiene acceso de solo lectura <sup>a</sup> todos los objetos SNMP compatibles. El valor predeterminado es **public (público)**.
	- **Write community (Comunidad de escritura)**: Introduzca el nombre de la comunidad que tiene acceso de lectura <sup>o</sup> escritura <sup>a</sup> todos los objetos SNMP compatibles (excepto los objetos de solo lectura). El valor predeterminado es **write (escritura)**.
	- **Activate traps (Activar traps)**: Active esta opción para activar el informe de trap. El dispositivo utiliza traps para enviar mensajes al sistema de gestión sobre eventos importantes <sup>o</sup> cambios de estado. En la interfaz web puede configurar traps para SNMP v1 y v2c. Las traps se desactivan automáticamente si cambia <sup>a</sup> SNMP v3 <sup>o</sup> desactiva SNMP. Si utiliza SNMP v3, puede configurar las traps <sup>a</sup> través de la aplicación de gestión de SNMP v3.
	- **Trap address (Dirección trap)**: introduzca la dirección IP <sup>o</sup> el nombre de host del servidor de gestión.
	- **Trap community (Comunidad de trap)**: Introduzca la comunidad que se utilizará cuando el dispositivo envía un mensaje trap al sistema de gestión.
	- **Traps**:
	- **Cold start (Arranque en frío)**: Envía un mensaje trap cuando se inicia el dispositivo.
	- **Warm start (Arranque templado)**: Envía un mensaje trap cuando cambia una configuración SNMP.
	- **Link up (Enlace hacia arriba)**: Envía un mensaje trap cuando un enlace cambia de abajo <sup>a</sup> arriba.
	- **Authentication failed (Error de autenticación)**: Envía un mensaje trap cuando se produce un error de intento de autenticación.

#### Nota

Todas las traps Axis Video MIB se habilitan cuando se activan las traps SNMP v1 y v2c. Para obtener más información, consulte *AXIS OS Portal <sup>&</sup>gt; [SNMP](https://help.axis.com/en-us/axis-os#simple-network-management-protocol-snmp)*.

- • **v3**: SNMP v3 es una versión más segura que ofrece cifrado y contraseñas seguras. Para utilizar SNMP v3, recomendamos activar HTTPS, ya que la contraseña se envía <sup>a</sup> través de HTTPS. También evita que partes no autorizadas accedan <sup>a</sup> traps SNMP v1 y v2c sin cifrar. Si utiliza SNMP v3, puede configurar las traps <sup>a</sup> través de la aplicación de gestión de SNMP v3.
	- **Password for the account "initial" (contraseña para la cuenta "Inicial")**: Introduzca la contraseña de SNMP para la cuenta denominada "Initial". Aunque la contraseña se puede enviar sin activar HTTPS, no lo recomendamos. La contraseña de SNMP v3 solo puede establecerse una vez, y preferiblemente solo cuando esté activado HTTPS. Una vez establecida la contraseña, dejará de mostrarse el campo de contraseña. Para volver <sup>a</sup> establecer la contraseña, debe restablecer el dispositivo <sup>a</sup> su configuración predeterminada de fábrica.

### **Seguridad**

**Certificados**

## Interfaz web

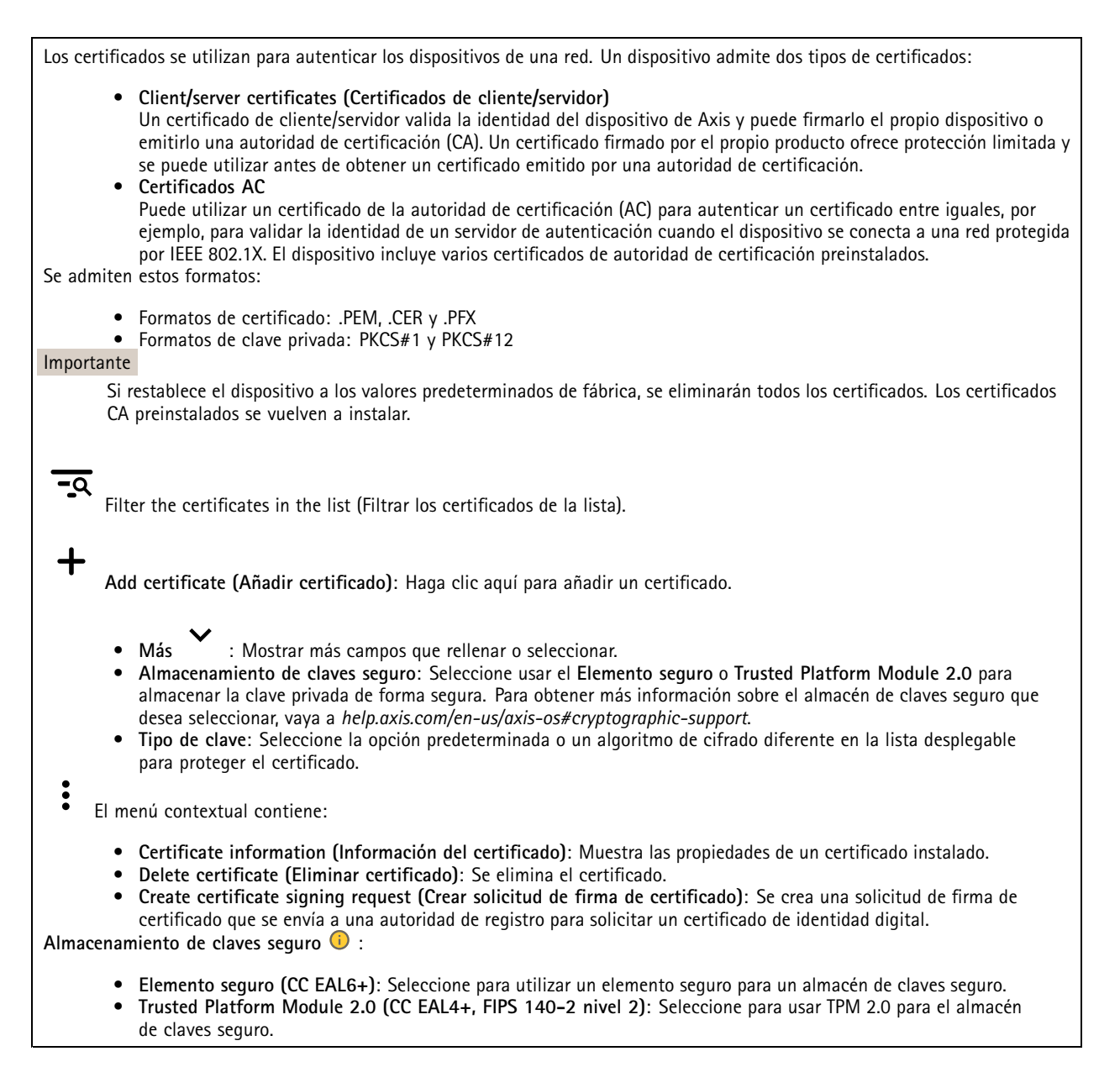

#### **IEEE 802.1x <sup>e</sup> IEEE 802.1AE MACsec**

IEEE 802.1x es un estándar IEEE para el control de admisión de red basada en puertos que proporciona una autenticación segura de los dispositivos de red conectados <sup>e</sup> inalámbricos. IEEE 802.1x se basa en el protocolo de autenticación extensible, EAP.

Para acceder <sup>a</sup> una red protegida por IEEE 802.1x, los dispositivos de red deben autenticarse ellos mismos. Un servidor de autenticación lleva <sup>a</sup> cabo la autenticación, normalmente un servidor RADIUS (por ejemplo, FreeRADIUS <sup>y</sup> Microsoft Internet Authentication Server).

#### **Certificados**

Si se configura sin un certificado de la autoridad de certificación, la validación de certificados del servidor se deshabilita y el dispositivo intentará autenticarse <sup>a</sup> sí mismo independientemente de la red <sup>a</sup> la que esté conectado.

Si se usa un certificado, en la implementación de Axis, el dispositivo y el servidor de autenticación se autentican ellos mismos con certificados digitales utilizando EAP-TLS (protocolo de autenticación extensible - seguridad de la capa de transporte).

## Interfaz web

Para permitir que el dispositivo acceda <sup>a</sup> una red protegida mediante certificados, debe instalar un certificado de cliente firmado en el dispositivo.

**Authentication method (Método de autenticación)**: Seleccione un tipo de EAP utilizado para la autenticación. La opción predeterminada es **EAP-TLS**.

**Client certificate (Certificado del cliente)**: Seleccione un certificado de cliente para usar IEEE 802.1x. El servidor de autenticación utiliza el certificado para validar la identidad del cliente.

**Certificado CA**: Seleccione certificados CA para validar la identidad del servidor de autenticación. Si no se selecciona ningún certificado, el dispositivo intentará autenticarse <sup>a</sup> sí mismo, independientemente de la red <sup>a</sup> la que esté conectado.

**EAP identity (Identidad EAP)**: Introduzca la identidad del usuario asociada con el certificado de cliente.

**EAPOL version (Versión EAPOL)**: Seleccione la versión EAPOL que se utiliza en el switch de red.

**Use IEEE 802.1x (Utilizar IEEE 802.1x)**: Seleccione para utilizar el protocolo IEEE 802.1x.

#### **IEEE 802.1AE MACsec**

IEEE 802.1AE MACsec es un estándar IEEE para la seguridad del control de acceso <sup>a</sup> medios (MAC) que define la confidencialidad <sup>e</sup> integridad de los datos sin conexión para protocolos independientes de acceso <sup>a</sup> medios.

La configuración solo está disponible si utiliza **EAP-TLS** como método de autenticación.

#### **Mode (Modo)**

- **Dynamic CAK / EAP-TLS**: La opción predeterminada. Después de una conexión segura, el dispositivo busca MACsec en la red.
- • **CAK estática/clave precompartida (PSK)**: Seleccione para configurar el nombre <sup>y</sup> el valor de la clave para conectarse <sup>a</sup> la red.

#### **Prevent brute-force attacks (Evitar ataques de fuerza bruta)**

**Blocking (Bloqueo)**: Active esta función para bloquear ataques de fuerza bruta. Un ataque de fuerza utiliza un sistema de ensayo y error para descubrir información de inicio de sesión <sup>o</sup> claves de cifrado.

**Blocking period (Período de bloqueo)**: Introduzca el número de segundos para bloquear un ataque de fuerza bruta.

**Blocking conditions (Condiciones de bloqueo)**: Introduzca el número de fallos de autenticación permitidos por segundo antes de que se inicie el bloqueo. Puede definir el número de fallos permitidos tanto <sup>a</sup> nivel de página como de dispositivo.

**IP address filter (Filtro de direcciones IP)**

**Use filter (Usar filtro)**: Seleccione esta opción para filtrar las direcciones IP <sup>a</sup> las que se permite acceder al dispositivo.

**Policy (Política)**: Elija si desea **Allow (Permitir)** <sup>o</sup> **Deny (Denegar)** el acceso <sup>a</sup> determinadas direcciones IP.

**Addresses (Direcciones)**: Introduzca los números IP <sup>a</sup> los que se permite <sup>o</sup> deniega el acceso al dispositivo. También puede utilizar el formato CIDR.

#### **Certificado de firmware firmado personalizado**

## Interfaz web

Para instalar en el dispositivo firmware de prueba <sup>u</sup> otro firmware personalizado de Axis, necesita un certificado de firmware firmado personalizado. El certificado verifica que el firmware ha sido aprobado por el propietario del dispositivo y por Axis. El firmware solo puede ejecutarse en un dispositivo concreto identificado por su número de serie único y el ID de su chip. Solo Axis puede crear los certificados de firmware firmados personalizados, ya que Axis posee la clave para firmarlos.

**Install (Instalar)**: Haga clic para instalar el certificado. El certificado se debe instalar antes que el firmware.

- El menú contextual contiene:
	- **Delete certificate (Eliminar certificado)**: Se elimina el certificado.

### **Cuentas**

**Cuentas**

╶┨ **Agregar cuenta**: Haga clic para agregar una nueva cuenta. Puede agregar hasta 100 cuentas.

**Cuenta**: Introduzca un nombre de cuenta único.

**Nueva contraseña**: Introduzca una contraseña para la cuenta. Las contraseñas deben tener entre <sup>1</sup> y 64 caracteres. La contraseña solo admite caracteres ASCII imprimibles (códigos de <sup>32</sup> <sup>a</sup> 126), por ejemplo, letras, números, signos de puntuación <sup>y</sup> algunos símbolos.

**Repetir contraseña**: Introduzca la misma contraseña de nuevo.

**Privilegios**:

- **Administrador**: Tiene acceso completo <sup>a</sup> todos los ajustes. Los administradores también pueden agregar, actualizar y eliminar otras cuentas.
- • **Operator (Operador)**: Tiene acceso <sup>a</sup> todos los ajustes excepto: Todos los ajustes del **Sistema**.
	- Agregar aplicaciones
- •**Viewer (Visualizador)**: No tiene acceso para cambiar ajustes.

 $\ddot{\bullet}$ El menú contextual contiene:

**Actualizar cuenta**: Editar las propiedades de la cuenta.

**Eliminar cuenta**: Elimine la cuenta. No puede eliminar la cuenta de root.

**Acceso anónimo**

**Permitir la visualización anónima**: Active esta opción para permitir que todos los usuarios accedan al dispositivo como visualizadores sin tener que registrarse con una cuenta.

**Permitir funcionamiento PTZ anónimo**: Active esta opción para permitir que los usuarios anónimos giren, inclinen y acerquen el zoom <sup>a</sup> la imagen.

**Cuentas SSH**

## Interfaz web

**Agregar cuenta SSH**: Haga clic para agregar una nueva cuenta SSH.

- **Restrinja el acceso root**: Active esta opción para restringir la funcionalidad que requiere acceso root.
- **Habilitar SSH**: Active el uso del servicio SSH.

**Cuenta**: introduzca un nombre de cuenta único.

**New password (Nueva contraseña)**: introduzca una contraseña para la cuenta. Las contraseñas deben tener entre <sup>1</sup> <sup>y</sup> <sup>64</sup> caracteres. La contraseña solo admite caracteres ASCII imprimibles (códigos de <sup>32</sup> <sup>a</sup> 126), por ejemplo, letras, números, signos de puntuación y algunos símbolos.

**Repetir contraseña**: Introduzca la misma contraseña de nuevo.

**Comentario**: Introduzca un comentario (opcional).

El menú contextual contiene:

**Actualizar cuenta SSH**: Editar las propiedades de la cuenta.

**Eliminar cuenta SSH**: Elimine la cuenta. No puede eliminar la cuenta de root.

#### **Configuración de OpenID**

#### Importante

Introduzca los valores correctos para asegurarse de que puede volver <sup>a</sup> iniciar sesión en el dispositivo.

**Client ID (ID de cliente)**: Introduzca el nombre de usuario de OpenID.

**Outgoing Proxy (Proxy saliente)**: Introduzca la dirección de proxy de la conexión de OpenID para usar un servidor proxy.

**Admin claim (Reclamación de administrador)**: Introduzca un valor para la función de administrador.

**Provider URL (URL de proveedor)**: Introduzca el enlace web para la autenticación de punto de acceso de API. El formato debe ser https://[insertar URL]/.well-known/openid-configuration

**Operator claim (Reclamación de operador)**: Introduzca un valor para la función de operador.

**Require claim (Requerir solicitud)**: Introduzca los datos que deberían estar en el token.

**Viewer claim (Reclamación de observador)**: Introduzca el valor de la función de observador.

**Remote user (Usuario remoto)**: Introduzca un valor para identificar usuarios remotos. Esto ayudará <sup>a</sup> mostrar el usuario actual en la interfaz web del dispositivo.

**Scopes (Ámbitos)**: Ámbitos opcionales que podrían formar parte del token.

**Client secret (Secreto del cliente)**: Introduzca la contraseña de OpenID.

**Save (Guardar)**: Haga clic para guardar los valores de OpenID.

**Enable OpenID (Habilitar OpenID)**: Active esta opción para cerrar la conexión actual <sup>y</sup> permitir la autenticación del dispositivo desde la URL del proveedor.

### **Eventos**

**Reglas**

Una regla define las condiciones que desencadena el producto para realizar una acción. La lista muestra todas las reglas actualmente configuradas en el producto.

## Interfaz web

### Nota

┿

Puede crear hasta 256 reglas de acción.

**Agregar una regla**: Cree una regla.

**Nombre**: Introduzca un nombre para la regla.

**Esperar entre acciones**: Introduzca el tiempo mínimo (hh:mm:ss) que debe pasar entre las activaciones de regla. Resulta útil si la regla se activa, por ejemplo, en condiciones del modo diurno/nocturno, para evitar que pequeños cambios de luz durante el amanecer y el atardecer activen la regla varias veces.

**Condition (Condición)**: Seleccione una condición de la lista. Una condición se debe cumplir para que el dispositivo realice una acción. Si se definen varias condiciones, todas ellas deberán cumplirse para que se active la acción. Para obtener información sobre condiciones específicas, consulte *[Introducción](https://help.axis.com/get-started-with-rules-for-events#conditions) <sup>a</sup> las reglas para eventos*.

**Utilizar esta condición como activador**: Seleccione esta primera función de condición solo como activador inicial. Una vez que se activa la regla, permanecerá activa mientras se cumplen todas las demás condiciones, independientemente del estado de la primera condición. Si no selecciona esta opción, la regla estará activa siempre que se cumplan el resto de condiciones.

**Invert this condition (Invertir esta condición)**: Seleccione si desea que la condición sea la opuesta <sup>a</sup> su selección.

**Agregar una condición**: Haga clic para agregar una condición adicional.

**Action (Acción)**: Seleccione una acción de la lista <sup>e</sup> introduzca la información necesaria. Para obtener información sobre acciones específicas, consulte *[Introducción](https://help.axis.com/get-started-with-rules-for-events#actions) <sup>a</sup> las reglas para eventos*.

#### **Destinatarios**

Puede configurar el dispositivo para notificar <sup>a</sup> los destinatarios acerca de los eventos <sup>o</sup> enviar archivos. La lista muestra todos los destinatarios configurados actualmente en el producto, además de información sobre su configuración.

#### Nota

╅

Puede crear hasta 20 destinatarios.

**Agregar un destinatario**: Haga clic para agregar un destinatario.

**Name (Nombre)**: Introduzca un nombre para el destinatario.

**Tipo**: Seleccione de la lista:

- **FTP**
	- **Host**: Introduzca la dirección IP <sup>o</sup> el nombre de host del servidor. Si introduce un nombre de host, asegúrese de que se ha especificado un servidor DNS en **Sistema <sup>&</sup>gt; Red <sup>&</sup>gt; IPv4 <sup>e</sup> IPv6**.
	- **Port (Puerto)**: Introduzca el número de puerto utilizado por el servidor FTP. El valor predeterminado es 21. **Carpeta**: Introduzca la ruta al directorio en el que desea almacenar los archivos. Si el directorio aún no existe en el servidor FTP, obtendrá un mensaje de error al realizar la carga de archivos.
	- **Nombre de usuario**: Introduzca el nombre de usuario para el inicio de sesión.
	- **Contraseña**: Introduzca la contraseña para el inicio de sesión.
	- **Utilice nombre de archivo temporal**: Seleccione esta opción para cargar archivos con nombres de archivo temporales generados automáticamente. Los archivos se renombran por los nombres deseados cuando se completa la carga. Si la carga se ha anulado <sup>o</sup> interrumpido, no obtendrá archivos dañados. Sin embargo, es probable que se sigan recibiendo los archivos temporales. De este modo, sabrá que todos los archivos que tienen el nombre deseado son correctos.
	- **Usar FTP pasivo**: En circunstancias normales, el producto simplemente solicita al servidor FTP de destino que abra la conexión de datos. El dispositivo inicia activamente el control FTP y las conexiones de datos al servidor de destino. Normalmente esto es necesario si existe un cortafuegos entre el dispositivo y el servidor FTP de destino.

## Interfaz web

• **HTTP URL**: Introduzca la dirección de red en el servidor HTTP y la secuencia de comandos que gestionará la solicitud. Por ejemplo, http://192.168.254.10/cgi-bin/notify.cgi. **Nombre de usuario**: Introduzca el nombre de usuario para el inicio de sesión. **Contraseña**: Introduzca la contraseña para el inicio de sesión. **Proxy**: Active <sup>e</sup> introduzca la información requerida si es necesario pasar un servidor proxy para conectarse al servidor HTTP. • **HTTPS URL**: Introduzca la dirección de red al servidor HTTPS y la secuencia de comandos que gestionará la solicitud. Por ejemplo, https://192.168.254.10/cgi-bin/notify.cgi. **Validar certificado del servidor**: Seleccione para validar el certificado creado por el servidor HTTPS. **Nombre de usuario**: Introduzca el nombre de usuario para el inicio de sesión. **Contraseña**: Introduzca la contraseña para el inicio de sesión. **Proxy**: Active <sup>e</sup> introduzca la información requerida si es necesario pasar un servidor proxy para conectarse al servidor HTTPS. • **Almacenamiento de red** Puede agregar almacenamiento de red, como almacenamiento en red tipo NAS (almacenamiento en red) <sup>y</sup> usarlo como destinatario para almacenar archivos. Los archivos se almacenan en formato Matroska (MKV). **Host**: Introduzca la dirección IP o el nombre de host del almacenamiento de red. **Recurso compartido**: Escriba el nombre del recurso compartido en el host. **Carpeta**: Introduzca la ruta al directorio en el que desea almacenar los archivos. **Nombre de usuario**: Introduzca el nombre de usuario para el inicio de sesión. **Contraseña**: Introduzca la contraseña para el inicio de sesión. • **SFTP Host**: Introduzca la dirección IP <sup>o</sup> el nombre de host del servidor. Si introduce un nombre de host, asegúrese de que se ha especificado un servidor DNS en **Sistema <sup>&</sup>gt; Red <sup>&</sup>gt; IPv4 <sup>e</sup> IPv6**. **Port (Puerto)**: Introduzca el número de puerto utilizado por el servidor SFTP. El valor predeterminado es 22. **Carpeta**: Introduzca la ruta al directorio en el que desea almacenar los archivos. Si el directorio aún no existe en el servidor SFTP, obtendrá un mensaje de error al realizar la carga de archivos. **Nombre de usuario**: Introduzca el nombre de usuario para el inicio de sesión. **Contraseña**: Introduzca la contraseña para el inicio de sesión. **Tipo de clave pública del host SSH (MD5)**: Introduzca la huella de la clave pública del host remoto (una cadena de <sup>32</sup> dígitos hexadecimales). El cliente de SFTP es compatible con servidores SFTP que emplean tipos de clave del host SSH-2 con RSA, DSA, ECDSA y ED25519. RSA es el método preferido durante la negociación, seguido de ECDSA, ED25519 y DSA. Asegúrese de introducir la clave de host MD5 correcta que utiliza el servidor SFTP. Si bien el dispositivo Axis admite claves hash MD5 y SHA-256, recomendamos usar SHA-256 debido <sup>a</sup> una seguridad más sólida que MD5. Para obtener más información sobre cómo configurar un servidor SFTP con un dispositivo Axis, vaya al Portal de AXIS OS. **Tipo de clave pública del host SSH (SHA256)**: Ingrese la huella digital de la clave pública del host remoto (una cadena codificada en Base64 de <sup>43</sup> dígitos). El cliente de SFTP es compatible con servidores SFTP que emplean tipos de clave del host SSH-2 con RSA, DSA, ECDSA y ED25519. RSA es el método preferido durante la negociación, seguido de ECDSA, ED25519 y DSA. Asegúrese de introducir la clave de host MD5 correcta que utiliza el servidor SFTP. Si bien el dispositivo Axis admite claves hash MD5 y SHA-256, recomendamos usar SHA-256 debido <sup>a</sup> una seguridad más sólida que MD5. Para obtener más información sobre cómo configurar un servidor SFTP con un dispositivo Axis, vaya al Portal de AXIS OS. **Utilice nombre de archivo temporal**: Seleccione esta opción para cargar archivos con nombres de archivo temporales generados automáticamente. Los archivos se renombran por los nombres deseados cuando se completa la carga. Si la carga se ha anulado <sup>o</sup> interrumpido, no obtendrá archivos dañados. Sin embargo, es probable que se sigan recibiendo los archivos temporales. De este modo, sabrá que todos los archivos que tienen el nombre deseado son correctos. • **SIP <sup>o</sup> VMS** : **SIP**: Seleccione esta opción para realizar una llamada SIP. **VMS**: Seleccione esta opción para realizar una llamada de VMS. **Desde cuenta SIP**: Seleccione de la lista. **A dirección SIP**: Introduzca la dirección SIP. **Comprobar**: Haga clic para comprobar que los ajustes de la llamada funcionan. • **Correo electrónico Enviar correo electrónico <sup>a</sup>**: Introduzca la dirección de correo electrónico <sup>a</sup> la que enviar correos electrónicos. Para especificar varias direcciones de correo electrónico, utilice comas para separarlas. **Enviar correo desde**: Introduzca la dirección de correo electrónico del servidor emisor.

## Interfaz web

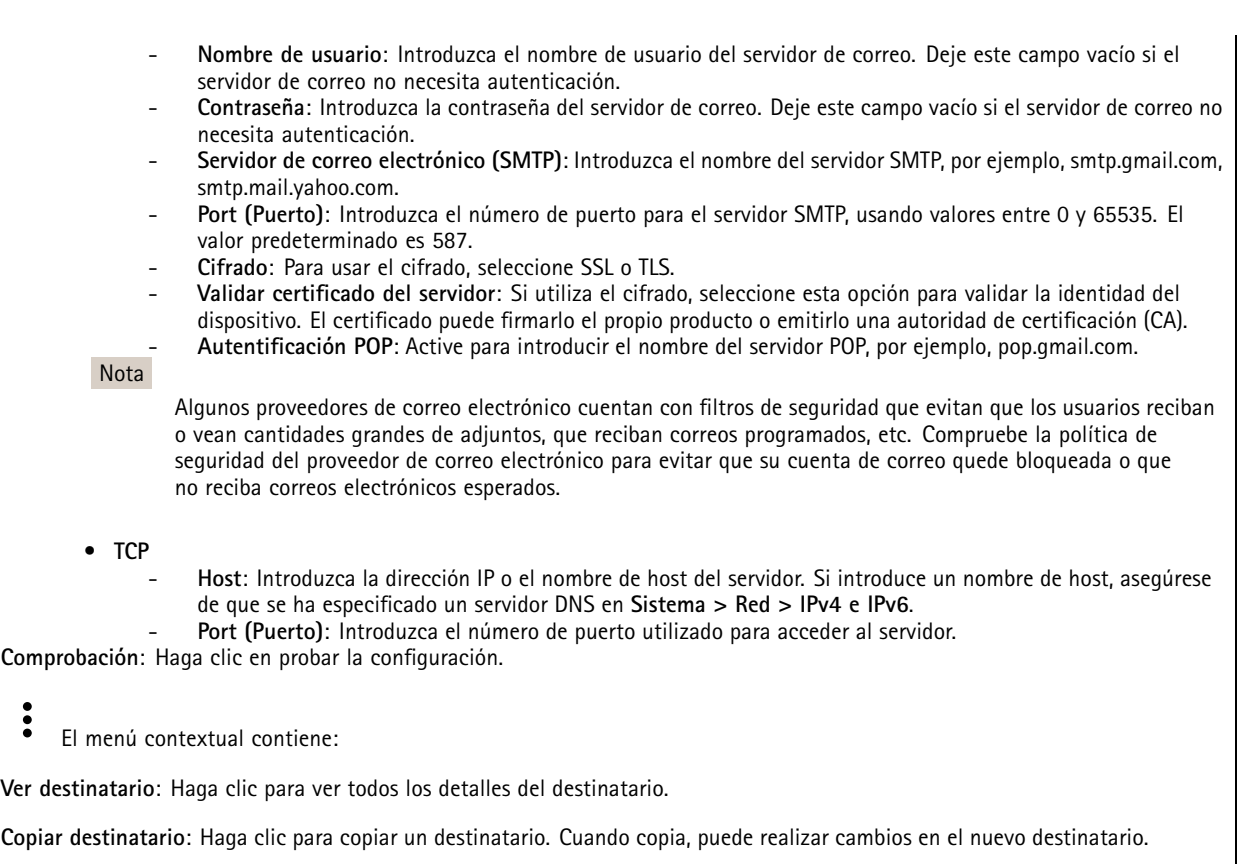

**Eliminar destinatario**: Haga clic para eliminar el destinatario de forma permanente.

### **Programaciones**

Se pueden usar programaciones y pulsos como condiciones en las reglas. La lista muestra todas las programaciones y pulsos configurados actualmente en el producto, además de información sobre su configuración.

**Agregar programación**: Haga clic para crear una programación <sup>o</sup> pulso.

#### **Activadores manuales**

Puede usar el activador manual para desencadenar manualmente una regla. El activador manual se puede utilizar, por ejemplo, para validar acciones durante la instalación y configuración de productos.

### **MQTT**

┿

MQTT (Message Queuing Telemetry Transport) es un protocolo de mensajería estándar para Internet of things (IoT). Se diseñó para integración simplificada de IoT y se utiliza en una amplia variedad de sectores para conectar dispositivos remotos con una huella de código pequeña y un ancho de banda de red mínimo. El cliente MQTT del firmware de dispositivos de Axis puede simplificar la integración de los datos <sup>y</sup> eventos producidos en el dispositivo con sistemas que no sean software de gestión de vídeo (VMS).

Configure el dispositivo como cliente MQTT. La comunicación MQTT se basa en dos entidades, los clientes y el intermediario. Los clientes pueden enviar y recibir mensajes. El intermediario es responsable de dirigir los mensajes entre los clientes.

Puede obtener más información sobre MQTT en *[Portal](https://help.axis.com/axis-os#mqtt) AXIS OS*.

### **ALPN**

## Interfaz web

ALPN es una extensión de TLS/SSL que permite seleccionar un protocolo de aplicación durante la fase de enlace de la conexión entre el cliente y el servidor. Se utiliza para habilitar el tráfico MQTT <sup>a</sup> través del mismo puerto que se utiliza para otros protocolos, como HTTP. En algunos casos, es posible que no haya un puerto dedicado abierto para la comunicación MQTT. Una solución en tales casos es utilizar ALPN para negociar el uso de MQTT como protocolo de aplicación en un puerto estándar, permitido por los cortafuegos.

### **Cliente MQTT**

**Conectar**: Active <sup>o</sup> desactive el cliente MQTT.

**Estado**: Muestra el estado actual del cliente MQTT.

**Broker (Intermediario)**

**Host**: introduzca el nombre de host <sup>o</sup> la dirección IP del servidor MQTT.

**Protocol (Protocolo)**: Seleccione el protocolo que desee utilizar.

**Port (Puerto)**: Introduzca el número de puerto.

- <sup>1883</sup> es el valor predeterminado de **MQTT <sup>a</sup> través de TCP**
- <sup>8883</sup> es el valor predeterminado de **MQTT <sup>a</sup> través de SSL**
- <sup>80</sup> es el valor predeterminado de **MQTT <sup>a</sup> través de WebSocket**
- <sup>443</sup> es el valor predeterminado de **MQTT <sup>a</sup> través de WebSocket Secure**

**Protocol ALPN**: Introduzca el nombre del protocolo ALPN proporcionado por su proveedor de MQTT. Esto solo se aplica con MQTT <sup>a</sup> través de SSL y MQTT <sup>a</sup> través de WebSocket Secure.

**Nombre de usuario**: Introduzca el nombre de cliente que utilizará la cámara para acceder al servidor.

**Contraseña**: Introduzca una contraseña para el nombre de usuario.

**Client ID (ID de cliente)**: Introduzca una ID de cliente. El identificador de cliente que se envía al servidor cuando el cliente se conecta a él.

**Clean session (Limpiar sesión)**: Controla el comportamiento en el momento de la conexión <sup>y</sup> la desconexión. Si se selecciona, la información de estado se descarta al conectar y desconectar.

**Proxy HTTP**: Una URL con una longitud máxima de 255 bytes. Puede dejar el campo vacío si no desea utilizar un proxy HTTP.

**Proxy HTTPS**: Una URL con una longitud máxima de 255 bytes. Puede dejar el campo vacío si no desea utilizar un proxy HTTPS.

**Keep alive interval (Intervalo de Keep Alive)**: Habilita al cliente para detectar si el servidor ya no está disponible sin tener que esperar <sup>a</sup> que se agote el tiempo de espera de TCP/IP.

**Timeout (Tiempo de espera)**: El intervalo de tiempo está en segundos para permitir que se complete la conexión. Valor predeterminado: 60

**Device topic prefix (Prefijo de tema del dispositivo)**: se utiliza en los valores por defecto del tema en el mensaje de conexión, en el mensaje LWT de la pestaña **MQTT client (Cliente MQTT)** y, en las condiciones de publicación de la pestaña **MQTT publication (Publicación MQTT)** ".

**Reconnect automatically (Volver <sup>a</sup> conectar automáticamente)**: especifica si el cliente debe volver <sup>a</sup> conectarse automáticamente tras una desconexión.

**Connect message (Mensaje de conexión)**

Especifica si se debe enviar un mensaje cuando se establece una conexión.

**Enviar mensaje**: Active esta función para enviar mensajes.

**Usar predeterminado**: Desactive esta opción para introducir su propio mensaje predeterminado.

**Topic (Tema)**: Introduzca el tema para el mensaje predeterminado.

**Payload (Carga)**: Introduzca el contenido para el mensaje predeterminado.

## Interfaz web

**Retener**: Seleccione esta opción para mantener el estado del cliente en este **Tema**

**QoS**: Cambie la capa de QoS para el flujo de paquetes.

**Mensaje de testamento y últimas voluntades**

El testamento <sup>y</sup> últimas voluntades (LWT) permite <sup>a</sup> un cliente proporcionar un testimonio junto con sus credenciales al conectar con el intermediario. Si el cliente se desconecta de forma no voluntaria (quizá porque no dispone de fuente de alimentación), puede permitir que el intermediario entregue un mensaje <sup>a</sup> otros clientes. Este mensaje de LWT tiene el mismo formato que un mensaje normal y se enruta <sup>a</sup> través de la misma mecánica.

**Enviar mensaje**: Active esta función para enviar mensajes.

**Usar predeterminado**: Desactive esta opción para introducir su propio mensaje predeterminado.

**Topic (Tema)**: Introduzca el tema para el mensaje predeterminado.

**Payload (Carga)**: Introduzca el contenido para el mensaje predeterminado.

**Retener**: Seleccione esta opción para mantener el estado del cliente en este **Tema**

**QoS**: Cambie la capa de QoS para el flujo de paquetes.

#### **Publicación MQTT**

**Usar prefijo de tema predeterminado**: Seleccione esta opción para utilizar el prefijo de tema predeterminado, que se define en el prefijo de tema del dispositivo en la pestaña **Cliente MQTT**.

**Incluir nombre de tema**: Seleccione esta opción para incluir el tema que describe la condición en el tema de MQTT.

**Incluir espacios de nombres de tema**: Seleccione esta opción para incluir los espacios de nombres de los temas ONVIF en el tema MQTT.

**Include serial number (Incluir número de serie)**: seleccione esta opción para incluir el número de serie del dispositivo en la carga útil de MQTT.

**Agregar condición**: Haga clic para agregar una condición.

**Retain (Retener)**: define qué mensajes MQTT se envían como retenidos.

- **None (Ninguno)**: envíe todos los mensajes como no retenidos.
- **Property (Propiedad)**: envíe únicamente mensajes de estado como retenidos.
- **Todo**: Envíe mensajes con estado y sin estado como retenidos.

**QoS**: Seleccione el nivel deseado para la publicación de MQTT.

**Suscripciones MQTT**

╈ **Agregar suscripción**: Haga clic para agregar una nueva suscripción MQTT.

**Filtro de suscripción**: Introduzca el tema de MQTT al que desea suscribirse.

**Usar prefijo de tema del dispositivo**: Agregue el filtro de suscripción como prefijo al tema de MQTT.

**Tipo de suscripción**:

- **Sin estado**: Seleccione esta opción para convertir mensajes MQTT en mensajes sin estado.
- • **Con estado**: Seleccione esta opción para convertir los mensajes MQTT en una condición. El contenido se utiliza como estado.

**QoS**: Seleccione el nivel deseado para la suscripción <sup>a</sup> MQTT.

## Interfaz web

### **MQTT overlays (Superposiciones de MQTT)**

### Nota Conéctese <sup>a</sup> un intermediario de MQTT antes de agregar los modificadores de superposición de MQTT.

**Agregar modificador de superposición**: Haga clic para agregar un nuevo modificador de superposición.

**Topic filter (Filtro de tema)**: Agregue el tema de MQTT que contiene los datos que desea mostrar en la superposición.

**Data field (Campo de datos)**: Especifique la clave para la carga del mensaje que desea mostrar en la superposición, siempre <sup>y</sup> cuando el mensaje esté en formato JSON.

**Modifier (Modificador)**: Utilice el modificador resultante cuando cree la superposición.

- Los modificadores que empiezan con **#XMP** muestran todos los datos recibidos del tema.
- •Los modificadores que empiezan con **#XMD** muestran los datos especificados en el campo de datos.

### **Almacenamiento**

**Almacenamiento de red**

**Ignorar**: Active para ignorar el almacenamiento de red.

**Agregar almacenamiento de red**: Haga clic para agregar un recurso compartido de red en el que guardar grabaciones.

- **Dirección**: Introduzca la dirección IP el nombre de host del servidor host, que suele ser un dispositivo de almacenamiento conectado <sup>a</sup> la red (NAS). Le recomendamos que configure el host para utilizar una dirección IP fija (que no sea DHCP, ya que las direcciones IP dinámicas pueden cambiar) <sup>o</sup> que utilice DNS. No se admiten los nombres SMB/CIFS de Windows.
- • **Recurso compartido de red**: Introduzca el nombre de una ubicación de recurso compartido en el servidor host. Varios dispositivos de Axis pueden utilizar el mismo recurso compartido de red, porque cada uno tiene su propia carpeta.
- • **Usuario**: Si el servidor requiere un inicio de sesión, introduzca el nombre de usuario. Para iniciar sesión en un servidor de dominio concreto, escriba DOMINIO\nombre de usuario.
- **Contraseña**: Si el servidor requiere un inicio de sesión, escriba la contraseña.
- • **Versión de SMB**: Seleccione la versión del protocolo de almacenamiento SMB para conectarse al NAS. Si selecciona **Auto**, el dispositivo intentará negociar una de las versiones seguras SMB: 3.02, 3.0 <sup>o</sup> 2.1. Seleccione 1.0 <sup>o</sup> 2.0 para conectarse <sup>a</sup> almacenamiento en red tipo NAS más antiguo que no admita versiones superiores. Puede leer más sobre la compatibilidad con SMB en dispositivos Axis *[aqu](https://help.axis.com/axis-os#about-cifssmb-support)í*.
- **Agregar recurso compartido sin pruebas**: Seleccione esta opción para agregar el recurso compartido de red aunque se detecte un error durante la prueba de conexión. El error puede ser, por ejemplo, que no se ha introducido una contraseña y el servidor la requiere.

**Remove network storage (Eliminar almacenamiento de red)**: Haga clic para desinstalar, desvincular <sup>y</sup> eliminar la conexión con el recurso compartido de red. Así se eliminan todos los ajustes del recurso compartido de red.

**Desvincular**: Haga clic para desvincular y desconectar el recurso compartido de red. **Vincular**: Haga clic para vincular y conectar el recurso compartido de red.

**Unmount (Desmontar)**: Haga clic para desmontar el recurso compartido de red. **Montaje**: Haga clic para montar el recurso compartido de red.

**Write protect (Protección contra escritura)**: Active esta opción para dejar de escribir en el recurso compartido de red <sup>y</sup> evitar que se eliminen las grabaciones. El formato de un recurso compartido de red protegido contra escritura no se puede cambiar.

**Tiempo de conservación**: Seleccione el tiempo que desea guardar las grabaciones para limitar la cantidad de grabaciones antiguas <sup>o</sup> cumplir con la normativa sobre almacenamiento de datos. Si se llena el almacenamiento de red, las grabaciones antiguas se eliminarán antes de que transcurra el periodo de tiempo seleccionado.

**Tools (Herramientas)**

## Interfaz web

- •**Test connection (Probar conexión)**: Pruebe la conexión con el recurso compartido de red.
- • **Format (Formato)**: Formatee el recurso compartido de red, por ejemplo, cuando tenga que borrar rápidamente todos los datos. CIFS es la opción del sistema de archivos disponible.

**Usar herramienta**: Haga clic para activar la herramienta seleccionada.

#### **Almacenamiento integrado**

#### Importante

Riesgo de pérdida de datos y grabaciones dañadas. No extraiga la tarjeta SD mientras el dispositivo esté en funcionamiento. Desmonte la tarjeta SD para extraerla.

**Unmount (Desmontar)**: Haga clic en esta opción para eliminar la tarjeta SD de forma segura.

**Write protect (Protección contra escritura)**: Active esta opción para dejar de escribir en la tarjeta SD <sup>y</sup> evitar que se eliminen las grabaciones. El formato de una tarjeta SD protegida contra escritura no se puede cambiar.

**Formato automático**: Active esta función para formatear automáticamente una tarjeta SD que se acaba de insertar. El formato del sistema de archivos se cambia a ext4.

**Ignorar**: Active esta función para dejar de almacenar las grabaciones en la tarjeta SD. Si ignora la tarjeta SD, el dispositivo deja de reconocerla. Este ajuste solo está disponible para los administradores.

**Tiempo de conservación**: Seleccione el tiempo que desea guardar las grabaciones para limitar la cantidad de grabaciones antiguas <sup>o</sup> cumplir con la normativa sobre almacenamiento de datos. Si se llena la tarjeta SD, las grabaciones antiguas se eliminarán antes de que transcurra el periodo de tiempo seleccionado.

**Tools (Herramientas)**

- **Check (Comprobar)**: Con esta opción se comprueba si hay errores en la tarjeta SD. Solo funciona con el sistema de archivos ext4.
- • **Repair (Reparar)**: Se reparan los errores del sistema de archivos ext4. Para reparar una tarjeta SD con formato VFAT, extraiga la tarjeta, introdúzcala en un ordenador y lleve <sup>a</sup> cabo una reparación de disco.
- • **Format (Formato)**: Dé formato <sup>a</sup> una tarjeta SD si necesita cambiar el sistema de archivos <sup>o</sup> borrar rápidamente todos los datos. Las dos opciones de sistema de archivos disponibles son VFAT y ext4. El formato recomendado es ext4, debido <sup>a</sup> su fiabilidad contra la pérdida de datos si se expulsa la tarjeta <sup>o</sup> hay una caída de tensión repentina. No obstante, se necesita contar con una aplicación <sup>o</sup> un controlador ext4 de terceros para acceder al sistema de archivos desde Windows®.
- **Encrypt (Cifrar)**: Use esta herramienta para formatear la tarjeta SD <sup>y</sup> habilitar el cifrado. **Encrypt (Cifrar)** elimina todos los datos de la tarjeta SD. Después de usar **Encrypt (Cifrar)**, los datos almacenados en la tarjeta SD se protegen mediante cifrado.
- • **Descifrar**: Use esta herramienta para formatear la tarjeta SD sin cifrado. **Decrypt (Descifrar)** elimina todos los datos de la tarjeta SD. Después de usar **Decrypt (Descifrar)**, los datos almacenados en la tarjeta SD no se protegen mediante cifrado.
- •**Change password (Cambiar contraseña)**: Se cambia la contraseña necesaria para cifrar la tarjeta SD.

**Usar herramienta**: Haga clic para activar la herramienta seleccionada.

**Activador de desgaste**: Defina un valor para el nivel de desgaste de la tarjeta SD al que desee activar una acción. El nivel de desgaste oscila entre el 0 y el 200 %. Una nueva tarjeta SD que nunca se haya utilizado tiene un nivel de desgaste del 0 %. Un nivel de desgaste del 100 % indica que la tarjeta SD está cerca de su vida útil prevista. Cuando el nivel de desgaste llega al 200 % existe un riesgo alto de fallos de funcionamiento de la tarjeta SD. Recomendamos ajustar el activador del desgaste entre un 80 y un 90 %. Esto le da tiempo <sup>a</sup> descargar cualquier grabación y <sup>a</sup> sustituir la tarjeta SD <sup>a</sup> tiempo antes de que se desgaste. El activador de desgaste le permite configurar un evento y recibir una notificación cuando el nivel de desgaste alcance su valor establecido.

### **Perfiles de transmisión**

Un perfil de flujo es un grupo de ajustes que afectan al flujo de vídeo. Puede utilizar perfiles de flujo en distintas situaciones, por ejemplo, al crear eventos y utilizar reglas para grabar.

## Interfaz web

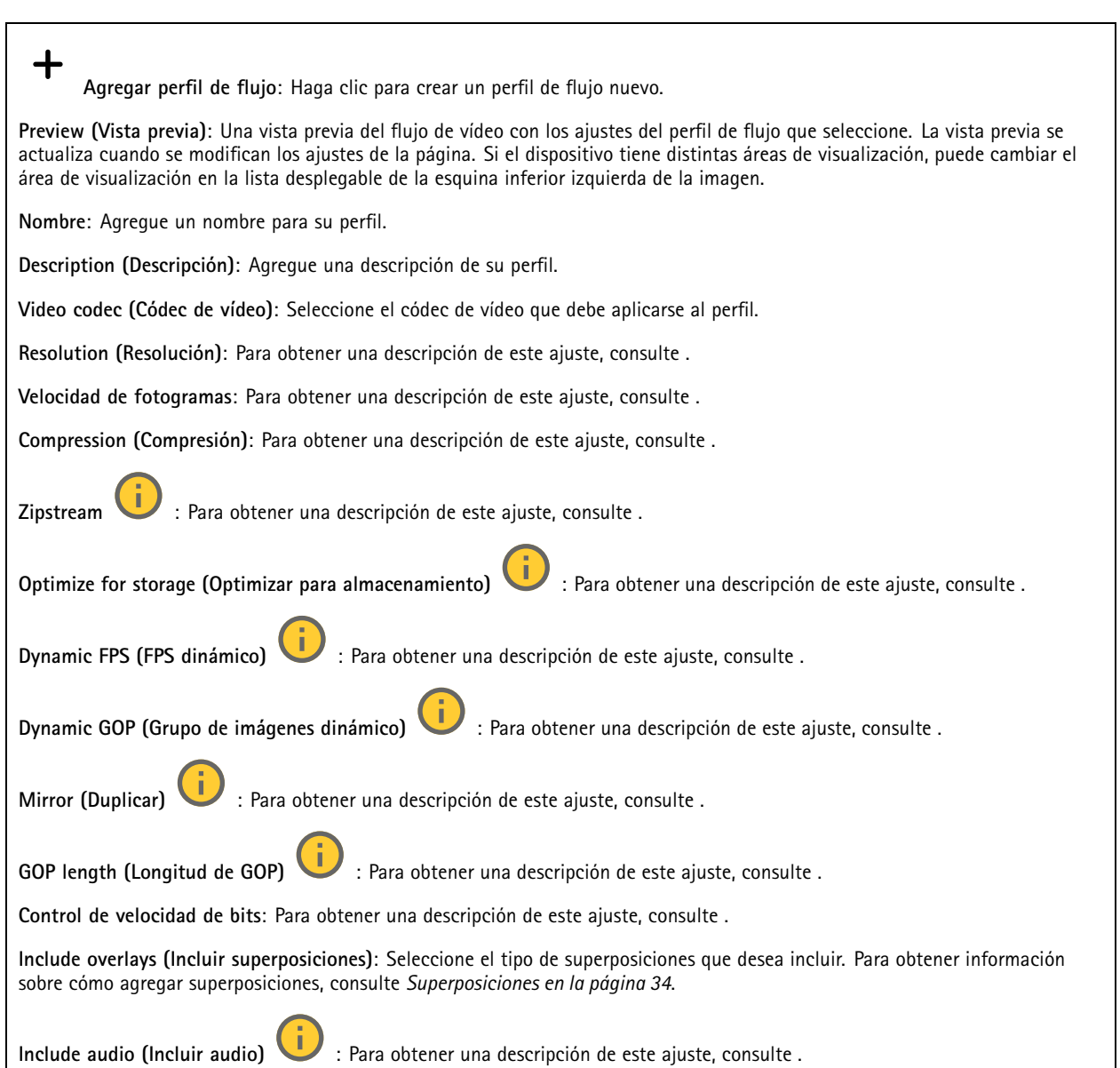

### **ONVIF**

### **Cuentas ONVIF**

ONVIF (Open Network Video Interface Forum) es un estándar de interfaz internacional que facilita que los usuarios finales, los integradores, los consultores y los fabricantes se beneficien de las distintas opciones que ofrece la tecnología de vídeo en red. ONVIF permite la interoperabilidad entre productos de distintos proveedores, proporciona mayor flexibilidad, costes reducidos y sistemas preparados para el futuro.

Al crear una cuenta ONVIF, se permite automáticamente la comunicación ONVIF. Utilice el nombre de cuenta y la contraseña para todas las comunicaciones ONVIF con el dispositivo. Para obtener más información, consulte la comunidad de desarrolladores de Axis en *[axis.com](https://www.axis.com/developer-community-intro)*.

## Interfaz web

╅

**Agregar cuentas**: Haga clic para agregar una nueva cuenta ONVIF.

**Cuenta**: introduzca un nombre de cuenta único.

**New password (Nueva contraseña)**: introduzca una contraseña para la cuenta. Las contraseñas deben tener entre <sup>1</sup> <sup>y</sup> <sup>64</sup> caracteres. La contraseña solo admite caracteres ASCII imprimibles (códigos de <sup>32</sup> <sup>a</sup> 126), por ejemplo, letras, números, signos de puntuación y algunos símbolos.

**Repetir contraseña**: Introduzca la misma contraseña de nuevo.

**Función**:

- • **Administrador**: Tiene acceso completo <sup>a</sup> todos los ajustes. Los administradores también pueden agregar, actualizar y eliminar otras cuentas.
- • **Operator (Operador)**: tiene acceso <sup>a</sup> todos los ajustes excepto:
	- Todos los ajustes del **Sistema**.
	- Agregar aplicaciones.
- **Cuenta de medios**: Permite acceder solo al flujo de vídeo.

El menú contextual contiene:

**Actualizar cuenta**: Editar las propiedades de la cuenta.

**Eliminar cuenta**: Elimine la cuenta. No puede eliminar la cuenta de root.

#### **Perfiles multimedia de ONVIF**

Un perfil de medios ONVIF está formado por un conjunto de configuraciones que puede utilizar para cambiar la configuración de flujo de medios. Puede crear nuevos perfiles con su propio conjunto de configuraciones <sup>o</sup> utilizar perfiles preconfigurados para una configuración rápida.

**Agregar perfil multimedia**: Haga clic para agregar un nuevo perfil de medios ONVIF.

**Nombre de perfil:** Agregue un nombre para el perfil multimedia.

**Fuente de vídeo**: Seleccione la fuente de video para su configuración.

• **Seleccionar configuración**: Seleccione de la lista una configuración definida por el usuario. Las configuraciones en la lista desplegable corresponden <sup>a</sup> los canales de video del dispositivo, incluidas vistas múltiples, áreas de visualización y canales virtuales.

**Video encoder (Codificador de vídeo)**: Seleccione el formato de codificación de video para su configuración.

• **Seleccionar configuración**: Seleccione una configuración definida por el usuario de la lista y ajuste la configuración de codificación. Las configuraciones en la lista desplegable actúan como identificadores/nombres de la configuración del codificador de video. Seleccione el usuario del 0 al 15 para aplicar su propia configuración, <sup>o</sup> seleccione uno de los usuarios predeterminados si desea utilizar configuraciones predefinidas para un formato de codificación específico.

Nota

╅

Habilite el audio en el dispositivo para tener la opción de seleccionar una fuente de audio y una configuración del codificador de audio.

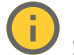

**Fuente de audio:** Seleccione la fuente de entrada de audio para su configuración.

• **Seleccionar configuración**: Selecciona una configuración definida por el usuario de la lista y ajusta la configuración de audio. Las configuraciones de la lista desplegable corresponden <sup>a</sup> las entradas de audio del dispositivo. Si el dispositivo tiene una entrada de audio, es usuario0. Si el dispositivo tiene varias entradas de audio, habrá usuarios adicionales en la lista.

## Interfaz web

**Codificador de audio** Selecciona el formato de codificación de audio para tu configuración. • **Seleccionar configuración**: Seleccione una configuración definida por el usuario de la lista y ajuste la configuración de codificación de audio. Las configuraciones de la lista desplegable actúan como identificadores/nombres de la configuración del codificador de audio. **Metadatos** Seleccione los metadatos para incluir en su configuración. • **Seleccionar configuración**: Seleccione una configuración definida por el usuario de la lista y ajuste la configuración de los metadatos. Las configuraciones de la lista desplegable actúan como identificadores/nombres de la configuración de metadatos. **PTZ** Seleccione los ajustes de PTZ para su configuración. • **Seleccionar configuración**: Seleccione una configuración definida por el usuario de la lista y ajuste la configuración PTZ. Las configuraciones en la lista desplegable corresponden <sup>a</sup> los canales de video del dispositivo con soporte PTZ. **Create (Crear)**: Haga clic para guardar su configuración <sup>y</sup> crear el perfil. **Cancelar** Haga clic para cancelar la configuración y borrar todas las configuraciones. **profile\_x**: Haga clic en el nombre del perfil para abrir y editar el perfil preconfigurado.

### **Detectores**

**Detección de golpes**

**Detector de golpes**: Active para generar una alarma si un objeto golpea el dispositivo <sup>o</sup> si se manipula.

**Nivel de sensibilidad**: Mueva el control deslizante para ajustar el nivel de sensibilidad al que el dispositivo debe generar una alarma. Un valor bajo significa que el dispositivo solo genera una alarma si el golpe es potente. Un valor alto significa que el dispositivo genera una alarma incluso cuando la manipulación sea ligera.

### **Accesorios**

#### **I/O ports (Puertos de E/S)**

Use la entrada digital para conectar seguridad positiva que pueda alternar entre circuitos abiertos y cerrados, por ejemplo, sensores PIR, contactos de puertas <sup>o</sup> ventanas y detectores de cristales rotos.

Use la salida digital para establecer conexión con dispositivos externos, como relés y LED. Puede activar los dispositivos conectados <sup>a</sup> través de la interfaz de programación de aplicaciones VAPIX® <sup>o</sup> la interfaz web.

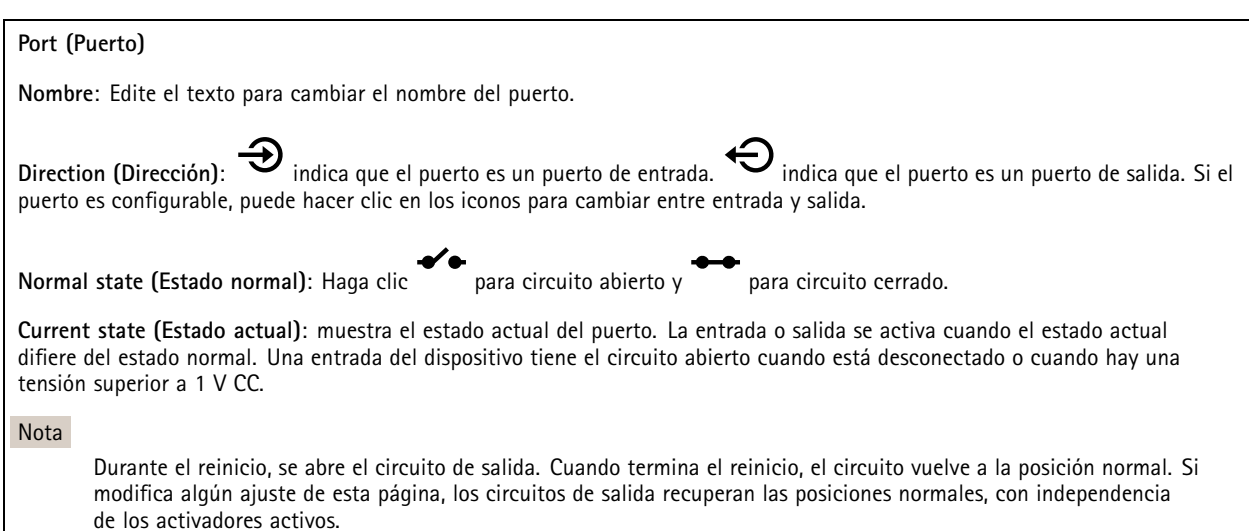

### Interfaz web

**Supervised (Supervisado)** : Active esta opción para que sea posible detectar <sup>y</sup> activar acciones si alguien manipula la conexión con dispositivos de E/S digital. Además de detectar si una entrada está abierta <sup>o</sup> cerrada, también puede detectar si alguien la ha manipulado (mediante un corte <sup>o</sup> cortocircuito). La supervisión de la conexión requiere hardware adicional (resistencias de final de línea) en el bucle de E/S externa.

### **De extremo a extremo**

**Audio pairing (Emparejamiento de audio)** le permite utilizar un altavoz de red de Axis compatible como si fuera parte del dispositivo principal. Una vez emparejado, el altavoz de red actúa como un dispositivo de salida de audio en el que se pueden reproducir clips de audio y transmitir sonido.

#### Importante

Para que esta característica funcione con un software de gestión de vídeo (VMS), primero debe emparejar el dispositivo con el altavoz y, <sup>a</sup> continuación, añadir el dispositivo al VMS.

Defina un límite de "Wait between actions (hh:mm:ss) (Espera entre acciones (hh:mm:ss)" en la regla de evento cuando utilice un dispositivo de audio emparejado por red en una regla de evento con "Audio detection (Detección de audio)" como condición <sup>y</sup> "Play audio clip (Reproducir clip de audio)" como acción. Esto le ayudará <sup>a</sup> evitar la detección de bucles si el micrófono de captura capta el audio del altavoz.

#### **Emparejamiento de audio**

**Dirección**: Introduzca el nombre de host <sup>o</sup> la dirección IP del altavoz de red.

**Nombre de usuario**: Introduzca el nombre de usuario.

**Contraseña**: Introduzca una contraseña para el usuario.

**Speaker pairing (Emparejamiento de altavoces)**: Seleccione para emparejar un altavoz de red.

**Clear fields (Borrar campos)**: Haga clic para borrar todos los campos.

**Connect (Conectar)**: Haga clic para establecer la conexión con el altavoz.

**PTZ pairing (Emparejamiento de PTZ)** permite emparejar un radar con una cámara PTZ para usar el autotracking. Con el autotracking, la cámara PTZ realiza un seguimiento de objetos <sup>a</sup> partir de la información procedente del radar acerca de las posiciones de los objetos.

#### **emparejamiento PTZ**

**Dirección**: Introduzca el nombre de host <sup>o</sup> la dirección IP de la cámara PTZ.

**Nombre de usuario**: Introduzca el nombre de usuario de la cámara PTZ.

**Password (Contraseña)**: Introduzca la contraseña de la cámara PTZ.

**Clear fields (Borrar campos)**: Haga clic para borrar todos los campos.

**Connect (Conectar)**: Haga clic para establecer una conexión con la cámara PTZ.

**Configure radar autotracking (Configurar autotracking de radar)**: Haga clic para abrir <sup>y</sup> configurar el autotracking. También puede ir <sup>a</sup> **Radar <sup>&</sup>gt; Autotracking** para configurarlo.

### **Logs (Registros)**

**Informes y registros**

## Interfaz web

#### **Informes**

- **Ver informe del servidor del dispositivo**: Vea información acerca del estado del producto en una ventana emergente. El registro de acceso se incluye automáticamente en el informe del servidor.
- **Download the device server report (Descargar el informe del servidor del dispositivo)**: Se crea un archivo .zip que contiene un archivo de texto con el informe del servidor completo en formato UTF–8 y una instantánea de la imagen de visualización en directo actual. Incluya siempre el archivo. zip del informe del servidor si necesita contactar con el servicio de asistencia.
- **Download the crash report (Descargar informe de fallos)**: Descargar un archivo con la información detallada acerca del estado del servidor. El informe de fallos incluye información ya presente en el informe del servidor, además de información detallada acerca de la corrección de fallos. Este informe puede incluir información confidencial, como trazas de red. Puede tardar varios minutos en generarse.

#### **Logs (Registros)**

- **View the system log (Ver registro del sistema)**: Haga clic para consultar información acerca de eventos del sistema como inicio de dispositivos, advertencias y mensajes críticos.
- • **View the access log (Ver registro de acceso)**: Haga clic para ver todos los intentos incorrectos de acceso al dispositivo, por ejemplo, si se utiliza una contraseña de inicio de sesión incorrecta.

#### **Rastreo de red**

### Importante

┿

Un archivo de rastreo de red puede contener información confidencial, por ejemplo, certificados <sup>o</sup> contraseñas.

Un archivo de rastreo de red puede ayudar <sup>a</sup> solucionar problemas mediante la grabación de la actividad en la red.

**Trace time (Tiempo de rastreo)**: Seleccione la duración del rastreo en segundos <sup>o</sup> minutos <sup>y</sup> haga clic en **Download (Descargar)**.

#### **Registro de sistema remoto**

Syslog es un estándar de registro de mensajes. Permite que el software que genera los mensajes, el sistema que los almacena y el software que los notifica y analiza sean independientes. Cada mensaje se etiqueta con un código de instalación, que indica el tipo de software que genera el mensaje y tiene un nivel de gravedad.

**Server (Servidor)**: Haga clic para agregar un nuevo servidor.

**Host**: Introduzca el nombre de host o la dirección IP del servidor.

**Format (Formato)**: Seleccione el formato de mensaje de syslog que quiera utilizar.

- Axis
- RFC 3164
- RFC 5424

**Protocol (Protocolo)**: Seleccione el protocolo <sup>y</sup> el puerto que se utilizarán:

- UDP (el puerto predeterminado es 514).
- TCP (el puerto predeterminado es 601).
- TLS (el puerto predeterminado es 6514).

**Severity (Gravedad)**: Seleccione los mensajes que se enviarán cuando se activen.

**CA certificate set (Conjunto de certificados de CA)**: Consulte los ajustes actuales <sup>o</sup> añada un certificado.

#### **Configuración sencilla**

La configuración sencilla está destinada <sup>a</sup> usuarios con experiencia en la configuración de dispositivos Axis. La mayoría de los parámetros se pueden definir y editar desde esta página.

## Interfaz web

### **Mantenimiento**

**Restart (Reiniciar)**: Reiniciar el dispositivo. La configuración actual no se verá afectada. Las aplicaciones en ejecución se reinician automáticamente.

**Restore (Restaurar)**: *Casi todos* los ajustes vuelven <sup>a</sup> los valores predeterminados de fábrica. Después deberás reconfigurar el dispositivo y las aplicaciones, reinstalar las que no vinieran preinstaladas y volver <sup>a</sup> crear los eventos y preajustes.

#### Importante

Los únicos ajustes que se guardan después de una restauración son:

- Protocolo de arranque (DHCP <sup>o</sup> estático)
- Dirección IP estática
- Enrutador predeterminado
- Máscara de subred
- Configuración de 802.1X
- Configuración de O3C

**Factory default (Predeterminado de fábrica)**: *Todos* los ajustes vuelven <sup>a</sup> los valores predeterminados de fábrica. Después, es necesario restablecer la dirección IP para poder acceder al dispositivo.

#### Nota

Todo el firmware de los dispositivos AXIS está firmado digitalmente para garantizar que solo se instala firmware verificado. Esto aumenta todavía más el nivel mínimo general de ciberseguridad de los dispositivo de Axis. Para obtener más información, consulte el documento técnico sobre firmware firmado, inicio seguro y seguridad de claves privadas en *[axis.com](https://www.axis.com/learning/white-papers)*.

**Firmware upgrade (Actualización de firmware)**: Se actualiza <sup>a</sup> una nueva versión de firmware. Las nuevas versiones de firmware pueden contener mejoras de funciones, correcciones de errores y características totalmente nuevas. Le recomendamos que utilice siempre la versión más reciente. Para descargar la última versión, vaya <sup>a</sup> *[axis.com/support](https://www.axis.com/support/firmware)*.

Al actualizar, puede elegir entre tres opciones:

- **Standard upgrade (Actualización estándar)**: Se actualice <sup>a</sup> la nueva versión de firmware.
- • **Factory default (Predeterminado de fábrica)**: Se actualiza <sup>y</sup> todos los ajustes vuelven <sup>a</sup> los valores predeterminados de fábrica. Si elige esta opción, no podrá volver <sup>a</sup> la versión de firmware anterior después de la actualización.
- • **Autorollback (Restauración automática <sup>a</sup> versión anterior)**: Se actualiza y debe confirmar la actualización en el plazo establecido. Si no confirma la actualización, el dispositivo vuelve <sup>a</sup> la versión de firmware anterior.

**Firmware rollback (Revertir firmware)**: Se vuelve <sup>a</sup> la versión anterior del firmware instalado.

### Validar la instalación

## Validar la instalación

### **Validar la instalación del radar**

#### Nota

Esta prueba le ayudará <sup>a</sup> validar la instalación en las condiciones actuales. Los cambios en la escena pueden afectar al funcionamiento diario de la instalación.

Aunque el radar está listo para su uso tan pronto como se instala, es recomendable llevar <sup>a</sup> cabo una validación antes de empezar <sup>a</sup> utilizarlo. Así puede aumentarse la precisión del radar porque es posible identificar problemas de instalación <sup>o</sup> gestionar objetos como árboles y superficies reflectantes en la escena.

Primero *Calibrar el radar en la [página](#page-15-0) [16](#page-15-0)* antes de intentar la validación. A continuación, siga estos pasos:

#### **Comprobar que no haya falsas detecciones**

- 1. Compruebe que la zona de detección esté claramente despejada de la actividad humana.
- 2. Espere unos minutos para asegurarse de que el radar no está detectando ningún objeto estático en la zona de detección.
- 3. Si no hay detecciones no deseadas, puede omitir el paso 4.
- 4. Si hay detecciones no deseadas, obtenga información sobre cómo filtrar determinados tipos de movimiento <sup>u</sup> objetos, cambiar la cobertura <sup>o</sup> ajustar la sensibilidad de detección en *[Minimizar](#page-18-0) falsas alarmas en la página [19](#page-18-0)*.

Comprobar el símbolo y la dirección de desplazamiento correctos al aproximarse al radar desde la parte frontal

- 1. Vaya <sup>a</sup> la interfaz web del radar y grabe la sesión. Para obtener ayuda al respecto, vaya <sup>a</sup> *Grabar y ver vídeo en la [página](#page-21-0) [22](#page-21-0)*.
- 2. Empiece <sup>a</sup> <sup>60</sup> <sup>m</sup> (196 pies) delante del radar <sup>y</sup> camine directamente hacia el aparato.
- 3. Compruebe la sesión en la interfaz web del radar. El símbolo de clasificación como humano debe aparecer cuando se le detecte.
- 4. Compruebe que la interfaz web del radar muestra la dirección correcta de desplazamiento.

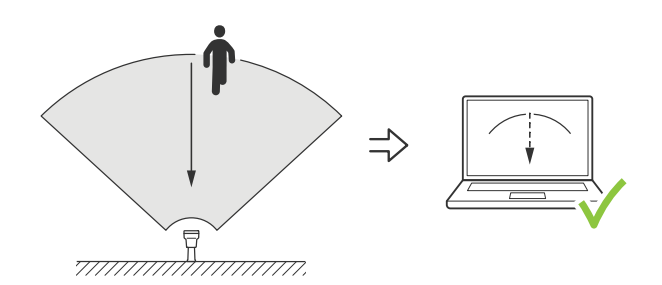

**Comprobar el símbolo y la dirección de desplazamiento correctos al aproximarse al radar desde el lateral**

- 1. Vaya <sup>a</sup> la interfaz web del radar y grabe la sesión. Para obtener ayuda al respecto, vaya <sup>a</sup> *Grabar y ver vídeo en la [página](#page-21-0) [22](#page-21-0)*.
- 2. Empiece <sup>a</sup> <sup>30</sup> <sup>m</sup> (98 pies) del radar <sup>y</sup> atraviese directamente la zona de cobertura del radar.
- 3. Compruebe que la interfaz web del radar muestra el símbolo de clasificación como humano.
- 4. Compruebe que la interfaz web del radar muestra la dirección correcta de desplazamiento.

Cree una tabla parecida <sup>a</sup> la siguiente, que le ayudará <sup>a</sup> registrar los datos <sup>a</sup> partir de la validación.

## Validar la instalación

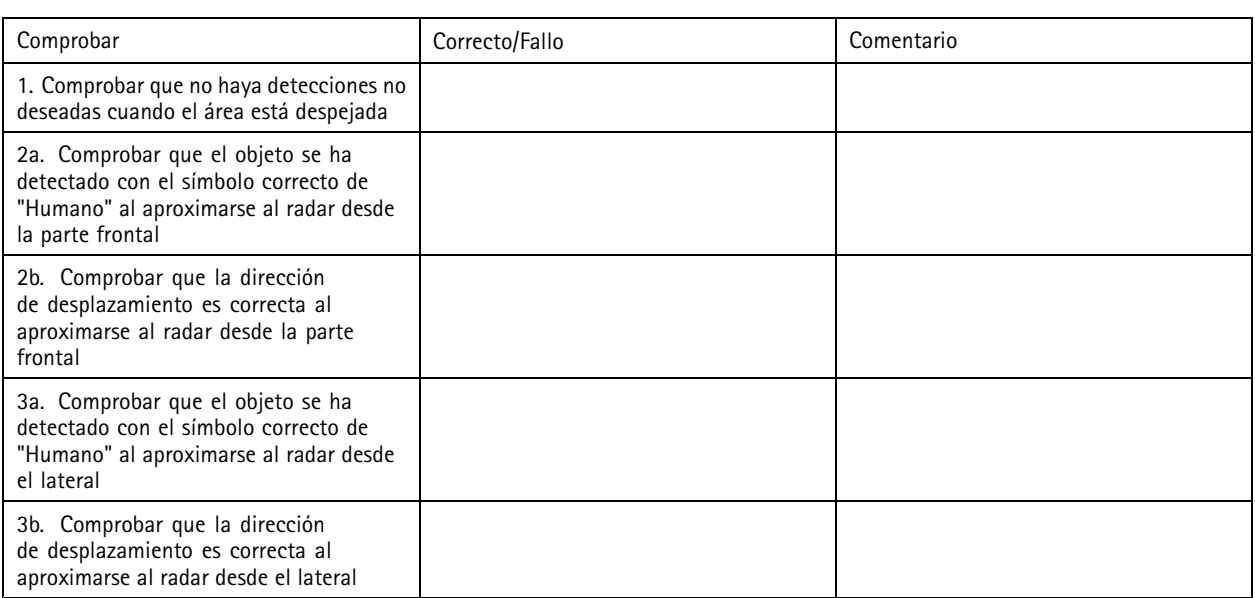

## **Completar la validación**

Una vez haya llevado <sup>a</sup> cabo correctamente la primera parte de la validación, realice las siguientes pruebas para completar el proceso de validación.

- 1. Asegúrese de que ha configurado el radar y de que ha seguido las instrucciones.
- 2. Para realizar una validación adicional, agregue y calibre un mapa de referencia.
- 3. Ajuste el escenario del radar para desencadenar cuando se detecte un objeto adecuado. De forma predeterminada, **seconds until trigger (segundos hasta desencadenar)** se establece en dos segundos, pero puede cambiar esto en la interfaz web si es necesario.
- 4. Ajuste el radar para que grabe datos cuando se detecte un objeto adecuado.

Consulte *Grabar y ver vídeo en la [página](#page-21-0) [22](#page-21-0)* para obtener instrucciones.

- 5. Establezca la **trail lifetime (duración del rastro)** en una hora de manera que supere ampliamente el tiempo que tarda en abandonar el puesto, pasear por la zona de vigilancia <sup>y</sup> regresar al sitio. La **trail lifetime (duración del rastro)** mantendrá el seguimiento en la visualización en directo del radar durante el tiempo establecido y, una vez que haya finalizado la validación, se puede desactivar.
- 6. Camine <sup>a</sup> lo largo del borde del área de cobertura del radar y asegúrese de que el rastro del sistema coincida con la ruta que ha recorrido.
- 7. Si no está satisfecho con los resultados de la validación, vuelva <sup>a</sup> calibrar el mapa de referencia y repita la validación.

## Más información

# Más información

### **Flujo y almacenamiento**

### **Formatos de compresión de vídeo**

Decida qué método de compresión de vídeo usar en función de los requisitos de visualización y de las propiedades de la red. Las opciones disponibles son:

#### **Motion JPEG**

Motion JPEG <sup>o</sup> MJPEG es una secuencia de vídeo digital compuesta por una serie de imágenes JPEG individuales. Dichas imágenes luego se muestran y se actualizan <sup>a</sup> una velocidad suficiente para crear una transmisión que muestre un movimiento constantemente actualizado. Para que el visor perciba movimiento, la velocidad debe ser de al menos 16 imágenes por segundo. La percepción de vídeo en completo movimiento se produce <sup>a</sup> <sup>30</sup> (NTSC) <sup>o</sup> <sup>25</sup> (PAL) imágenes por segundo.

La transmisión Motion JPEG utiliza cantidades considerables de ancho de banda, pero proporciona excelente calidad de la imagen y acceso <sup>a</sup> cada imagen de la transmisión.

#### **H.264 <sup>o</sup> MPEG-4 Parte 10/AVC**

#### Nota

H.264 es una tecnología sujeta <sup>a</sup> licencia. El producto de Axis incluye una licencia cliente de visualización H.264. Se prohíbe instalar otras copias del cliente sin licencia. Para adquirir más licencias, póngase en contacto con su distribuidor de Axis.

H.264 puede, sin comprometer la calidad de la imagen, reducir el tamaño de un archivo de vídeo digital en más de un 80 % respecto del formato Motion JPEG y en un 50 % respecto de los formatos MPEG antiguos. Esto significa que un mismo archivo de vídeo requiere menos ancho de banda de red y menos almacenamiento. O, dicho de otro modo, que se puede conseguir una calidad de vídeo más alta para una misma velocidad de bits.

#### **H.265 <sup>o</sup> MPEG-H Parte 2/HEVC**

H.265 puede, sin comprometer la calidad de la imagen, reducir el tamaño de un archivo de vídeo digital en más de un 25 % respecto de H.264.

#### Nota

- H.265 es una tecnología sujeta <sup>a</sup> licencia. El producto de Axis incluye una licencia cliente de visualización H.265. Se prohíbe instalar otras copias del cliente sin licencia. Para adquirir más licencias, póngase en contacto con el distribuidor de Axis.
- Casi todos los navegadores web no admiten la descodificación H.265, por lo que la cámara no la admite en su interfaz web. En su lugar, puede utilizar un sistema <sup>o</sup> aplicación de gestión de vídeo que admita descodificación H.265.

### **Control de velocidad de bits**

El control de velocidad de bits permite gestionar el consumo de ancho de banda de un flujo de vídeo.

#### **Velocidad de bits variable (VBR)**

La velocidad de bits variable permite que el consumo de ancho de banda varíe en función del nivel de actividad de la escena. Cuanto mayor sea la actividad, más ancho de banda se necesitará. La velocidad de bits variable garantiza una calidad de imagen constante, pero es necesario asegurarse de que hay almacenamiento suficiente.

## Más información

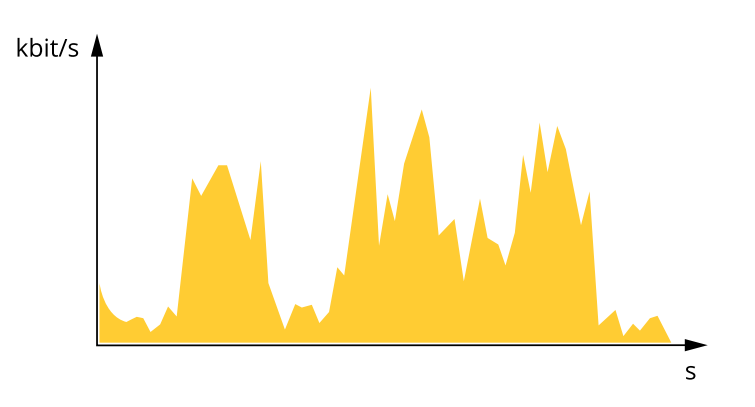

#### **Velocidad de bits máxima (MBR)**

La velocidad de bits máxima permite definir una velocidad objetivo para hacer frente <sup>a</sup> las limitaciones de velocidad de bits del sistema. La calidad de imagen <sup>o</sup> la velocidad de fotogramas puede empeorar si la velocidad de bits instantánea se mantiene por debajo de una velocidad objetivo especificada. Se puede dar prioridad <sup>a</sup> la calidad de imagen <sup>o</sup> <sup>a</sup> la velocidad de fotogramas. Es aconsejable que el valor de la velocidad de bits objetivo sea mayor que el de la prevista. Así se dispone de un margen en caso de que haya mucha actividad en la escena.

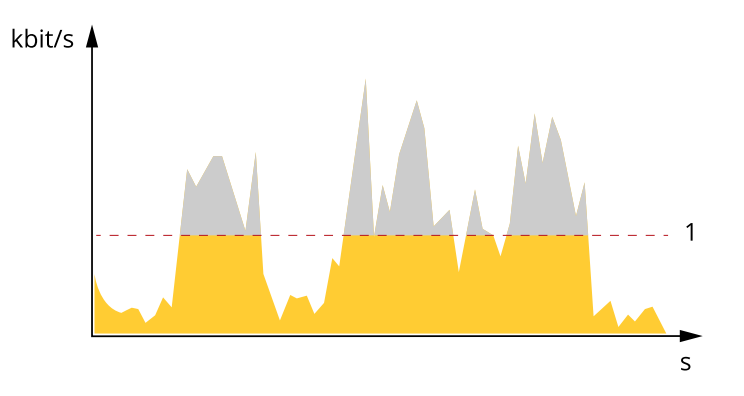

*1 Velocidad de bits objetivo*

#### **Velocidad de bits media (ABR)**

Si se utiliza, la velocidad de bits se ajusta automáticamente <sup>a</sup> lo largo de un periodo de tiempo largo. De esta forma, se puede conseguir el objetivo especificado y la mejor calidad de vídeo posible con el almacenamiento disponible. La velocidad de bits es más alta en las escenas con mucha actividad que en las estáticas. Es más probable obtener una mejor calidad de imagen en escenas con mucha actividad si se utiliza la opción de velocidad de bits media. Si ajusta la calidad de imagen de forma que tenga la velocidad de bits objetivo especificada, puede definir el almacenamiento total necesario para guardar el flujo de vídeo durante un periodo especificado (periodo de retención). La velocidad de bits media se puede configurar de una de las siguientes maneras:

- •Para calcular el almacenamiento necesario estimado, defina la velocidad de bits objetivo y el periodo de retención.
- • Para calcular la velocidad de bits media en función del almacenamiento disponible y el periodo de retención necesario, utilice la calculadora de velocidad de bits objetivo.

## Más información

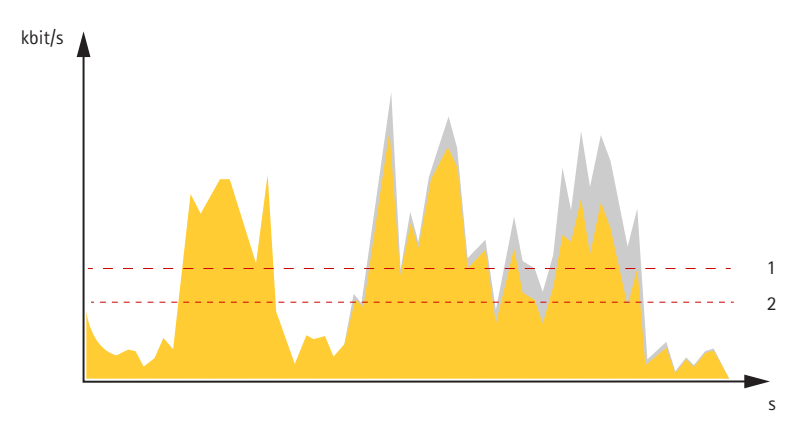

- *1 Velocidad de bits objetivo*
- *2 Velocidad de bits real*

También puede activar la velocidad de bits máxima y especificar una objetivo con la opción de velocidad de bits media.

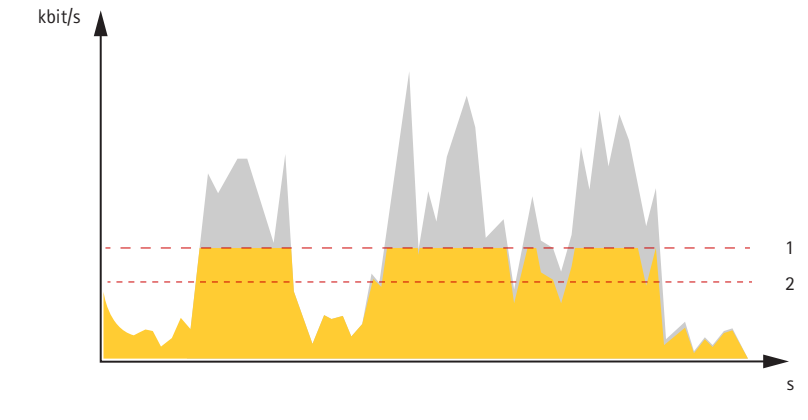

- *1 Velocidad de bits objetivo*
- *2 Velocidad de bits real*

## **Superposiciones**

Las superposiciones se muestran encima del flujo de vídeo. Se utilizan para ofrecer información adicional durante la grabación, como la marca de hora, <sup>o</sup> durante la instalación y configuración del producto. Puede añadir texto <sup>o</sup> una imagen.

# <span id="page-64-0"></span>Especificaciones

# Especificaciones

## **Información general del producto**

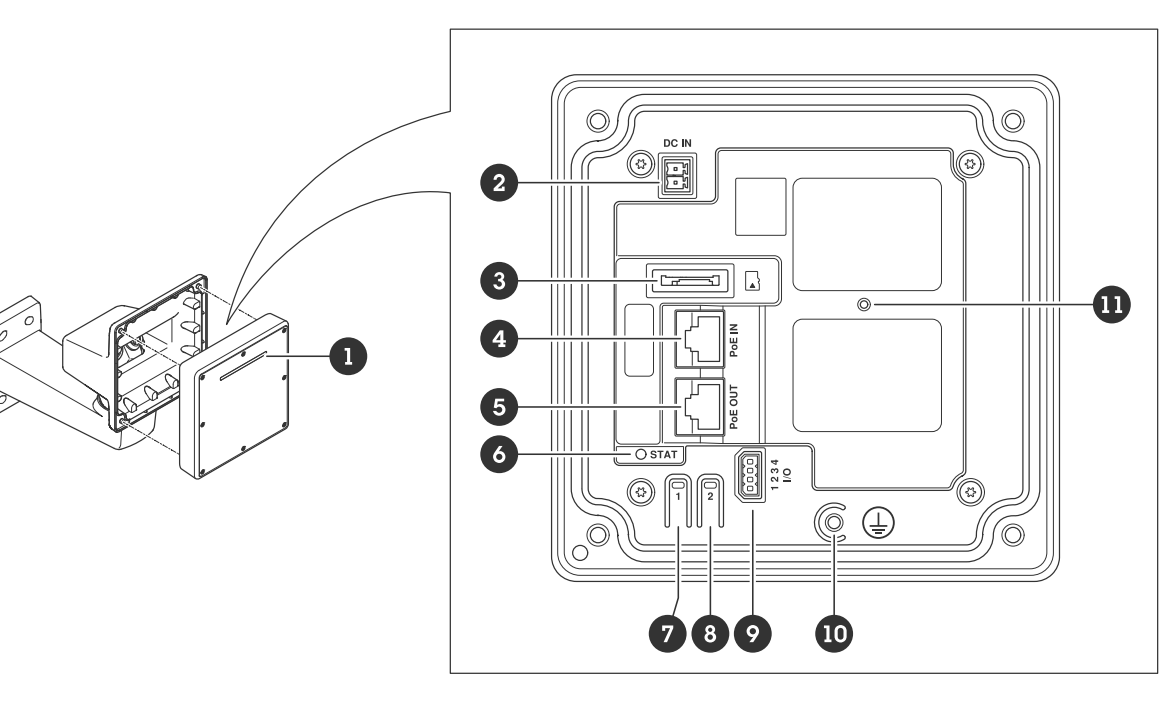

- *1 Banda LED dinámica*
- *2 Conector de alimentación (CC)*
- *3 ranura para tarjetas microSD*
- *<sup>4</sup> Conector de red (entrada PoE)*
- *5 Conector de red (salida PoE)*
- *6 LED de estado*
- *7 Botón de control*
- *8 Botón de acción*
- *9 Conector de E/S*
- *10 Tornillo de toma de tierra*
- *11 Botón de reinicio*

## **Indicadores LED**

### Nota

El LED de estado se puede configurar para que parpadee cuando haya un evento activo.

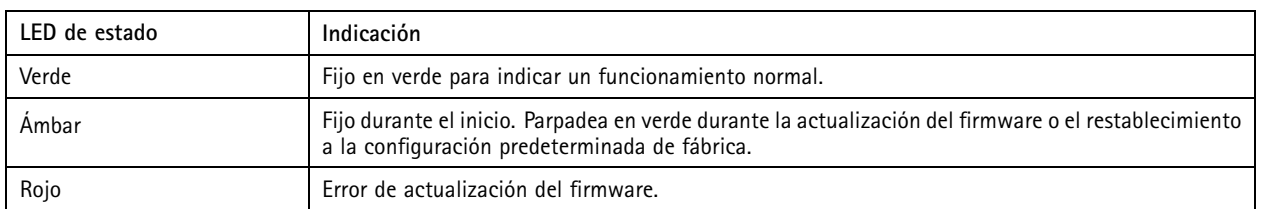

## Especificaciones

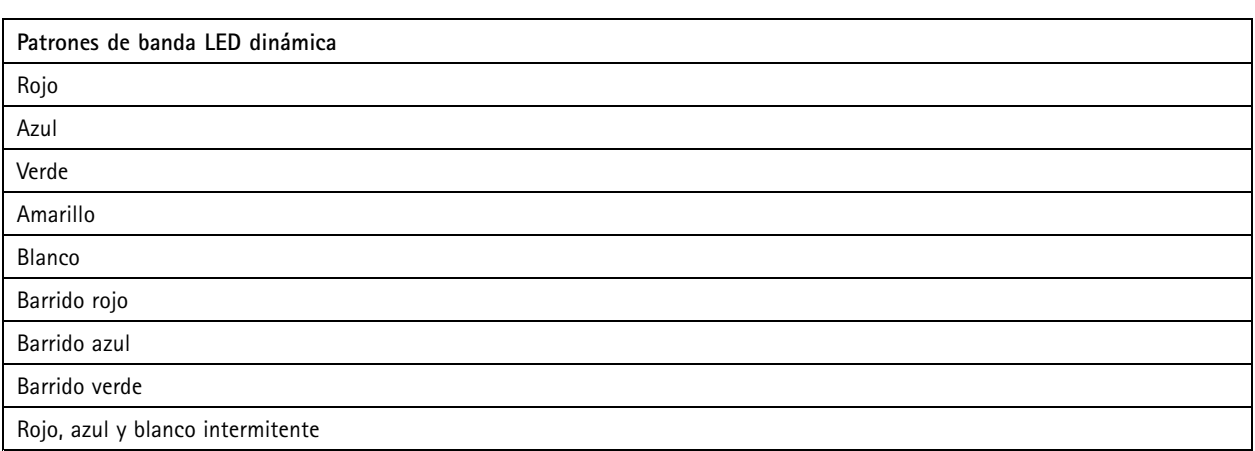

### **Ranura para tarjetas SD**

Este dispositivo admite tarjetas microSD/microSDHC/microSDXC.

Para conocer las recomendaciones sobre tarjetas SD, consulte *[axis.com](https://www.axis.com)*.

mere mere mere<br>Los logotipos de microSD, microSDHC y microSDXC son marcas comerciales de SD-3C LLC. microSD, microSDHC, microSDXC son marcas comerciales <sup>o</sup> marcas comerciales registradas de SD-3C, LLC en Estados Unidos, en otros países <sup>o</sup> en ambos.

### **Botones**

### **Botón de control**

El botón de control se utiliza para lo siguiente:

- Restablecer el producto <sup>a</sup> los ajustes predeterminados de fábrica. Consulte *Restablecimiento <sup>a</sup> la [configuración](#page-69-0) [predeterminada](#page-69-0) de fábrica en la página [70](#page-69-0)*.
- • Conectarse <sup>a</sup> un servicio de conexión <sup>a</sup> la nube (O3C) de un solo clic <sup>a</sup> través de Internet. Para conectarse, mantenga pulsado el botón durante 3 segundos hasta que el LED de estado parpadee en color verde.

### **Conectores**

### **Conector de red (entrada PoE)**

Conector Ethernet RJ45 con alimentación <sup>a</sup> través de Ethernet IEEE 802.3bt, Tipo 3 Clase 6.

Nota

Se requiere alimentación <sup>a</sup> través de Ethernet IEEE 802.3bt, Tipo 3 Clase 6, para salida PoE. Si no se proporciona alimentación <sup>a</sup> un segundo dispositivo, la alimentación <sup>a</sup> través de Ethernet IEEE 802.3at, Tipo 2 Clase <sup>4</sup> es suficiente.

### **Conector de red (salida PoE)**

Conector Ethernet RJ45 que proporciona alimentación <sup>a</sup> través de Ethernet IEEE 802.3at, Tipo 2 Clase 4, 30 W máximo.

Use este conector para suministrar energía <sup>a</sup> otro dispositivo PoE, por ejemplo, una cámara, un altavoz exponencial <sup>o</sup> un segundo radar de Axis.

## Especificaciones

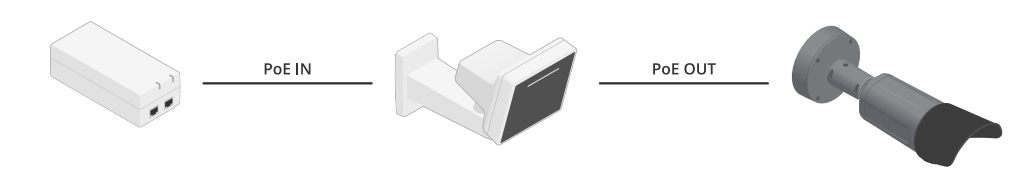

#### Nota

La salida PoE se habilita cuando el radar recibe alimentación <sup>a</sup> través de un midspan de <sup>60</sup> W (alimentación <sup>a</sup> través de Ethernet IEEE 802.3bt, tipo 3).

### Nota

Si el radar recibe alimentación desde CC <sup>o</sup> midspan de 30 W, la salida de PoE se desactiva.

### Nota

La longitud máxima del cable Ethernet es de 100 <sup>m</sup> en total para salida y entrada de PoE combinadas. Puede aumentarla con un PoE extender.

#### Nota

Si el dispositivo con PoE conectado requiere más de 30 W, puede agregar un midspan de 60 W entre el puerto de salida de PoE del radar y el dispositivo. El midspan alimentará el dispositivo y el radar proporcionará la conexión de Ethernet.

### **Conector de E/S**

Utilizar el conector de E/S con dispositivos externos en combinación con activación de eventos <sup>y</sup> notificaciones de alarma, por ejemplo. Además del punto de referencia de <sup>0</sup> V CC <sup>y</sup> la alimentación (salida de CC), el conector de E/S ofrece una interfaz para:

**Entrada digital -** Conectar dispositivos que puedan alternar entre circuitos cerrados y abiertos, por ejemplo, sensores PIR, contactos de puertas y ventanas <sup>o</sup> detectores de cristales rotos.

**Entrada supervisada -** Permite detectar la manipulación de una señal digital.

**Salida digital -** Conectar dispositivos externos como relés y LED. Los dispositivos conectados se pueden activar mediante la interfaz de programación de aplicaciones VAPIX®, mediante un evento <sup>o</sup> desde la interfaz web del dispositivo.

Bloque de terminales de 4 pines

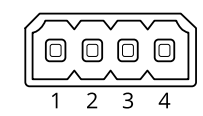

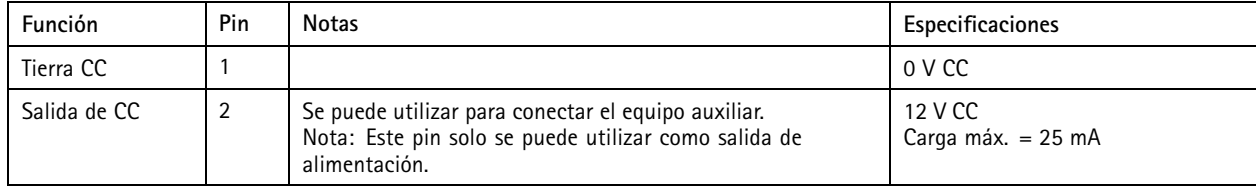

# Especificaciones

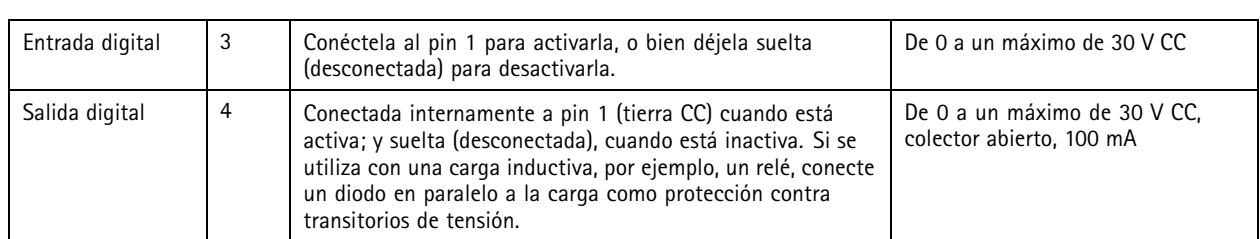

**Ejemplo:**

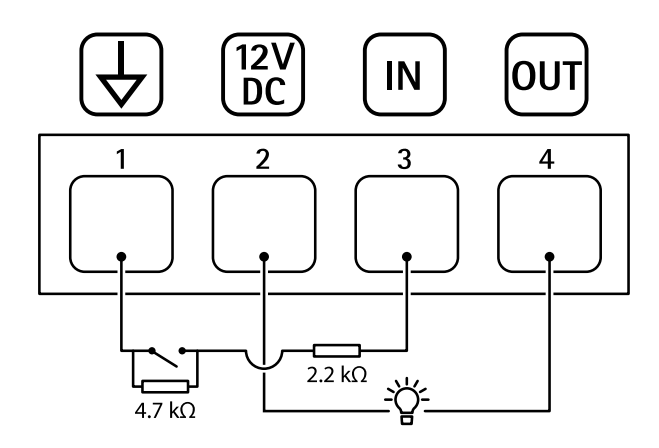

- *1 Tierra CC*
- *2 Salida de CC 12 V, 25 mA máx.*
- *3 Entrada supervisada*
- *4 Salida digital*

### **Conector de alimentación**

Bloque de terminales de <sup>2</sup> pines para la entrada de alimentación de CC. Use una fuente de alimentación limitada (LPS) que cumpla los requisitos de seguridad de baja tensión (SELV) con una potencia nominal de salida limitada <sup>a</sup> <sup>≤</sup><sup>100</sup> W <sup>o</sup> una corriente nominal de salida limitada a ≤5 A.

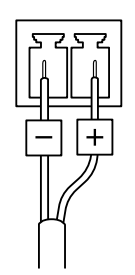

## Recomendaciones de limpieza

## Recomendaciones de limpieza

### *AVISO*

No use nunca detergentes abrasivos como gasolina, benceno <sup>o</sup> acetona.

- 1. Utilice un aerosol de aire comprimido para quitar el polvo <sup>o</sup> la suciedad suelta del dispositivo.
- 2. En caso necesario, utilice un paño suave humedecido con agua tibie para limpiar el objetivo.

### Nota

Evite hacer la limpieza bajo temperaturas elevadas <sup>o</sup> en contacto directo con la luz solar, ya que podrían quedar marcas al secarse las gotas de agua.

### <span id="page-69-0"></span>Solución de problemas

## Solución de problemas

### **Restablecimiento <sup>a</sup> la configuración predeterminada de fábrica**

#### Importante

Es preciso tener cuidado si se va <sup>a</sup> restablecer la configuración predeterminada de fábrica. Todos los valores, incluida la dirección IP, se restablecerán <sup>a</sup> la configuración predeterminada de fábrica.

Para restablecer el producto <sup>a</sup> la configuración predeterminada de fábrica:

- 1. Desconecte la alimentación del producto.
- 2. Mantenga pulsado el botón de control mientras vuelve <sup>a</sup> conectar la alimentación. Consulte *[Información](#page-64-0) general del [producto](#page-64-0) en la página [65](#page-64-0)*.
- 3. Mantenga pulsado el botón de control durante 15-30 segundos hasta que el indicador LED de estado parpadee en ámbar.
- 4. Suelte el botón de control. El proceso finaliza cuando el indicador LED de estado se pone verde. El producto se ha restablecido <sup>a</sup> la configuración predeterminada de fábrica. Si no hay ningún servidor DHCP disponible en la red, la dirección IP predeterminada será 192.168.0.90.
- 5. Utilice las herramientas del software de instalación y gestión para asignar una dirección IP, configurar la contraseña y acceder al dispositivo.

Las herramientas de software de instalación y gestión están disponibles en las páginas de servicio técnico en *[axis.com/support](https://www.axis.com/support)*.

También puede restablecer los parámetros <sup>a</sup> la configuración predeterminada de fábrica <sup>a</sup> través de la interfaz web del dispositivo. Vaya <sup>a</sup> **Maintenance (Mantenimiento)** <sup>&</sup>gt; **Factory default (Configuración predeterminada de fábrica)** <sup>y</sup> haga clic en **Default (Predeterminada)**.

### **Comprobar la versión de firmware actual**

El firmware es un tipo de software que determina la funcionalidad de los dispositivos de red. Cuando solucione un problema, le recomendamos que empiece comprobando la versión de firmware actual. La última versión del firmware puede contener una corrección que solucione su problema particular.

Para comprobar el firmware actual:

- 1. Vaya <sup>a</sup> la interfaz web del dispositivo <sup>&</sup>gt; **Status (estado)**.
- 2. Consulte la versión de firmware en **Device info (información del dispositivo)**.

### **Actualizar el firmware**

Importante

- Cuando actualice el firmware se guardan los ajustes preconfigurados <sup>y</sup> personalizados (siempre que dicha función esté disponible en el firmware nuevo), si bien Axis Communications AB no puede garantizarlo.
- Asegúrese de que el dispositivo permanece conectado <sup>a</sup> la fuente de alimentación durante todo el proceso de actualización.

#### Nota

Al actualizar el dispositivo con el firmware más reciente en la pista activa, el producto obtiene las últimas funciones disponibles. Lea siempre las instrucciones de actualización y las notas de versión disponibles en cada nueva versión antes de actualizar el firmware. Para encontrar el firmware y las notas de versión más recientes, consulte *[axis.com/support/device-software](https://www.axis.com/support/device-software)*.

1. Descargue en su ordenador el archivo de firmware, disponible de forma gratuita en *[axis.com/support/device-software](https://www.axis.com/support/device-software)*.

# Solución de problemas

- 2. Inicie sesión en el dispositivo como administrador.
- 3. Vaya <sup>a</sup> **Maintenance <sup>&</sup>gt; Firmware upgrade (mantenimiento <sup>&</sup>gt; actualización de firmware)** <sup>y</sup> haga clic en **Upgrade (actualizar)**.

Una vez que la actualización ha terminado, el producto se reinicia automáticamente.

## **Problemas técnicos, consejos y soluciones**

Si no encuentra aquí lo que busca, pruebe <sup>a</sup> visitar la sección de solución de problemas en *[axis.com/support](https://www.axis.com/support)*.

**Problemas al actualizar el firmware**

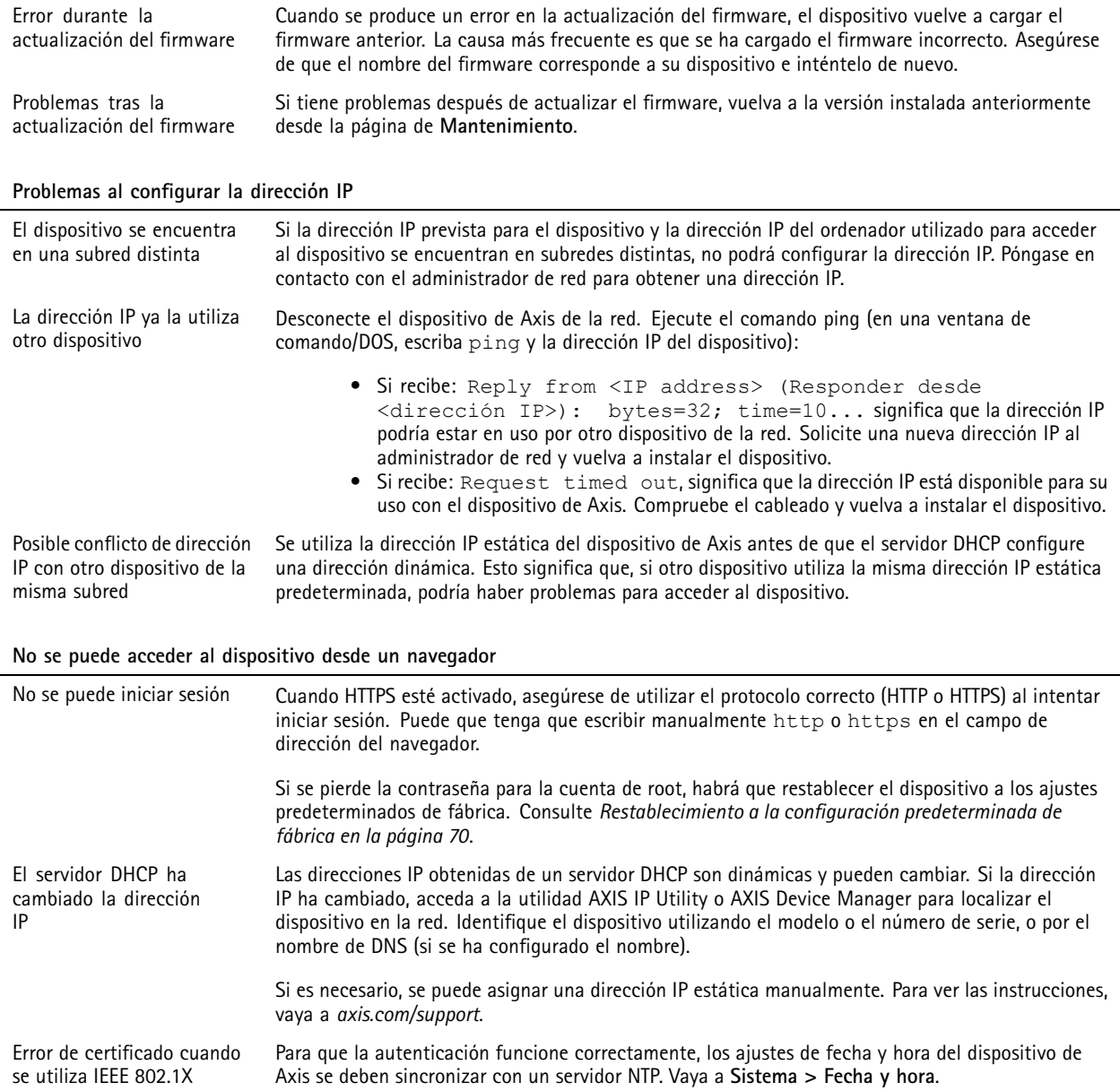

## Solución de problemas

#### **Se puede acceder al dispositivo localmente pero no externamente**

Para acceder al dispositivo externamente, le recomendamos que use una de las siguientes aplicaciones para Windows® :

- AXIS Companion: gratuito, ideal para sistemas pequeños con necesidades de vigilancia básicas.
- AXIS Camera Station: versión de prueba de 30 días gratuita, ideal para sistemas de tamaño pequeño y medio. Para obtener instrucciones <sup>y</sup> descargas, vaya <sup>a</sup> *[axis.com/vms](https://www.axis.com/vms)*.

#### **No se puede conectar <sup>a</sup> través del puerto <sup>8883</sup> con MQTT <sup>a</sup> través de SSL**

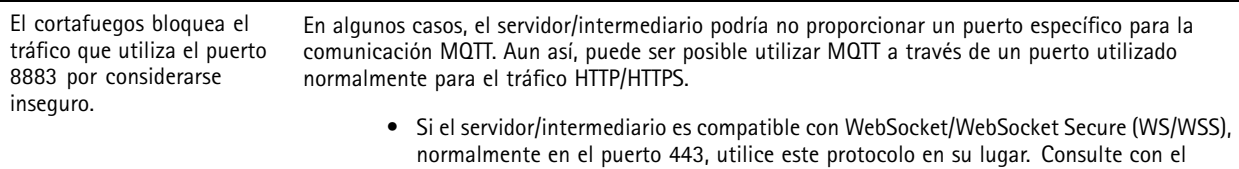

- proveedor del servidor/intermediario para comprobar si es compatible con WS/WSS <sup>y</sup> qué puerto y basepath usar.
- • Si el servidor/intermediario es compatible con ALPN, se puede negociar el uso de MQTT en un puerto abierto, como 443. Consulte con su proveedor de servidor/intermediario para ver si ALPN es compatible y qué protocolo y puerto ALPN utilizar.

### **Consideraciones sobre el rendimiento**

Al configurar el sistema, es importante tener en cuenta cómo los diferentes ajustes y situaciones afectan al ancho de banda necesario (la velocidad de bits).

Los siguientes factores son los más importantes que se deben considerar:

• Un uso denso de la red debido a una infraestructura deficiente afecta al ancho de banda.

### **Contactar con la asistencia técnica**

Póngase en contacto con el servicio de soporte en *[axis.com/support](https://www.axis.com/support)*.
Manual del usuario AXIS D22 1 0 © Axis Communications AB, 2023 -

Ver . M4.4 Fecha: Enero 2024 2024 N.º de pieza T1 0193646